## Representação Digital

ISBO. UNIVERSIDADE DE LISBOA

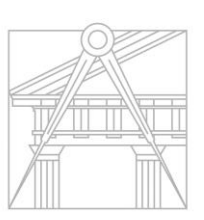

**FACULDADE DE ARQUITETURA** UNIVERSIDADE DE LISBOA

## 2023-2024

Mestrado Integrado em Arquitectura Ano Lectivo 2023-2024 1º Semestre Docente - Nuno Alão

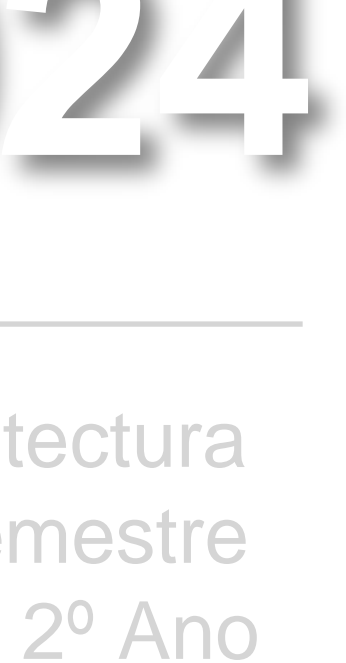

### MARIA ANA PINHO

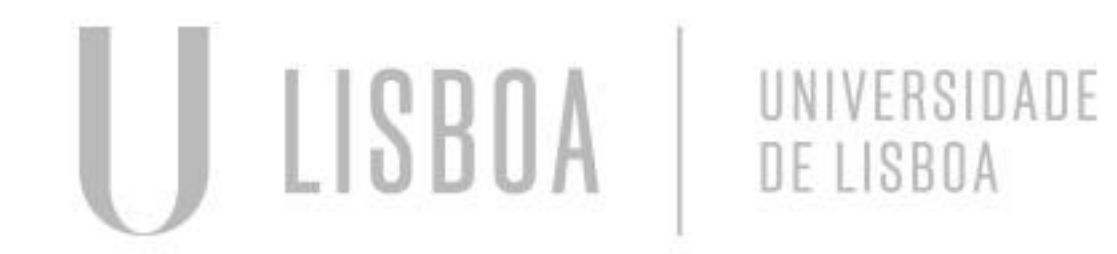

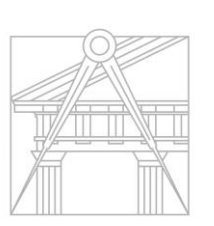

**FACULDADE DE ARQUITETURA** UNIVERSIDADE DE LISBOA

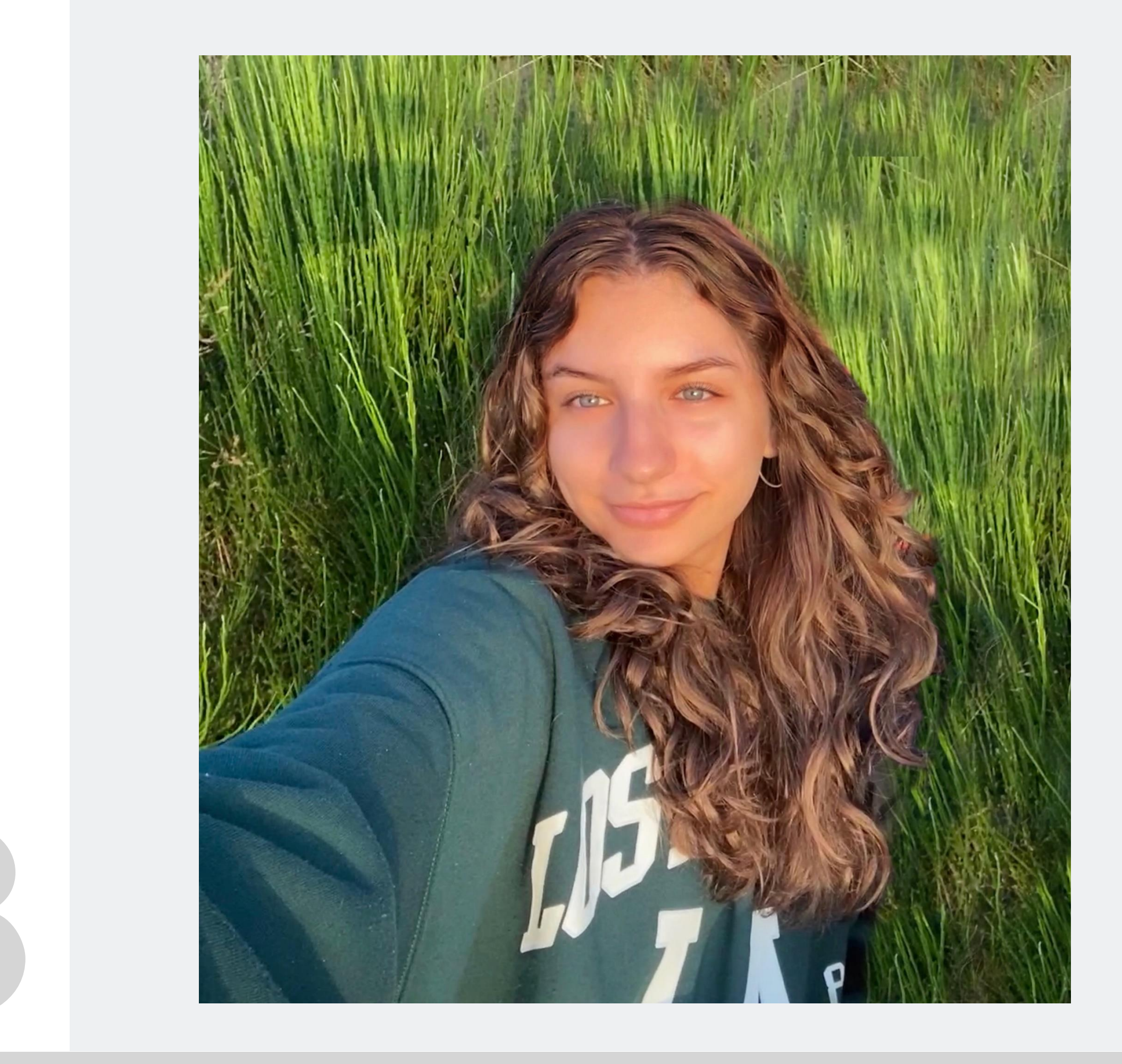

ReDici

Mestrado Integrado em Arquitectura Ano Lectivo 2023-2024 1º Semestre Docente - Nuno Alão 2º Ano

# 20221153

- Caderno Diário
- Capturas de ecrã **Site**

**ÍNDICE**

AutoCAD

Exercício 1 – Pentágono

Exercício 2 – Casa António Carlos Siza

Exercício 3 – Parábolas

Exercício 4 – Polígonos

Exercício 5 – Guggenheim

Exercício 6 – Cone e Secções

Exercício 7 – Superfícies

3DMAx

Exercício 8 – Lamparina

Exercício 9 – Rendarização da Casa António Carlos Siza

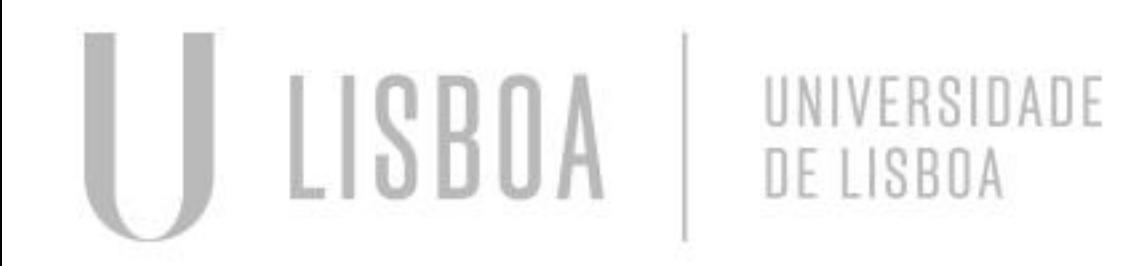

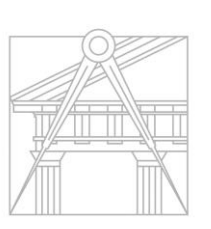

**FACULDADE DE ARQUITETURA** UNIVERSIDADE DE LISBOA

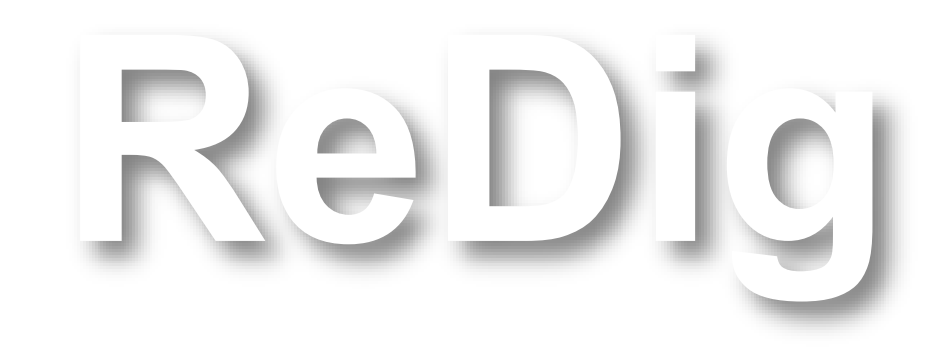

Mestrado Integrado em Arquitectura Ano Lectivo 2023-2024 1º Semestre Docente - Nuno Alão 2º Ano

## ReDig

Apontamentos tirados ao longo das aulas.

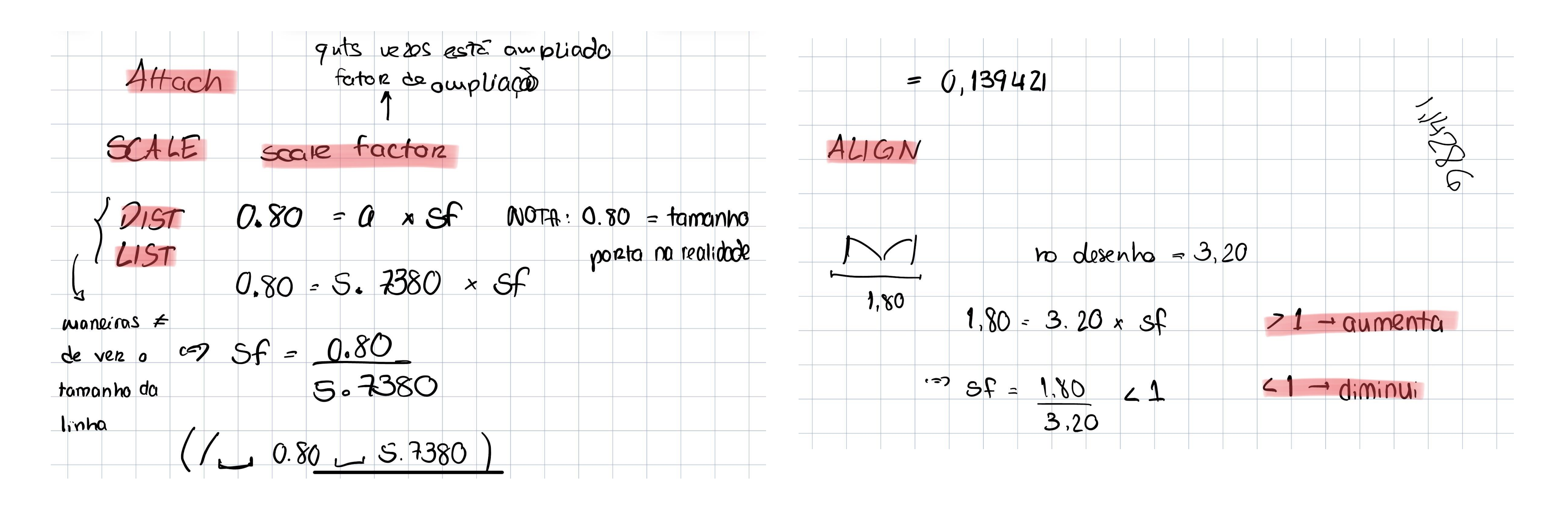

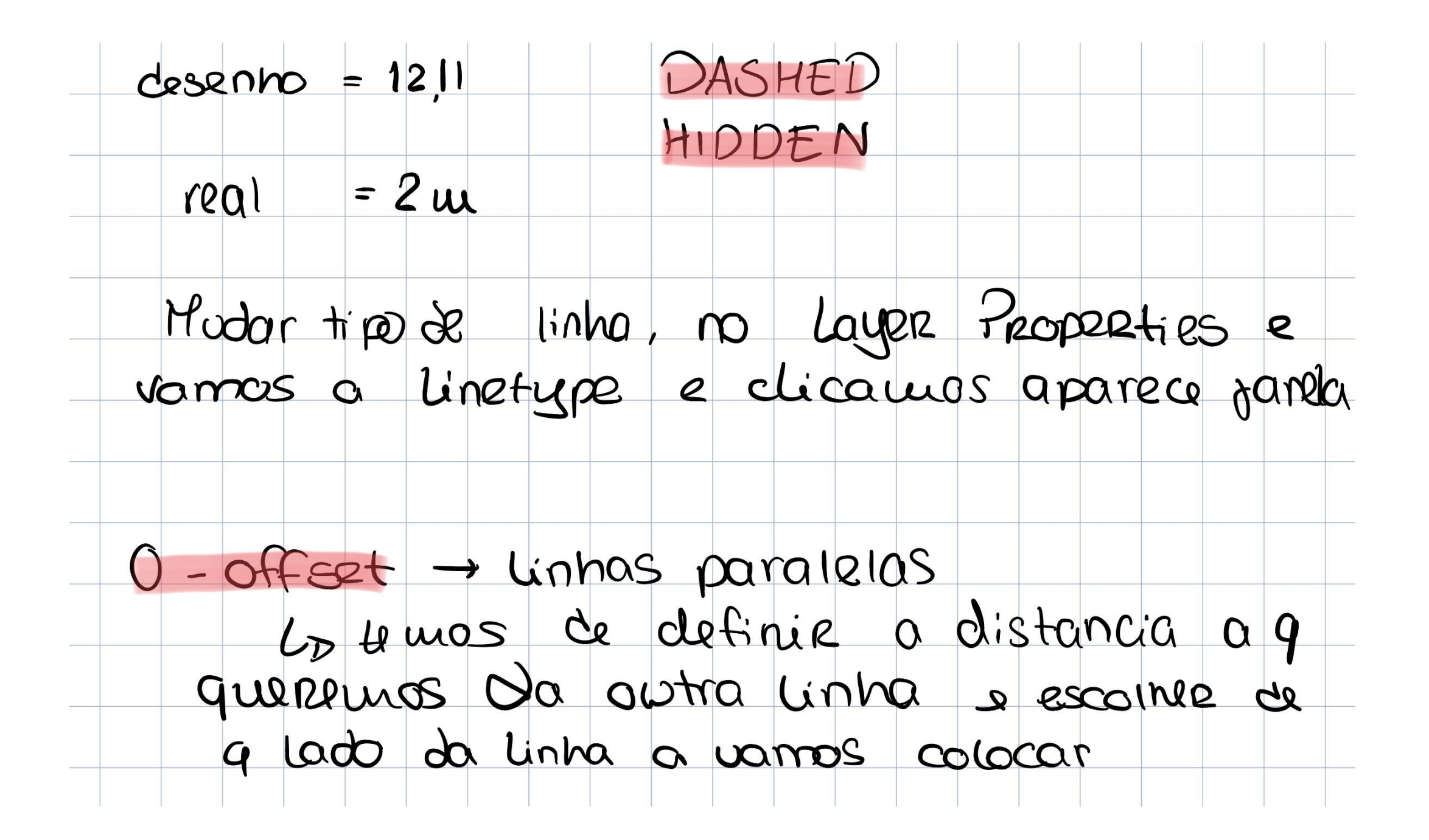

## ReDig

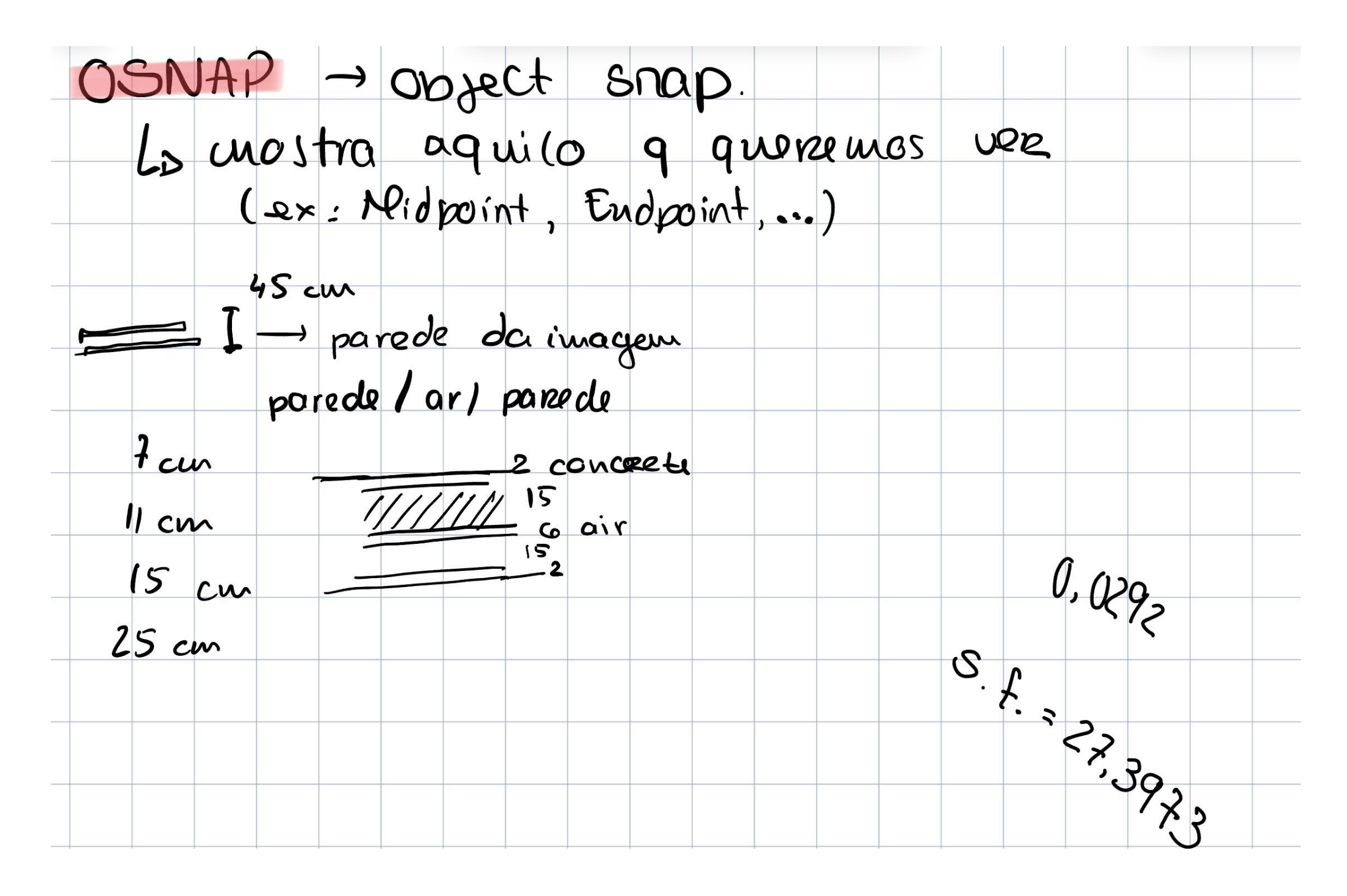

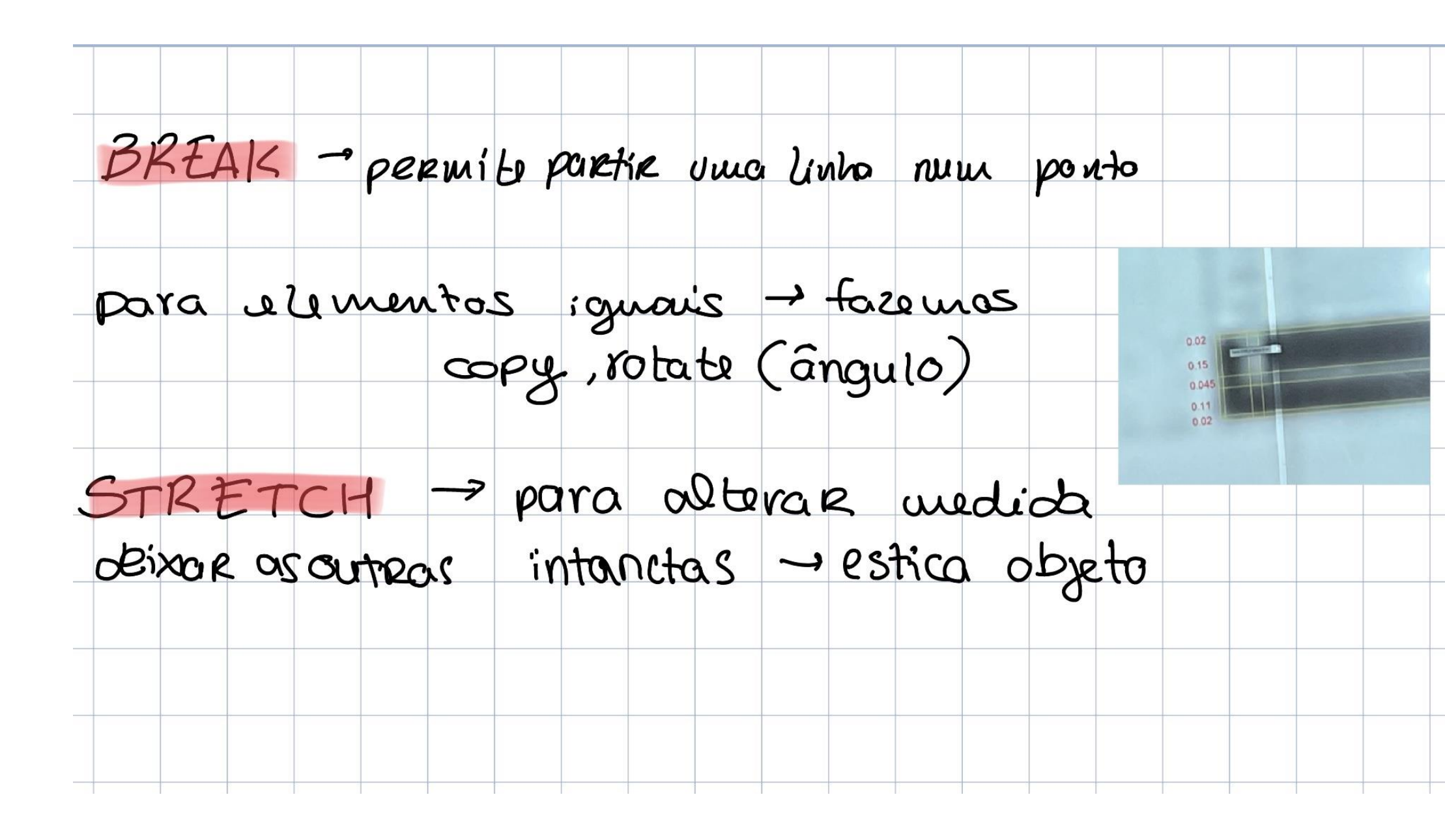

## ReDig

### COMO ESCALAR un dosenho  $4,32$  $8<sub>1</sub>$  $xf.e.$  $4.32 \times Fe = 8.00$  $f_{e} = 8.00$  c  $f_{e} = 1.85185185$  $+$  soma - subtração  $*$  multiplicacao / divisco () + avisar q varmes fer contres

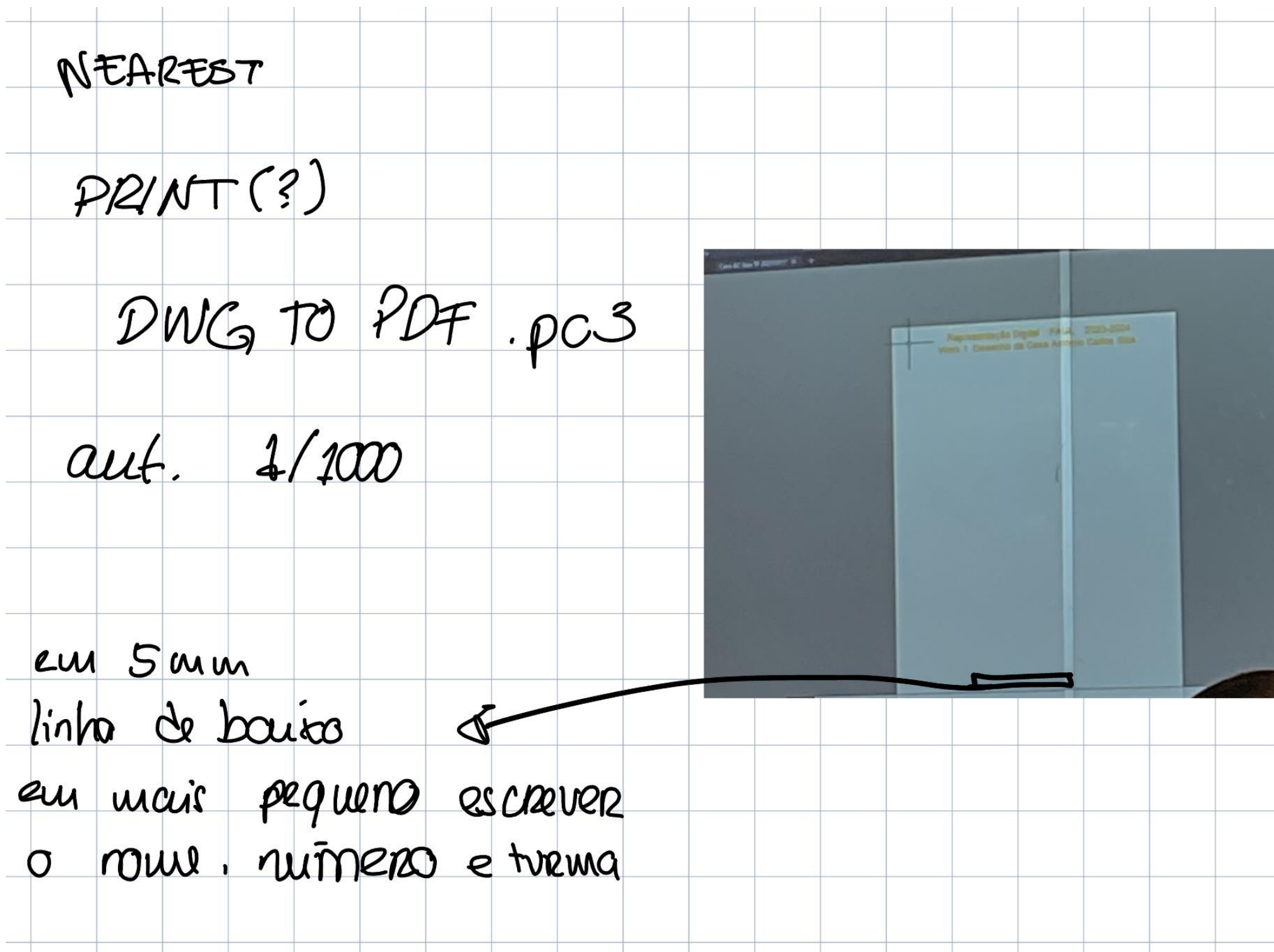

## ReDig

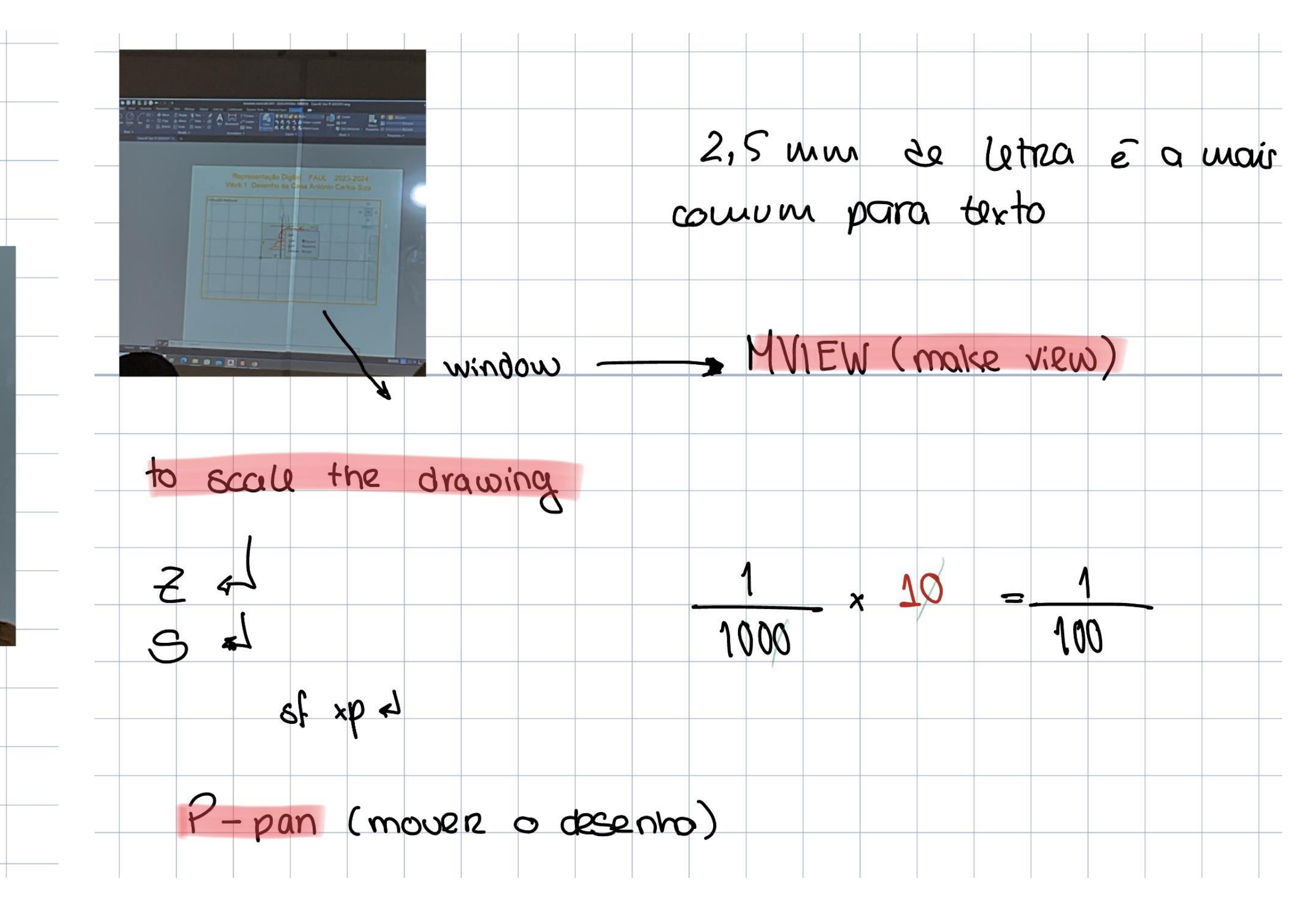

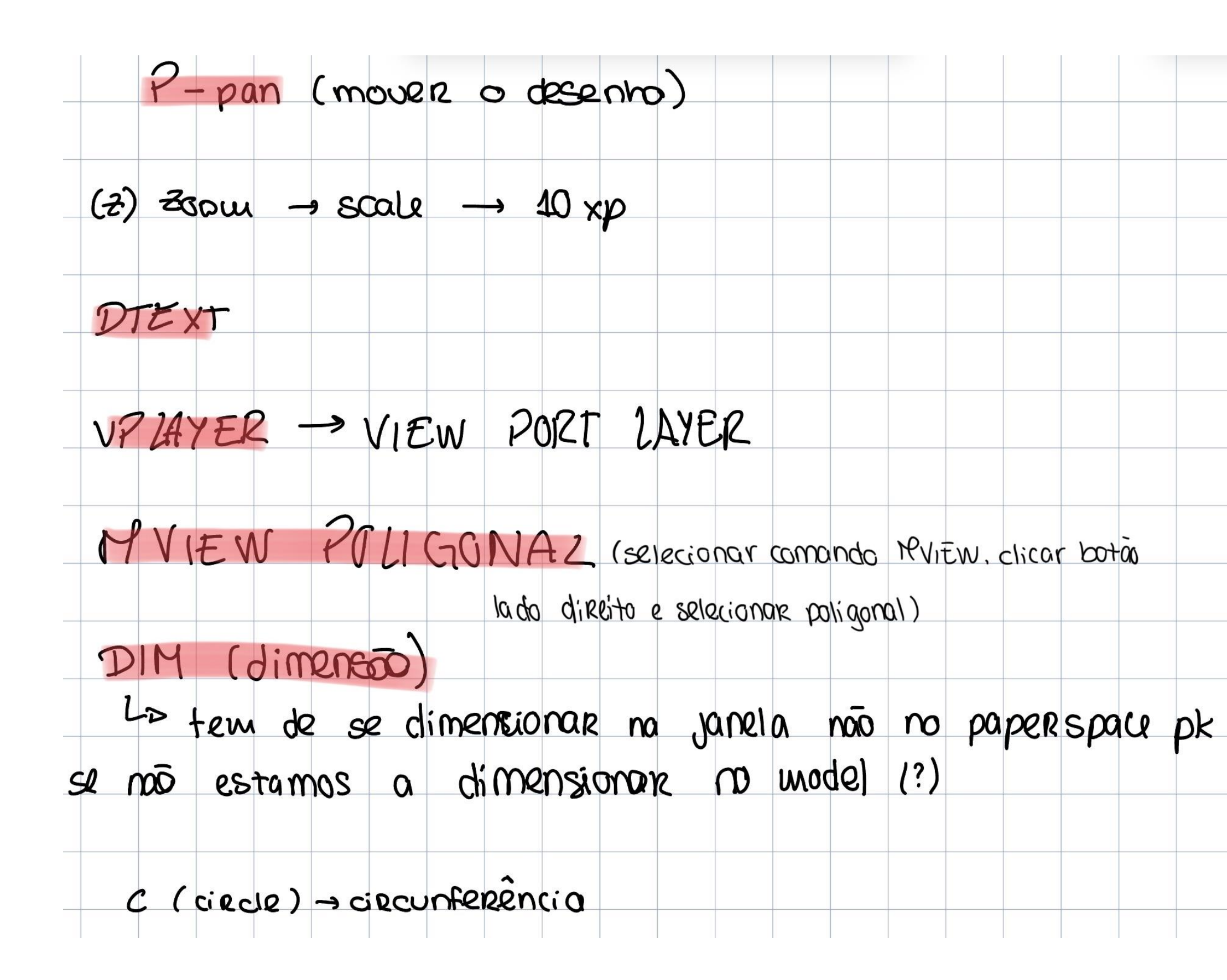

## ReDig

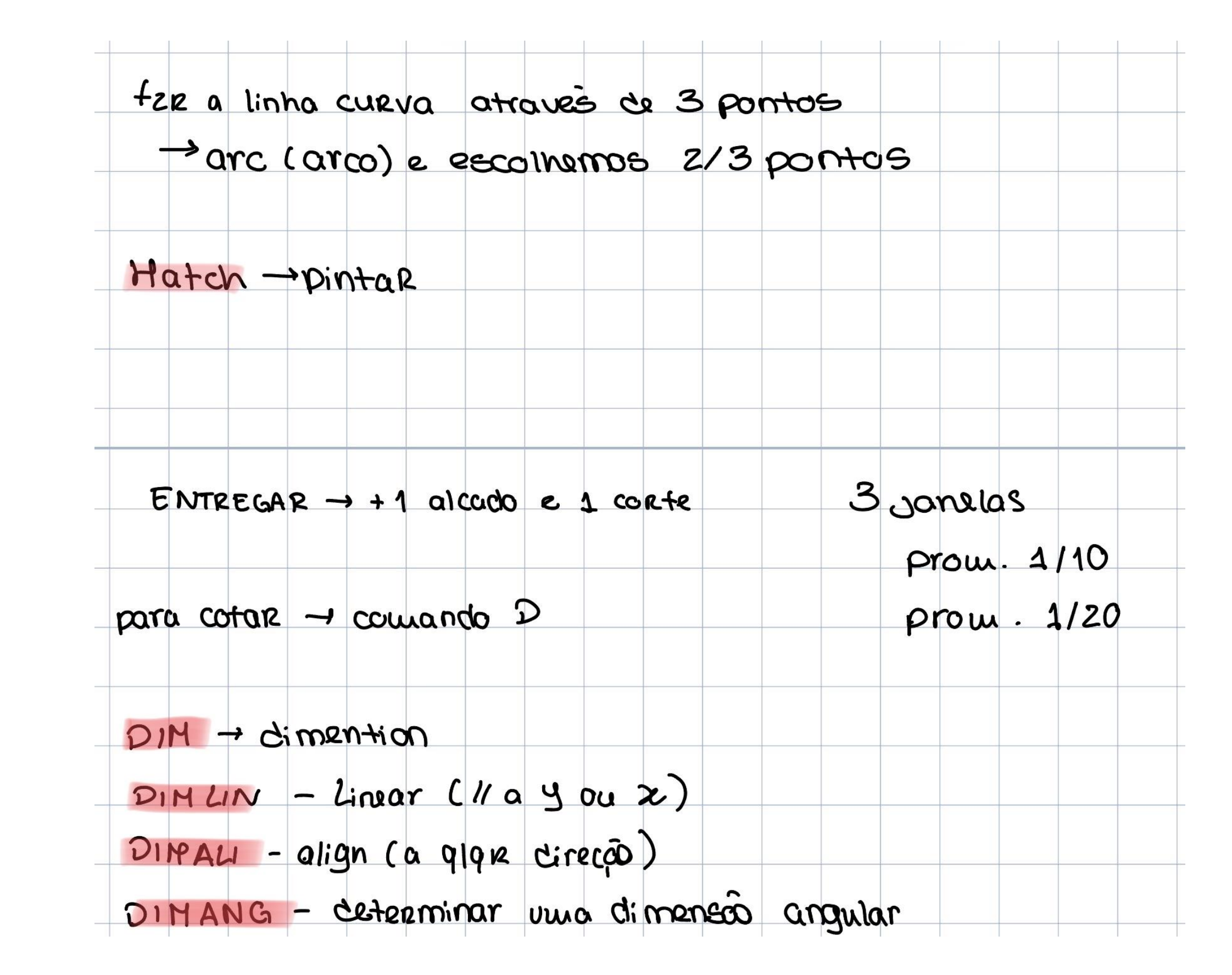

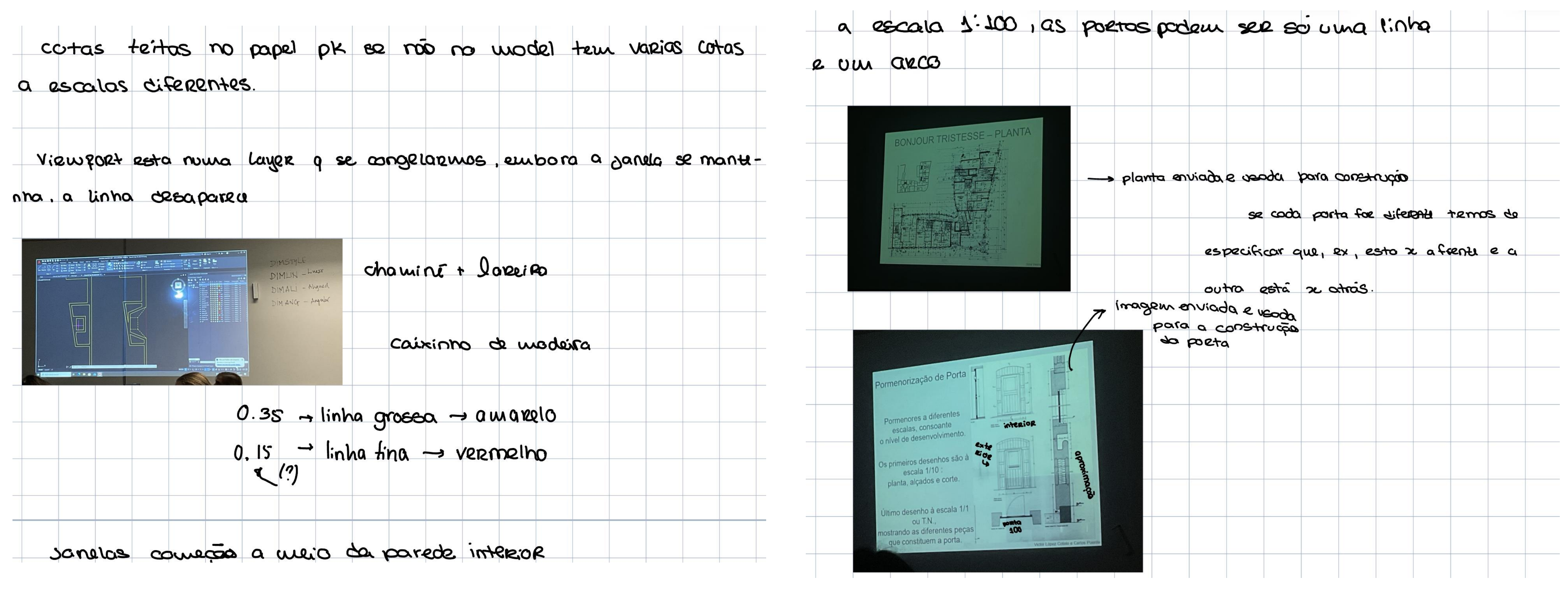

## ReDig

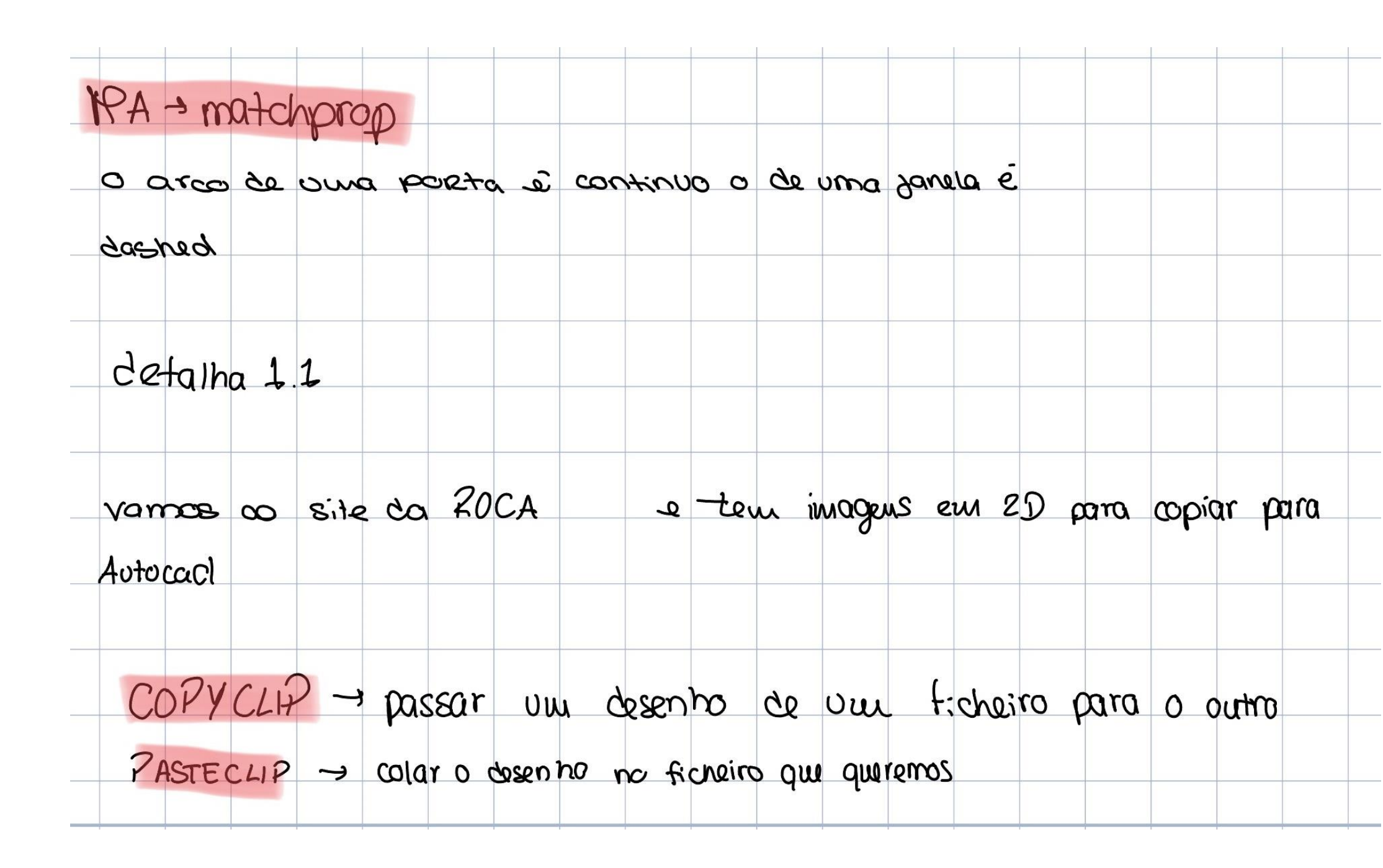

## ReDig

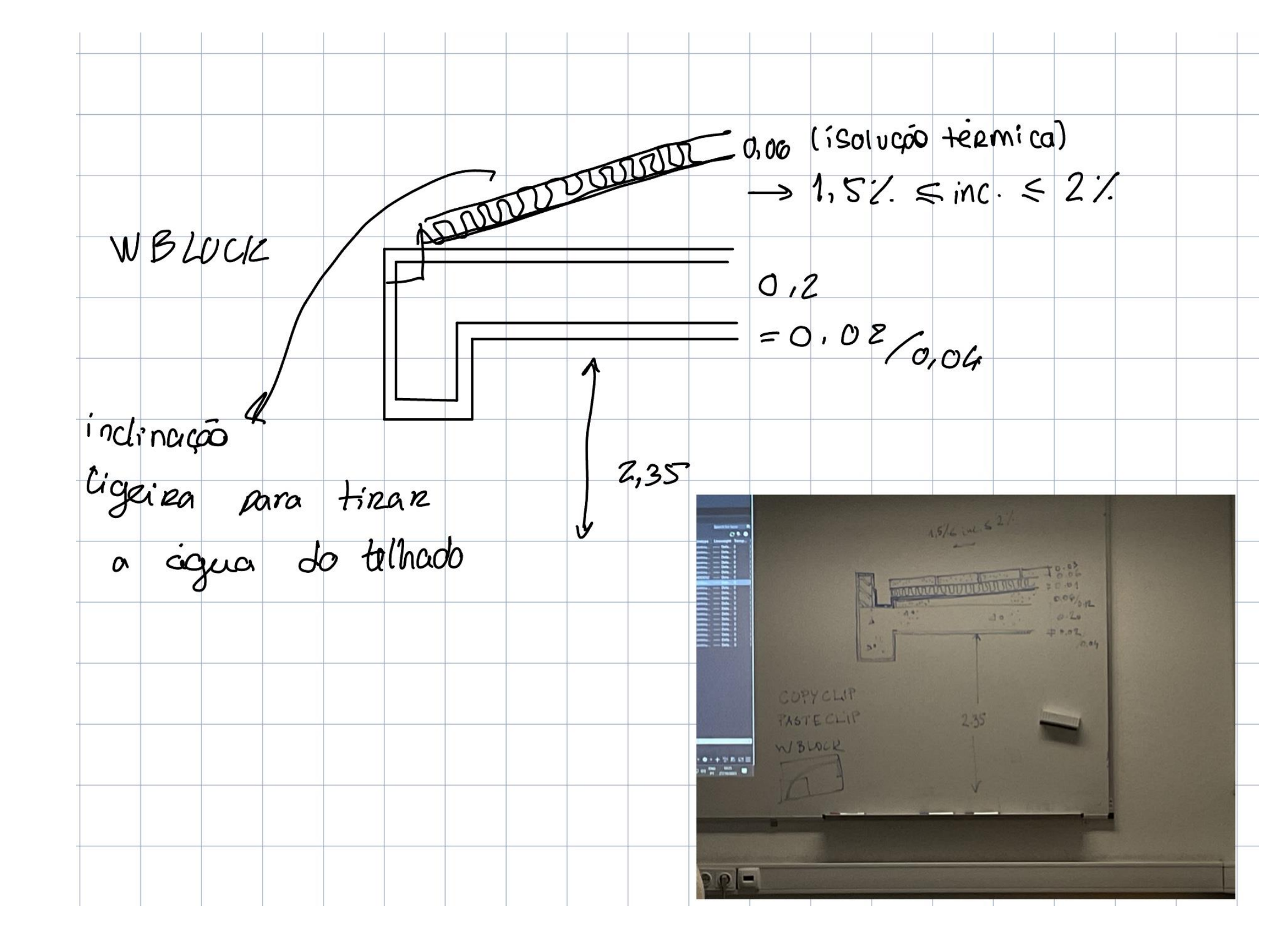

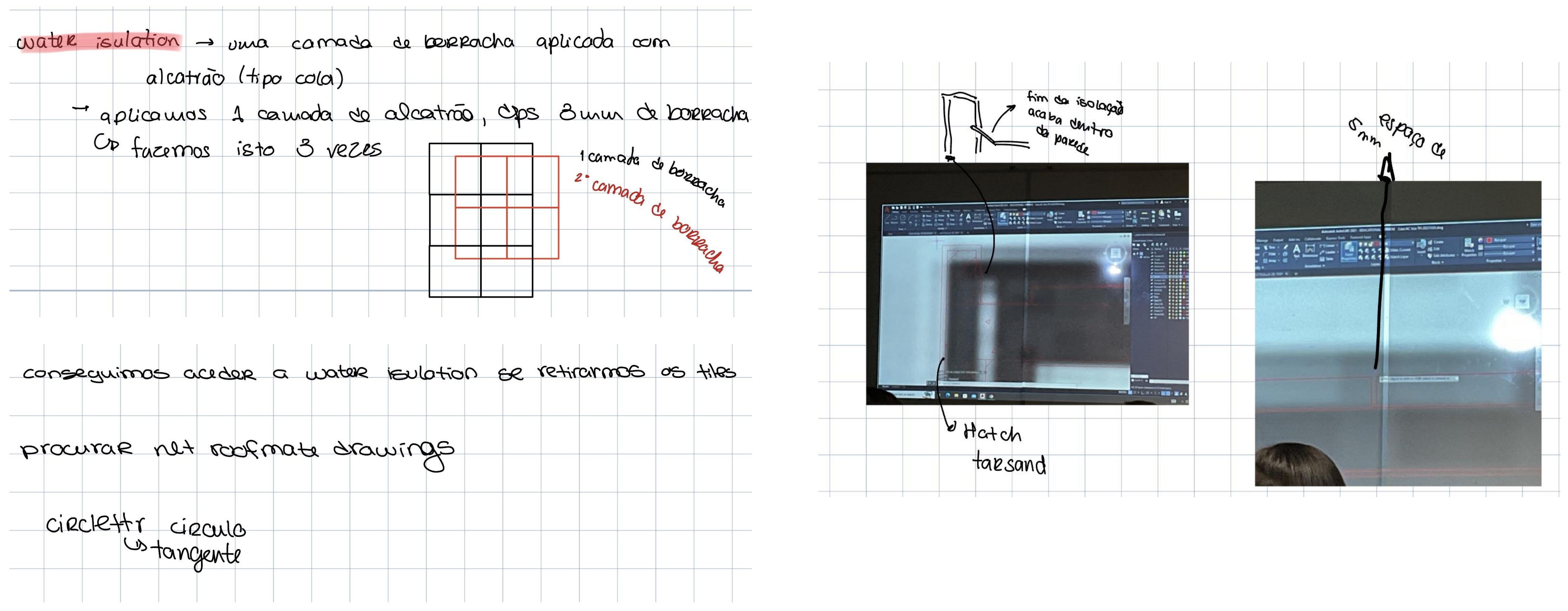

## ReDig

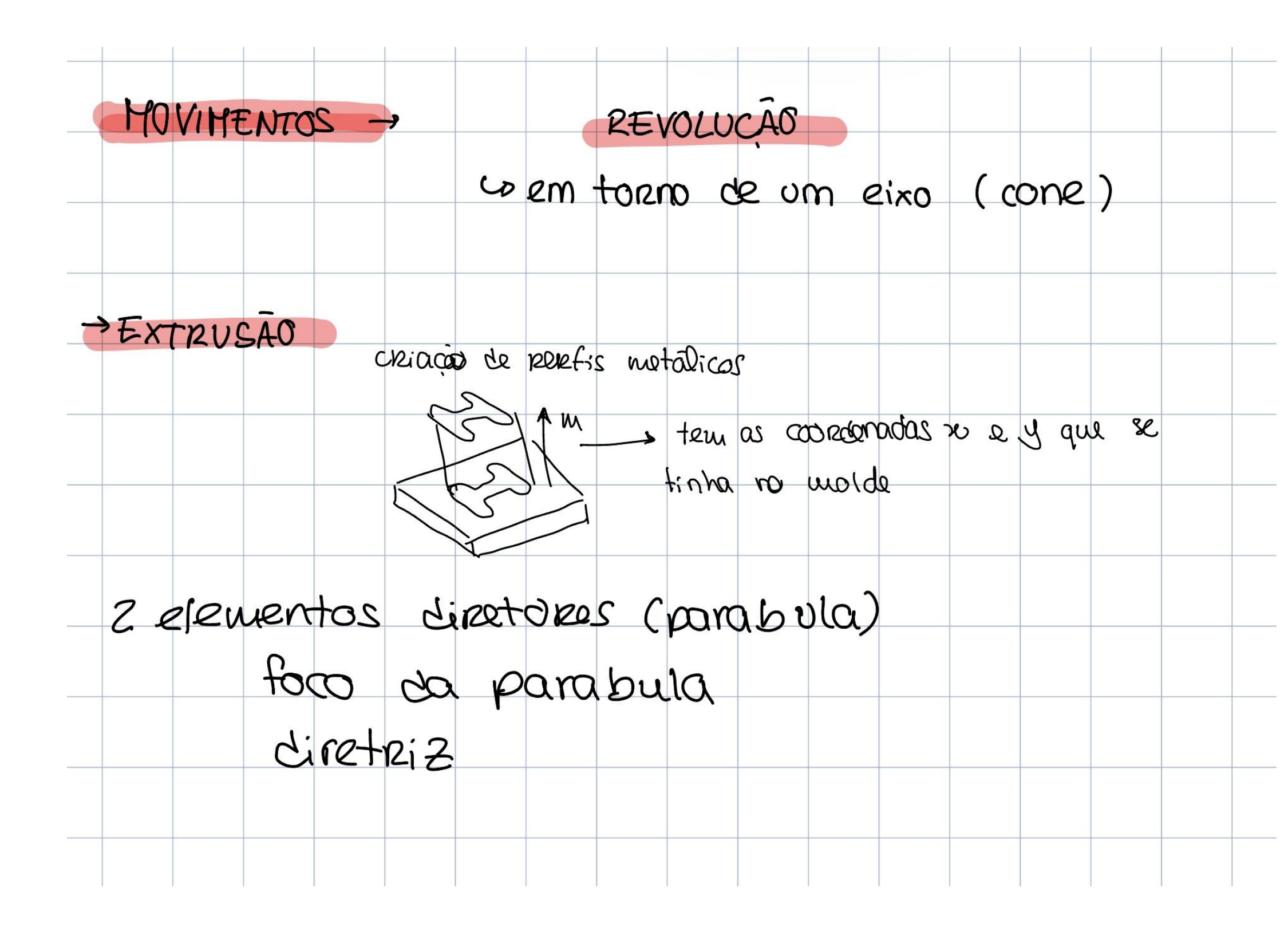

## ReDig

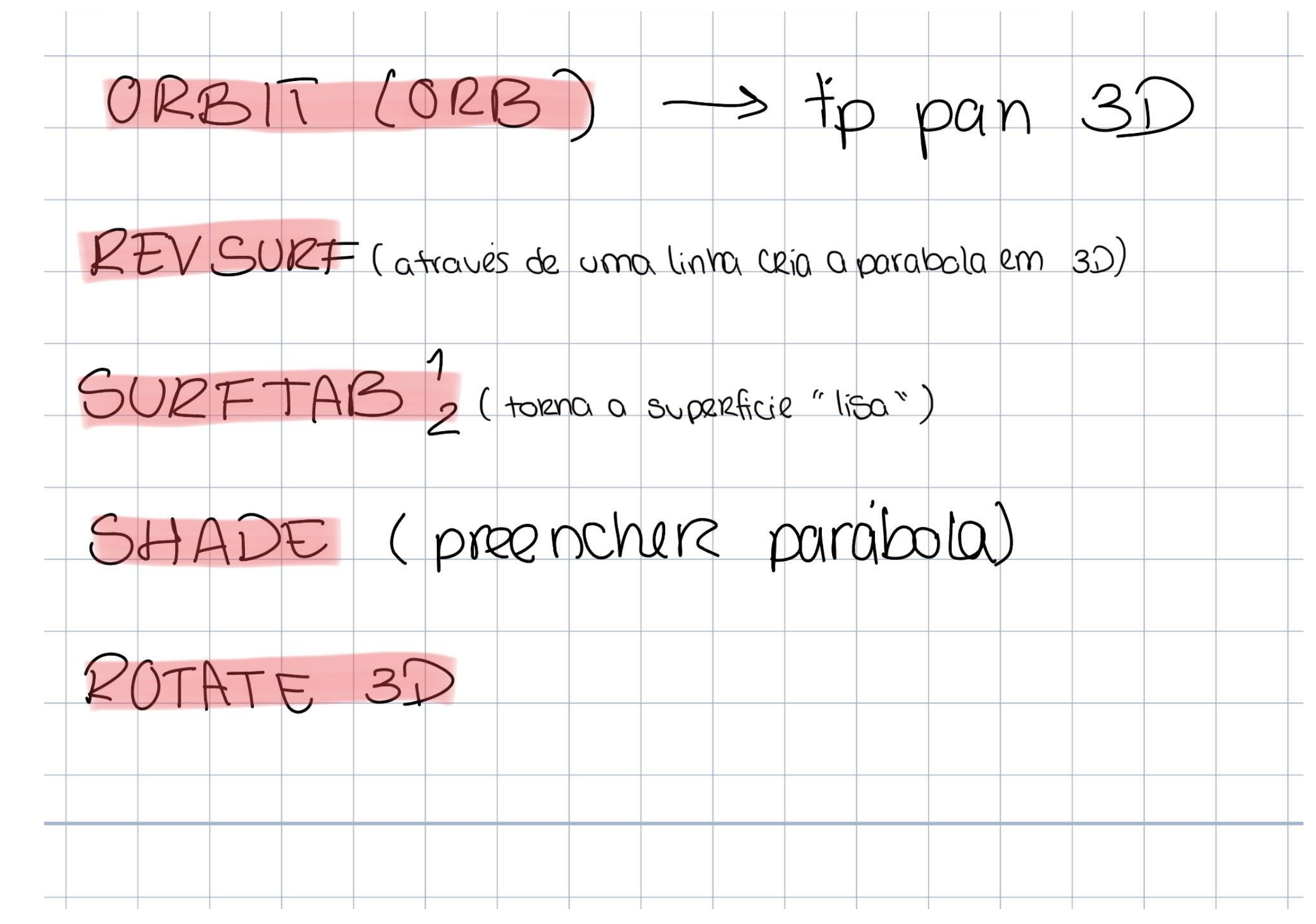

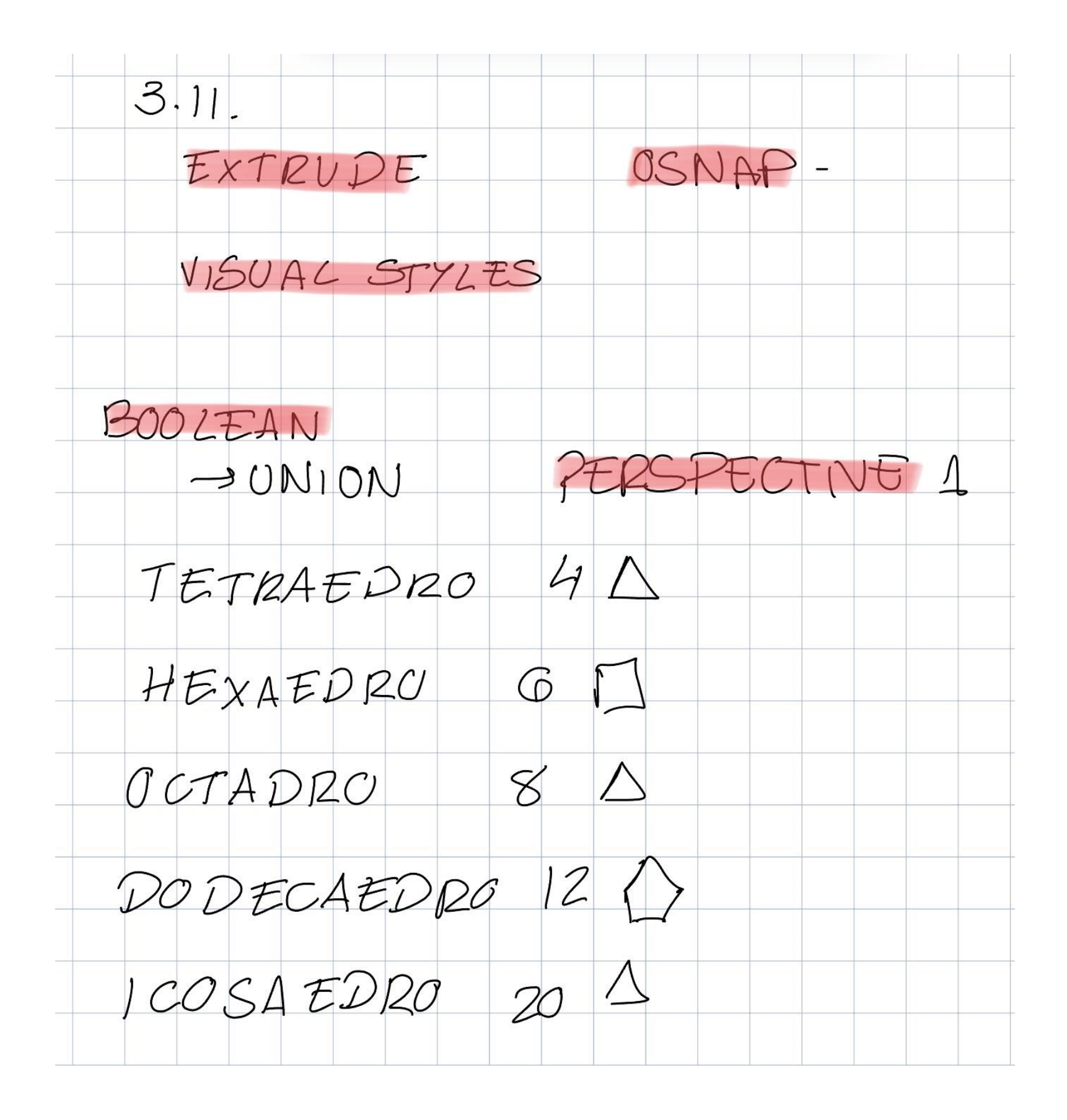

## ReDig

### 30 POTATE rotocols cour eixos // 005  $eixos$  2e,  $yez$ ROTATE 3D  $POTATE - H0Pism12$ 32 ROTATE - AXES  $\begin{cases} u \\ y \\ z \end{cases}$ POTATE 3D - choose any axe of R Le temos de sta o angulo necessães TRANSParencia max - 90 min - O cnée é transparente) 4 CH7ROP - selecionaie Hatch - transperancy - 75

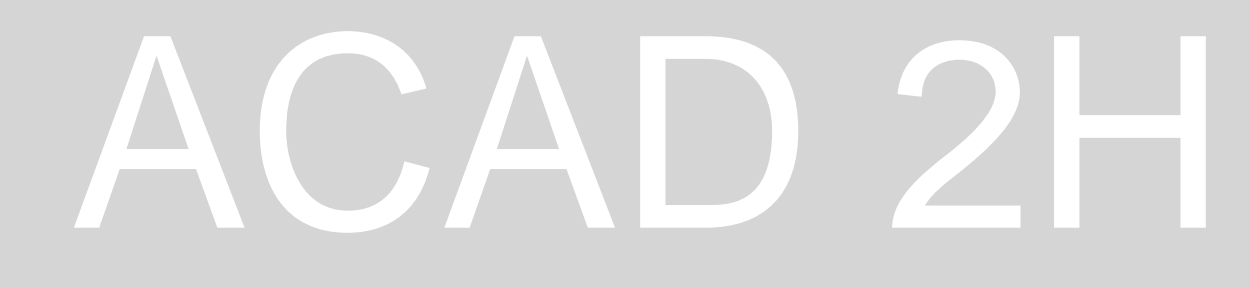

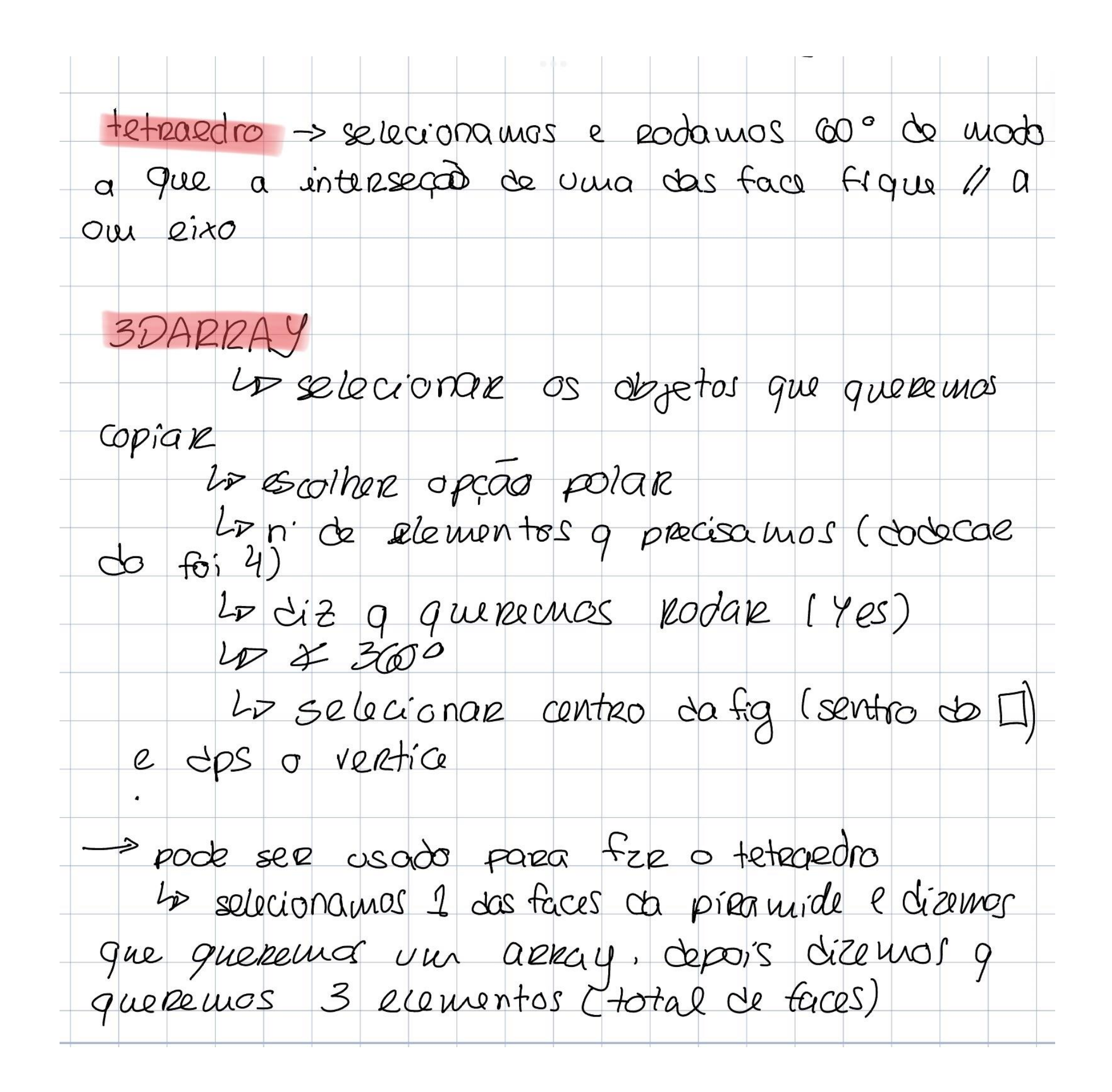

## ReDig

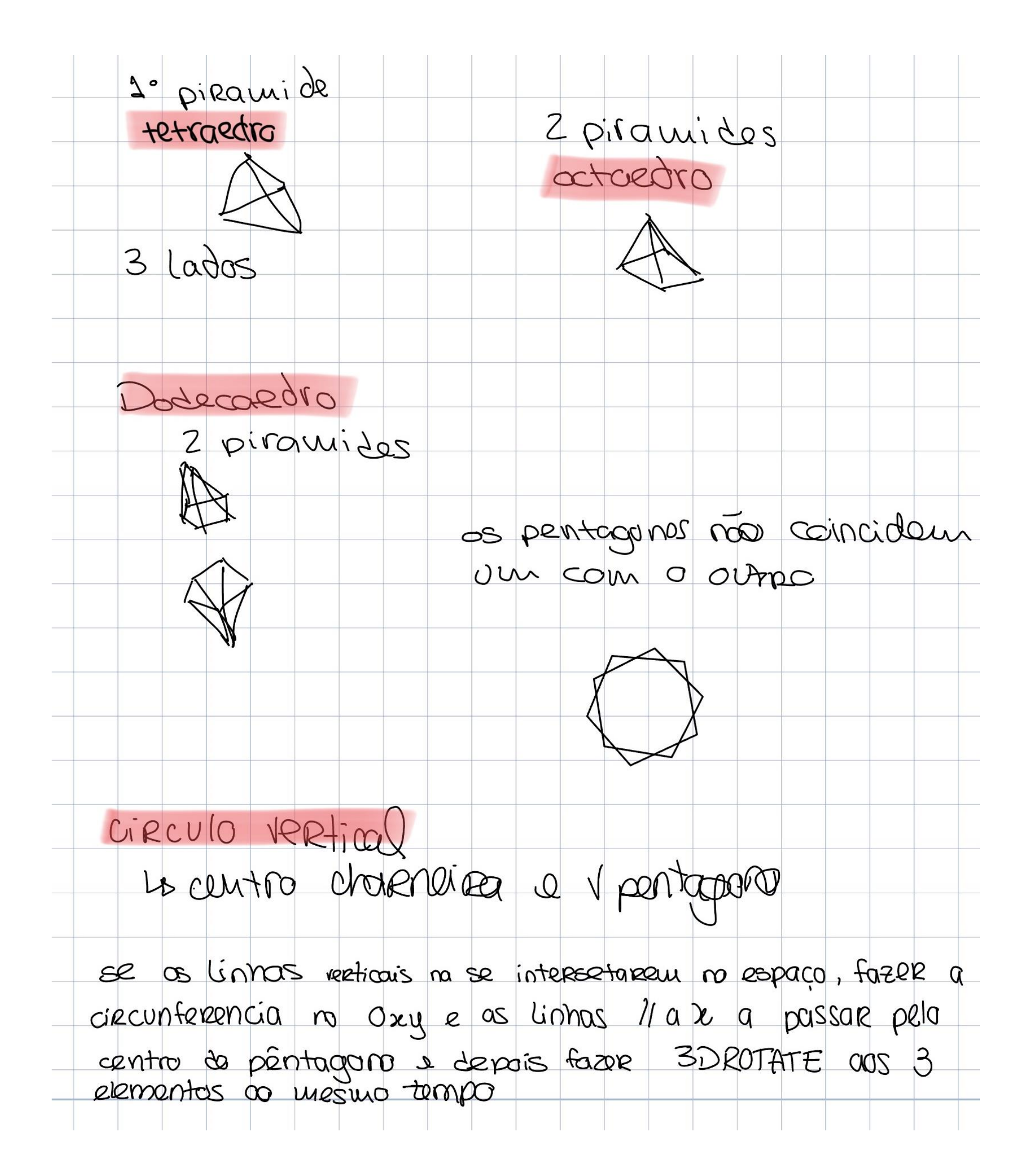

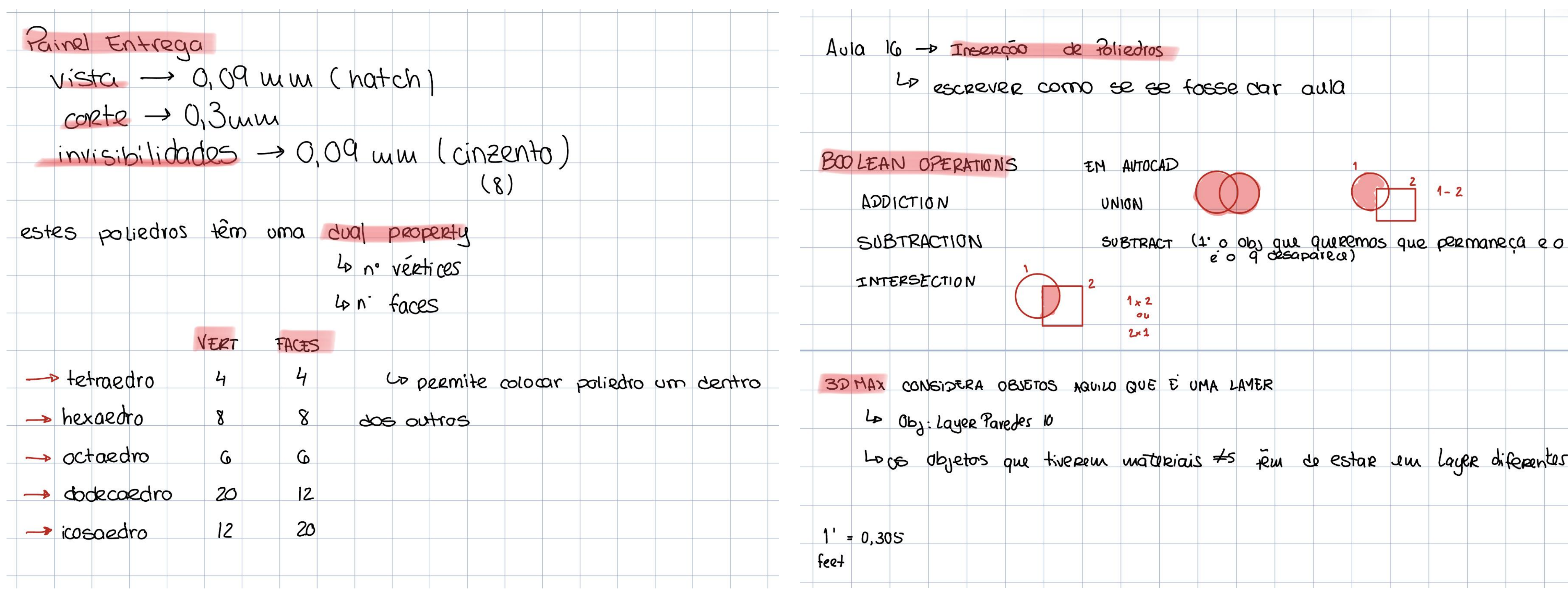

## ReDig

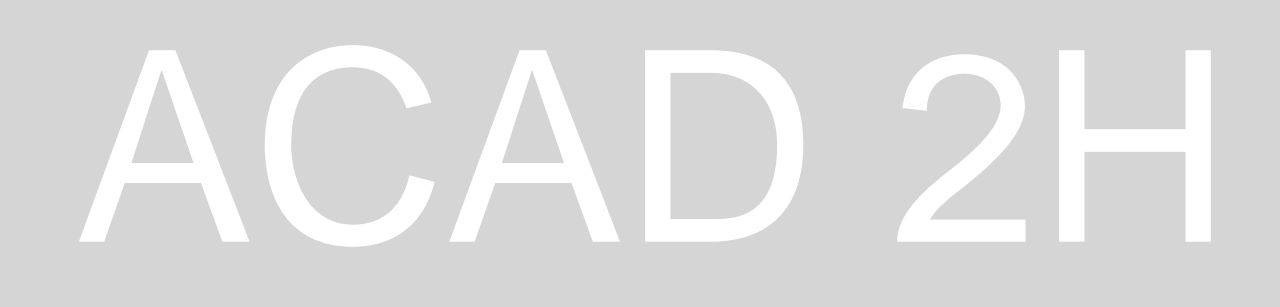

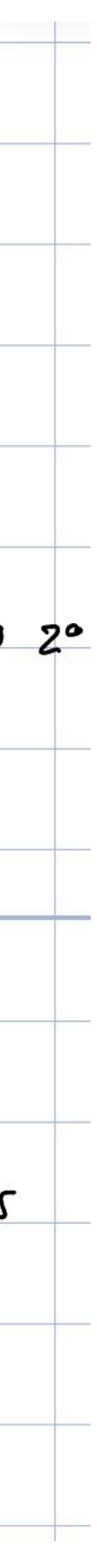

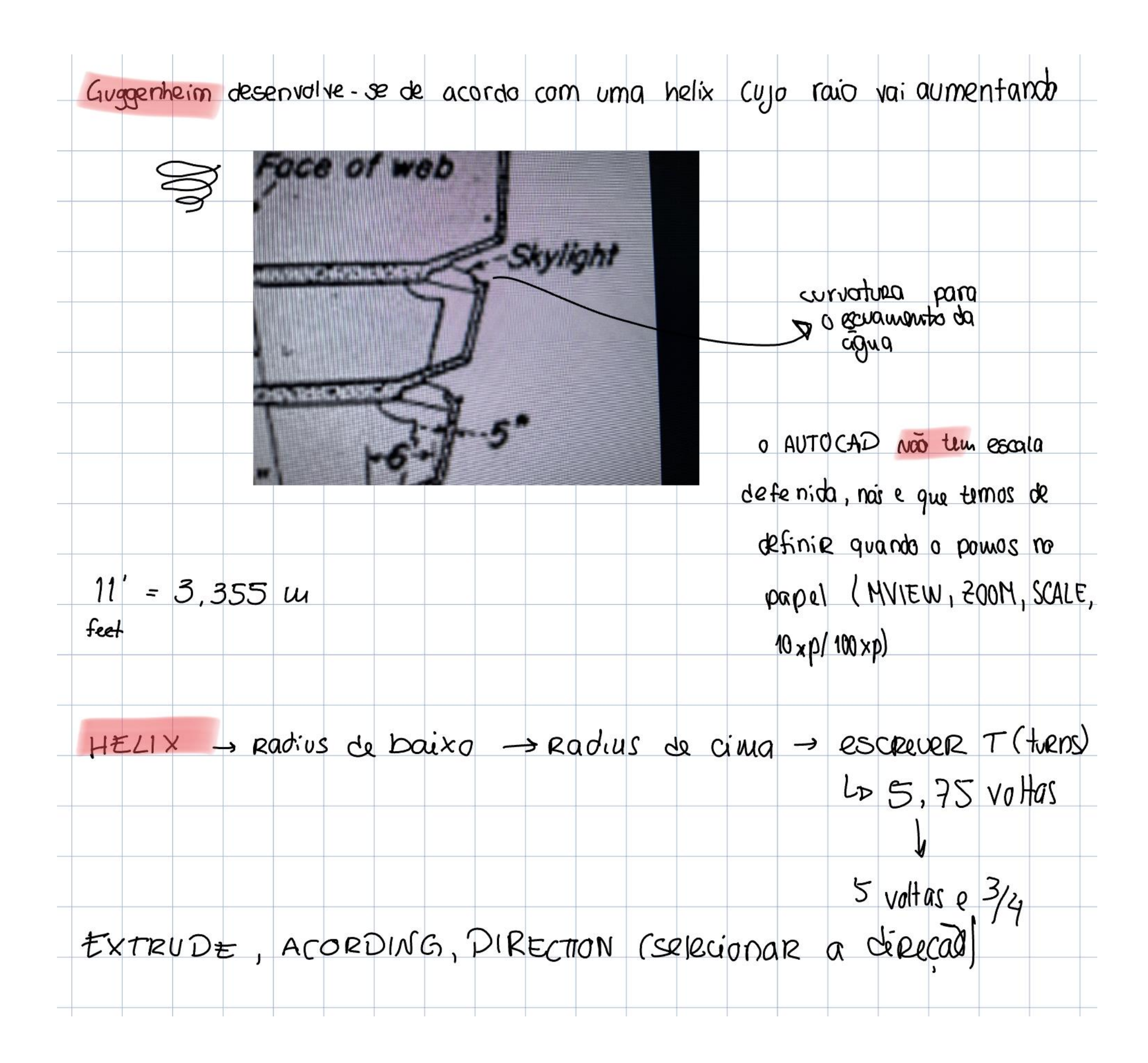

## ReDig

E importante a ordem com que se subtrai, o 1° que selecionar mos será aquele 00 qual vai ser retirado o 2º (SUBTRACTION)  $E_{x}$ . Superficie  $\rightarrow$  Comandos  $L$ OFT LOSHADE  $45KY20DF$ LAMOVE (CIRCURO) Su de  $25771CKEN(1)$ 30.11. - 3D Rax célinoles le criar a base de sua lamparina)  $16^{25/6}$ unidade um  $R = 16$  $R - 100$  $|2 = 15|$  cilendro  $h = 80$ graves OS lixos aparecem nos freuport"

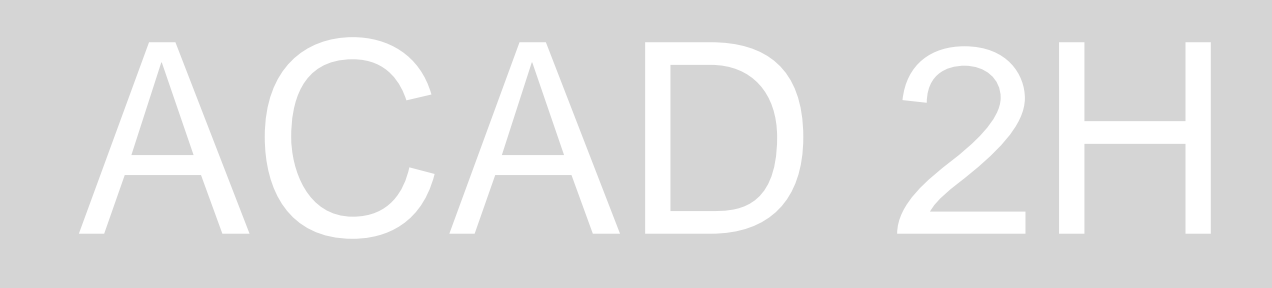

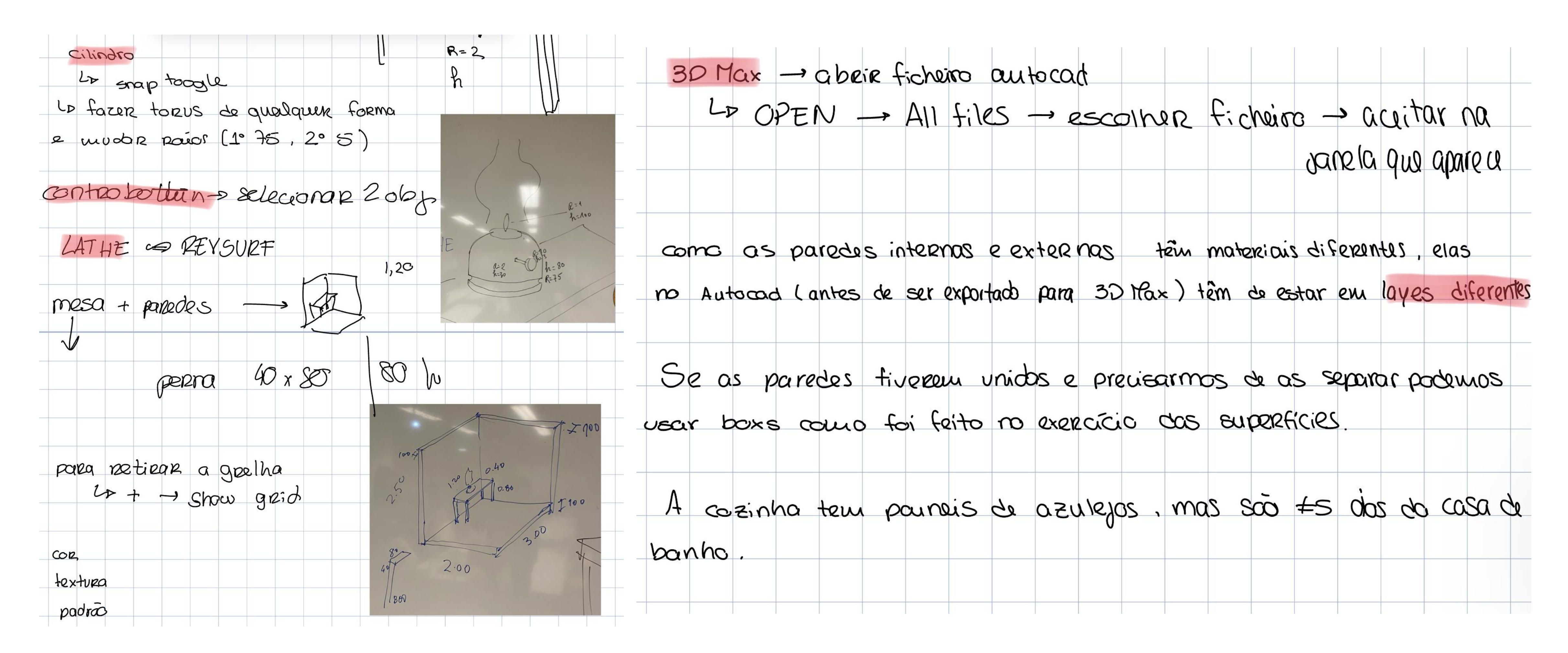

## ReDig

### **Capturas de Ecrã Site**

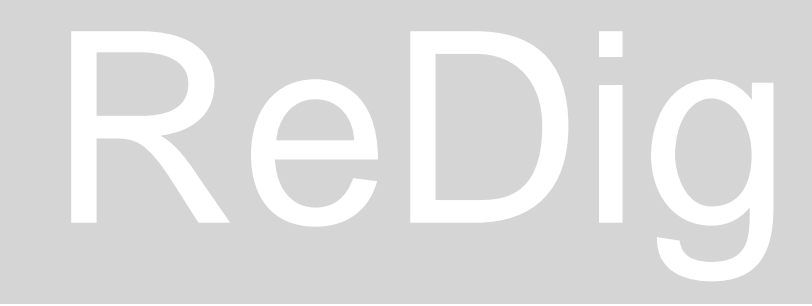

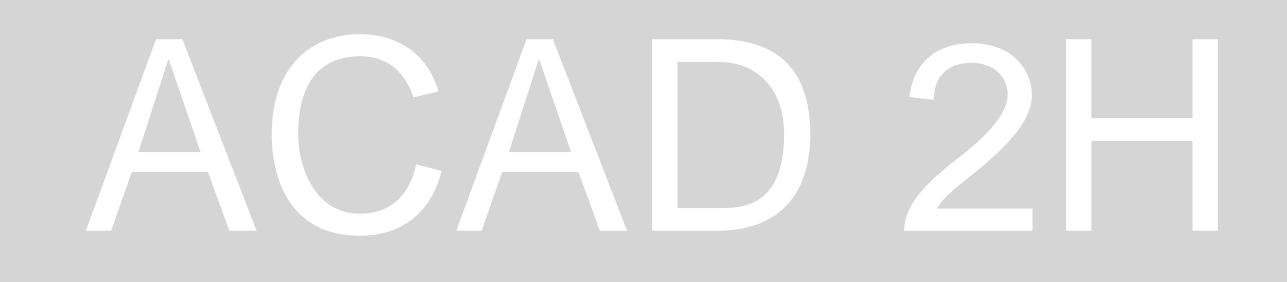

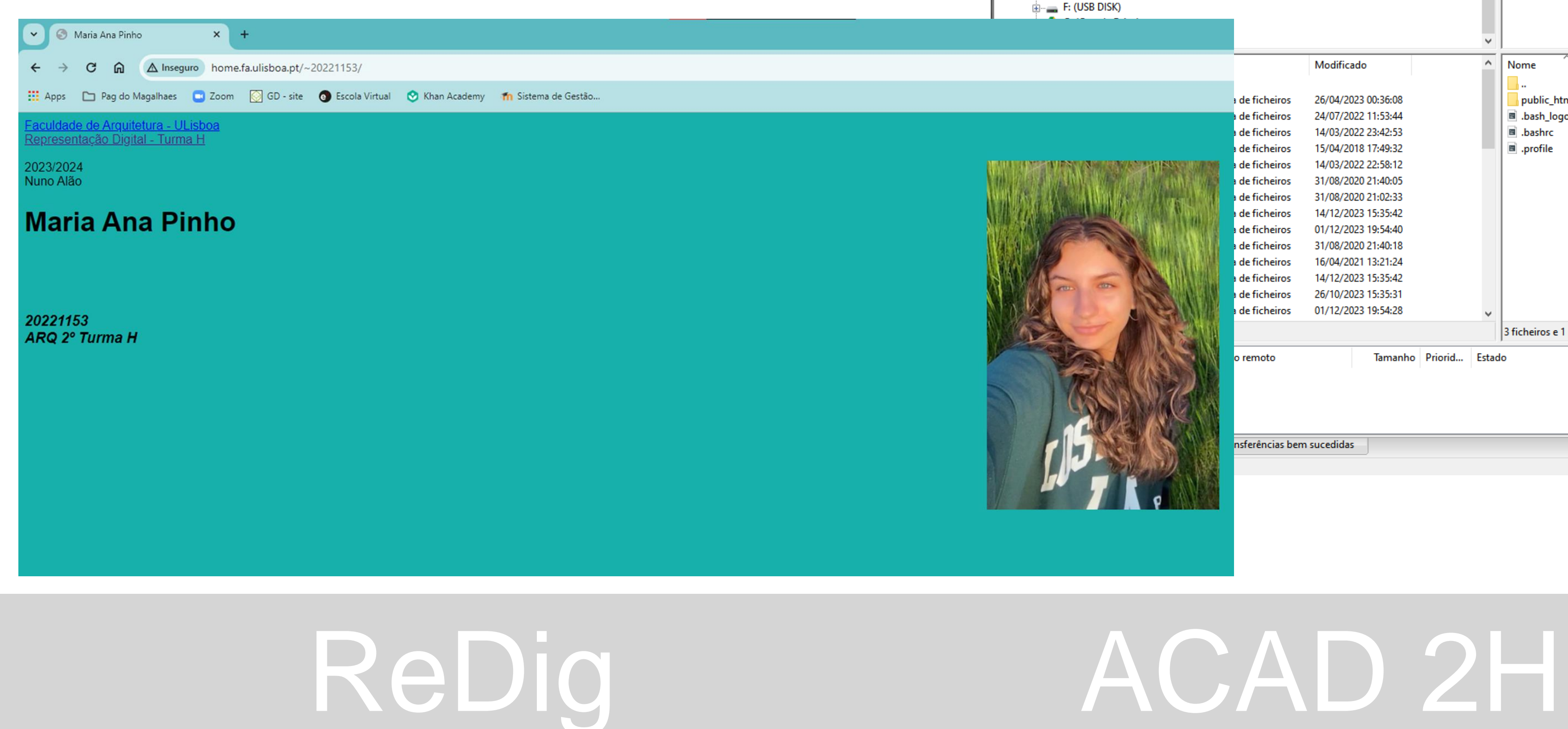

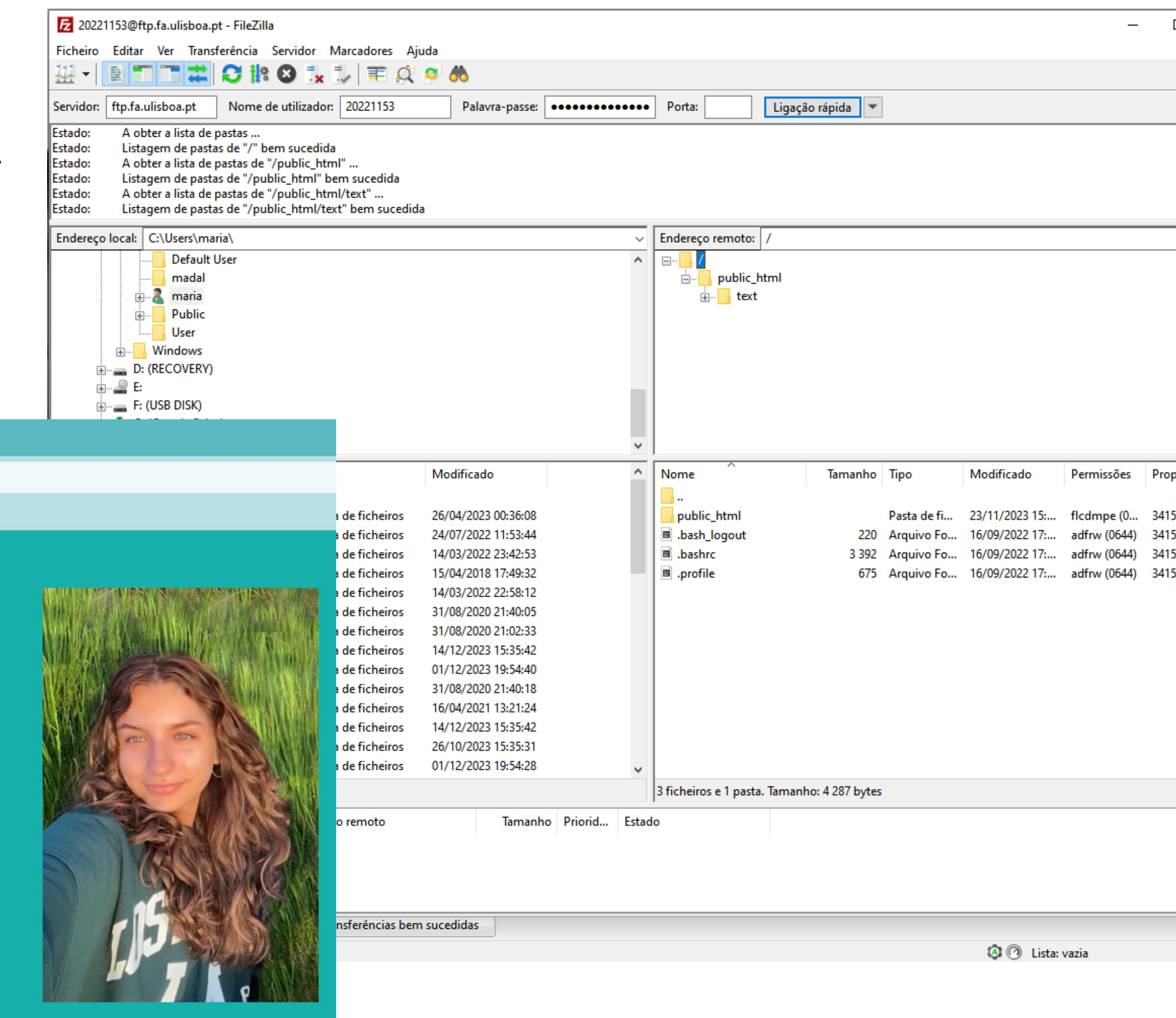

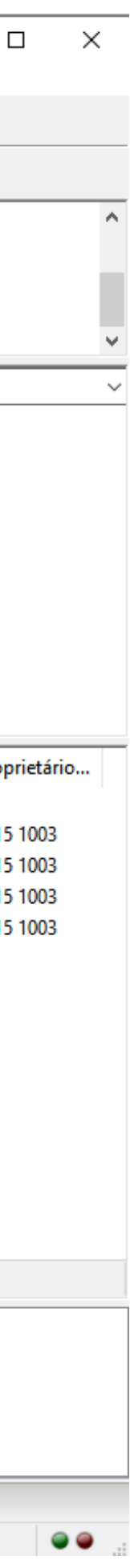

### **Montagem do Site**

Para criar o site utilizamos o documento índex.html (entregue pelo professor) e editamo-lo num editor de código, como por exemplo Notepad++. Para o colocar no servidor utilizamos o Filezilla onde acedemos ao servidor da faul. Criamos uma pasta chamada public\_html onde colocamos o documento index, a foto e documentos que queremos que apareçam.

## **Capturas de Ecrã AutoCad**

## ReDig

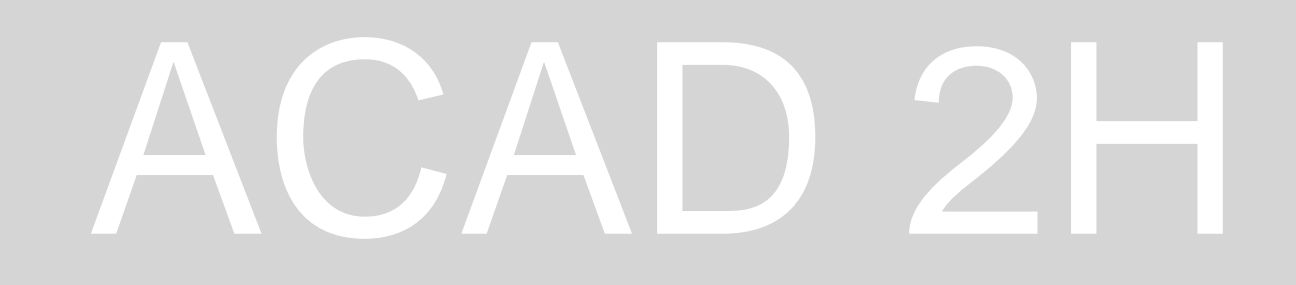

### **AutoCAD – Exercício 1**

Criação de um pentágono e de retângulos com o comando LINE com coordenadas em que o 1º

## ReDig ACAD 2H

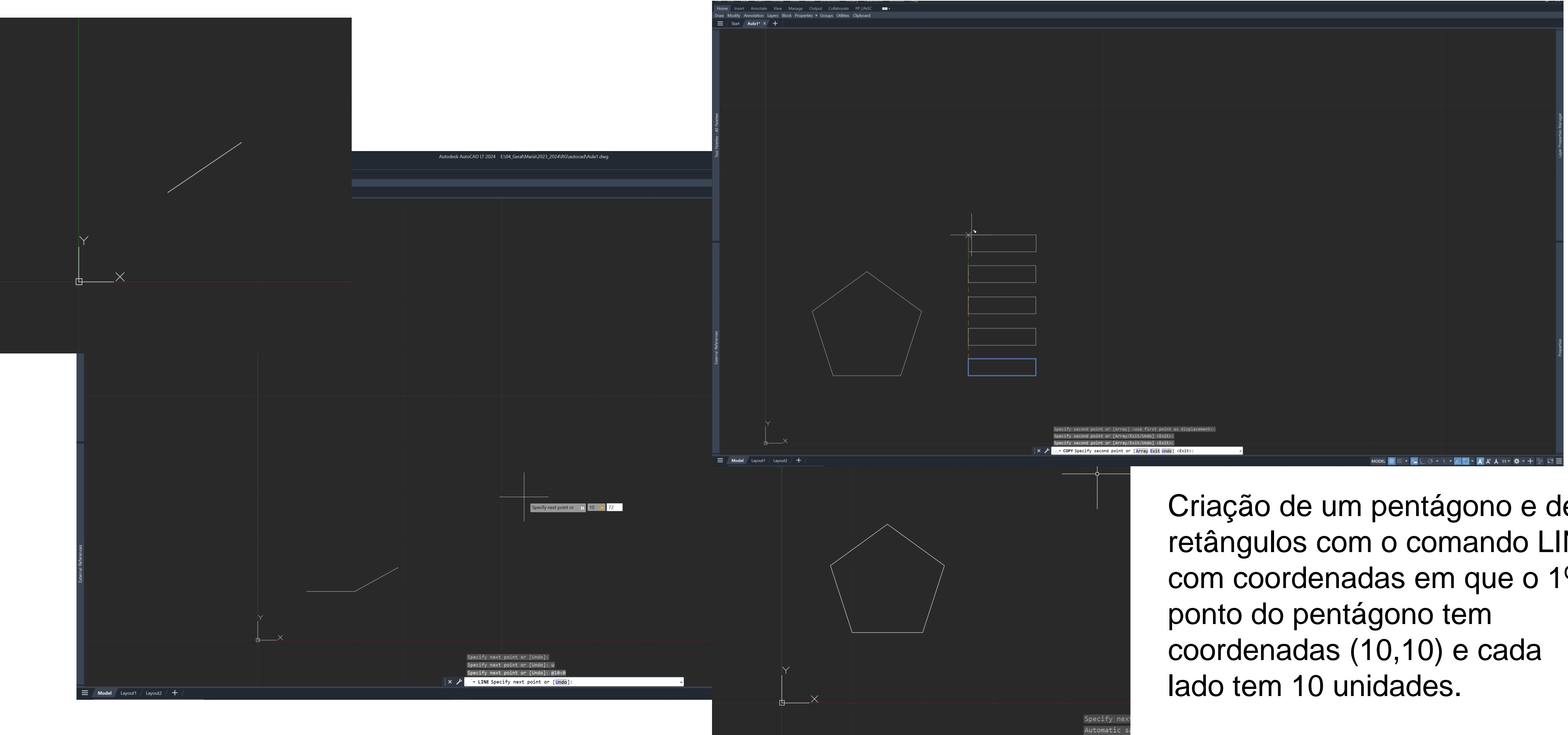

### **Pentágono**

### **AutoCAD – Exercício 1**

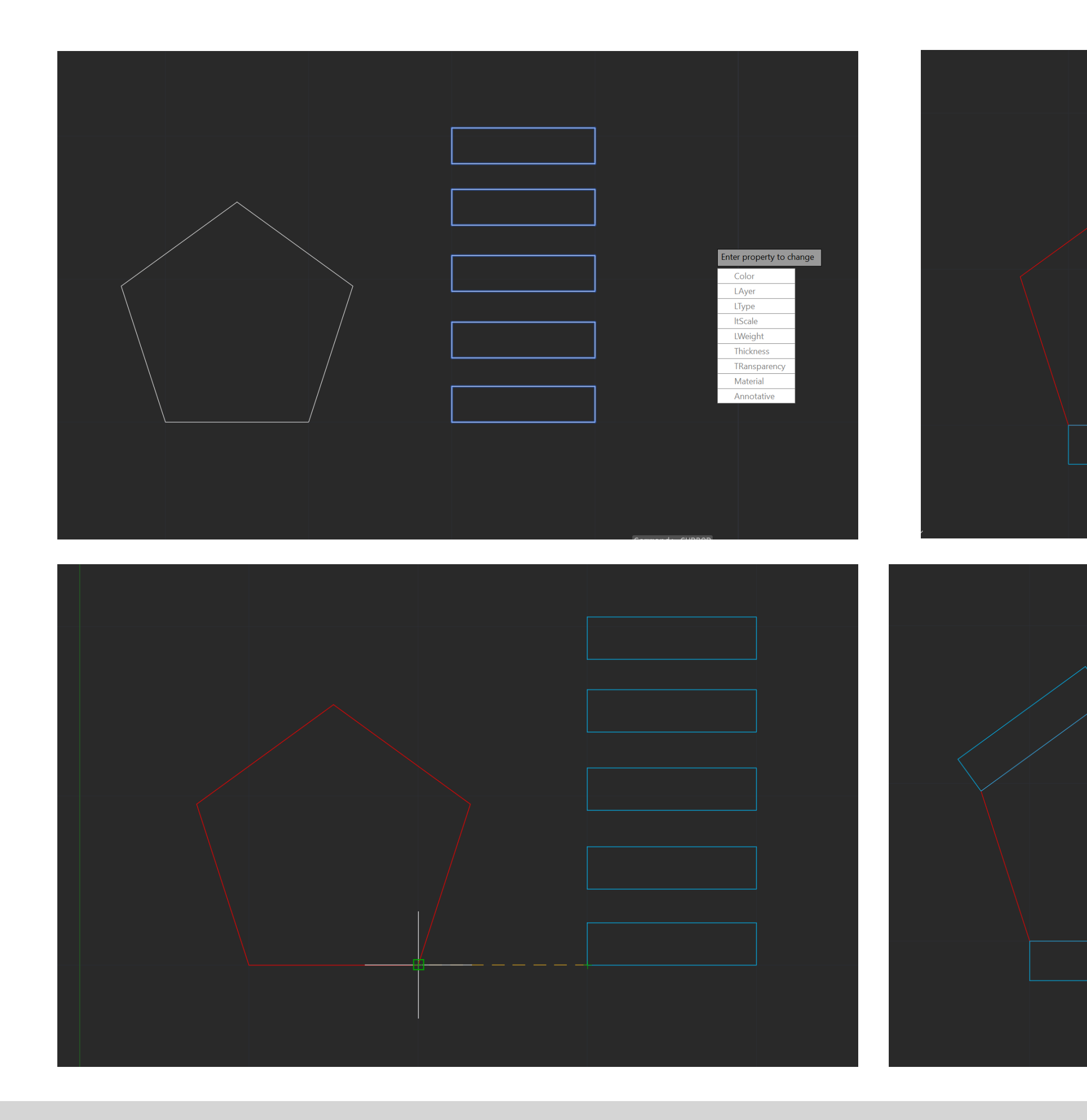

## ReDig

### Pentágono

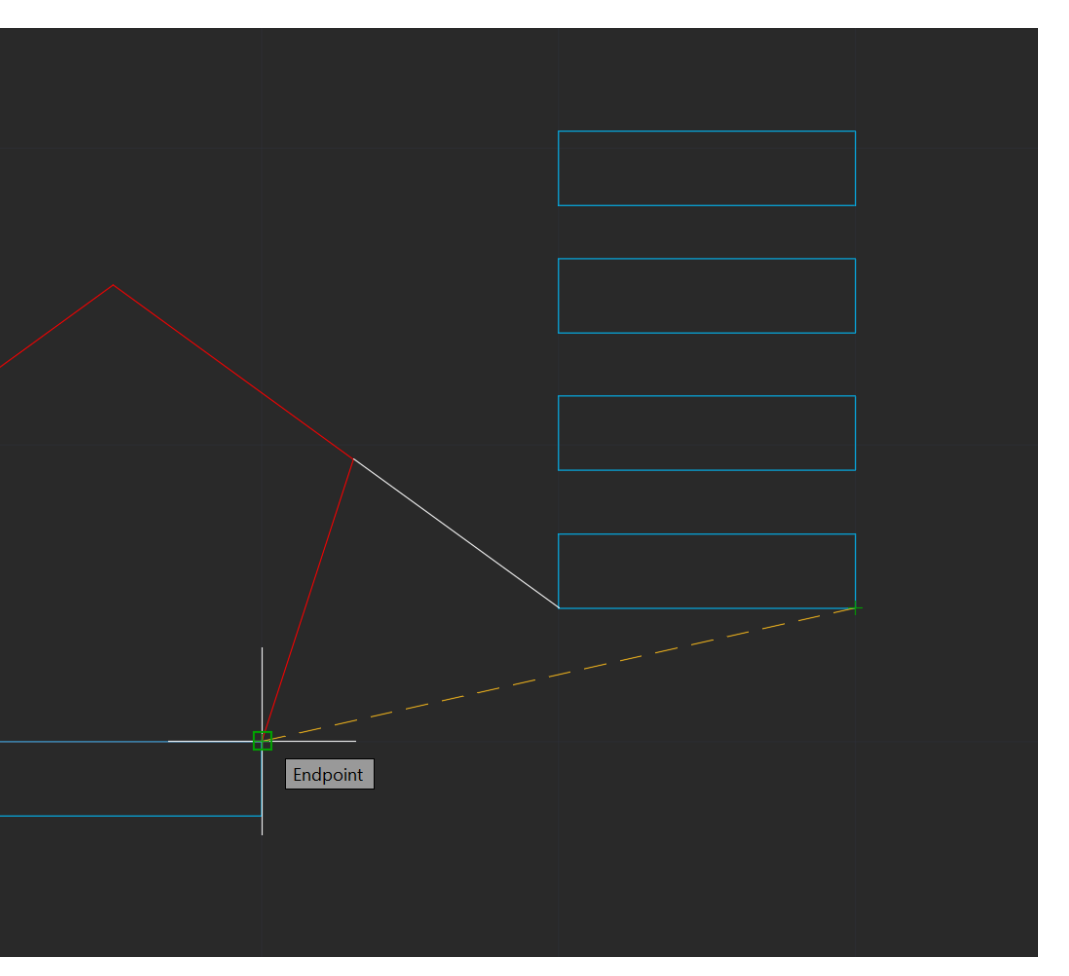

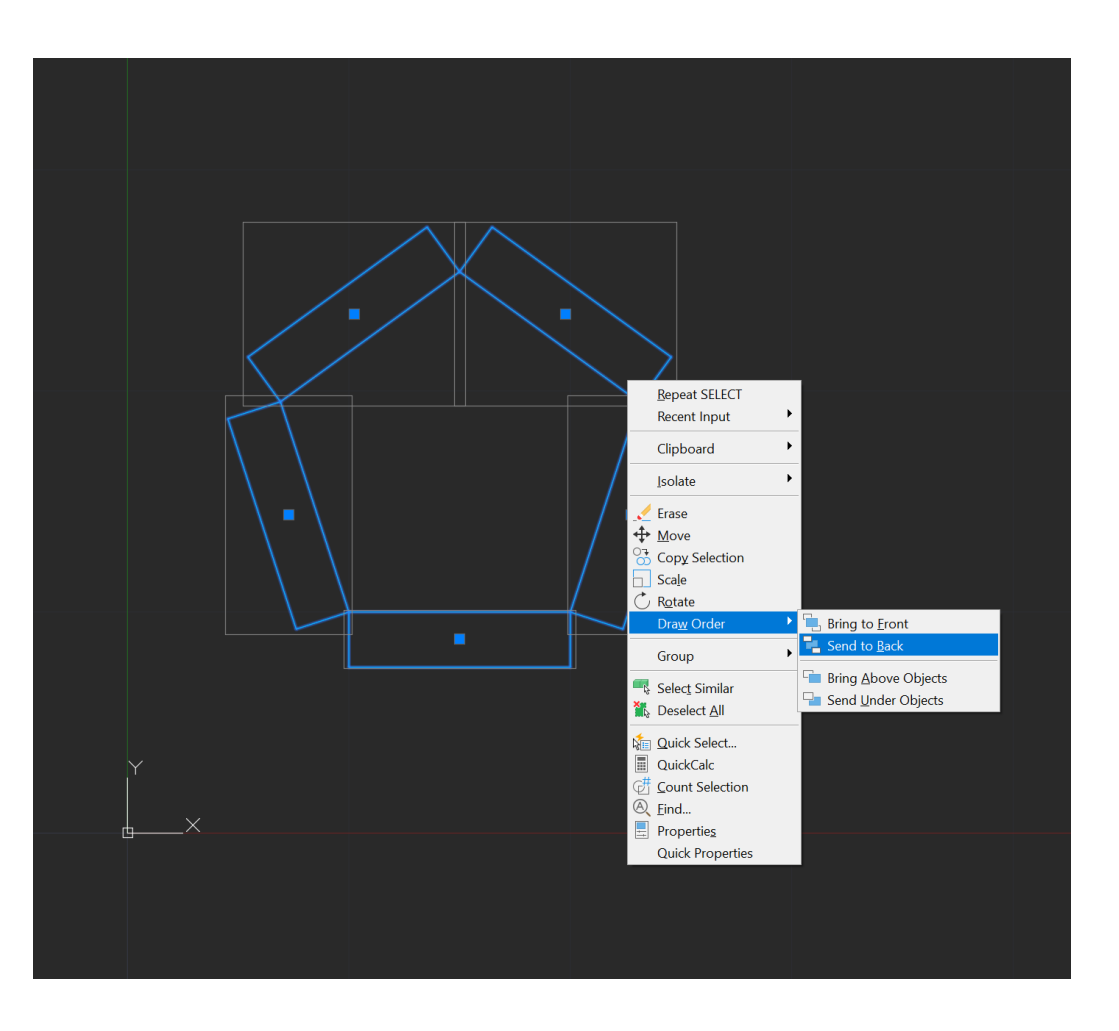

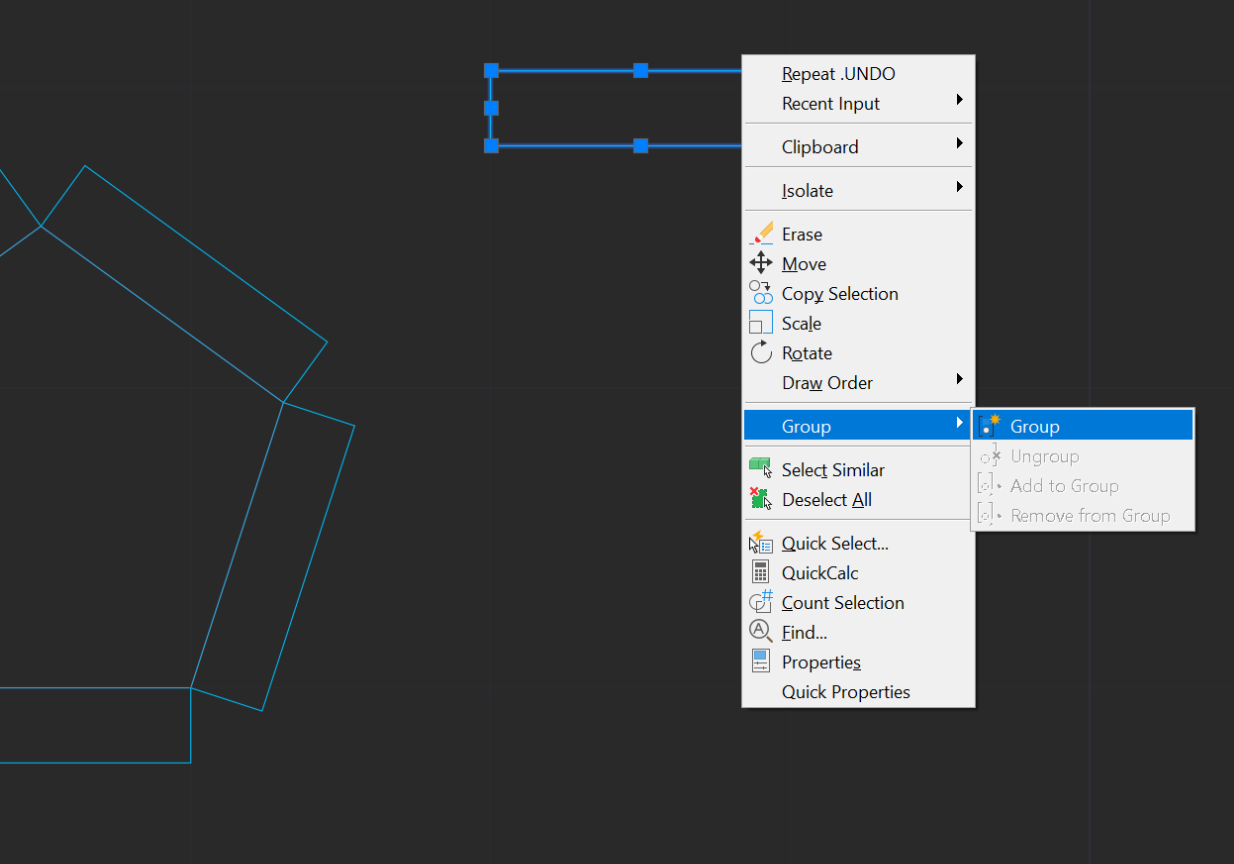

Uso do ALIGN para alinhar cada um retângulos a cada um dos lados do pentâgono. Uso do GROUP para agrupar objetos Uso do DRAWORDER para trazer o pentágono para a frente dos retângulos

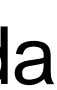

Utilização do commando DTEXT para escrever as medidas e ângulos utilizados na construção do pentágono

### ReDig ACAD 2H

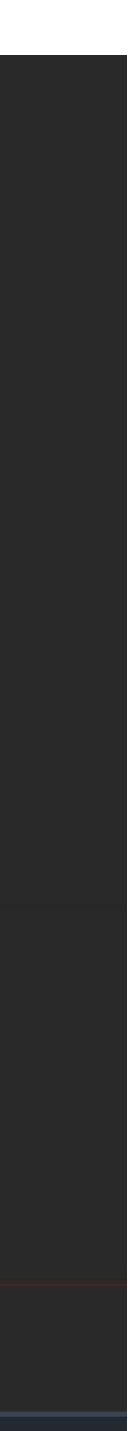

### **AutoCAD – Exercício 1 Pentágono**

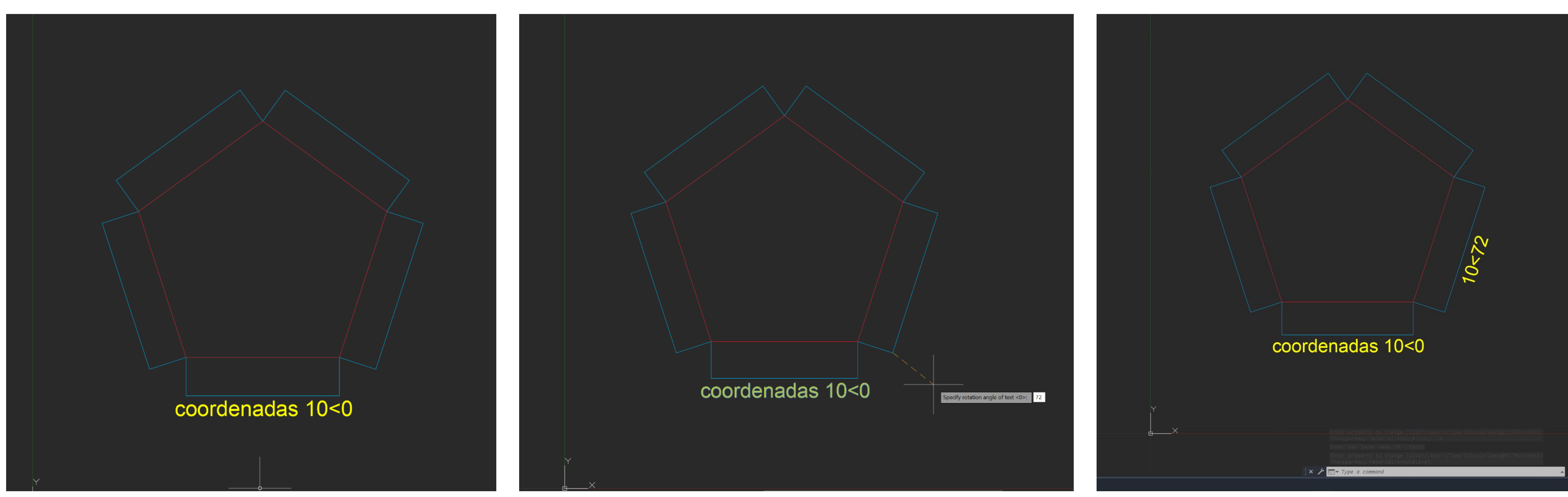

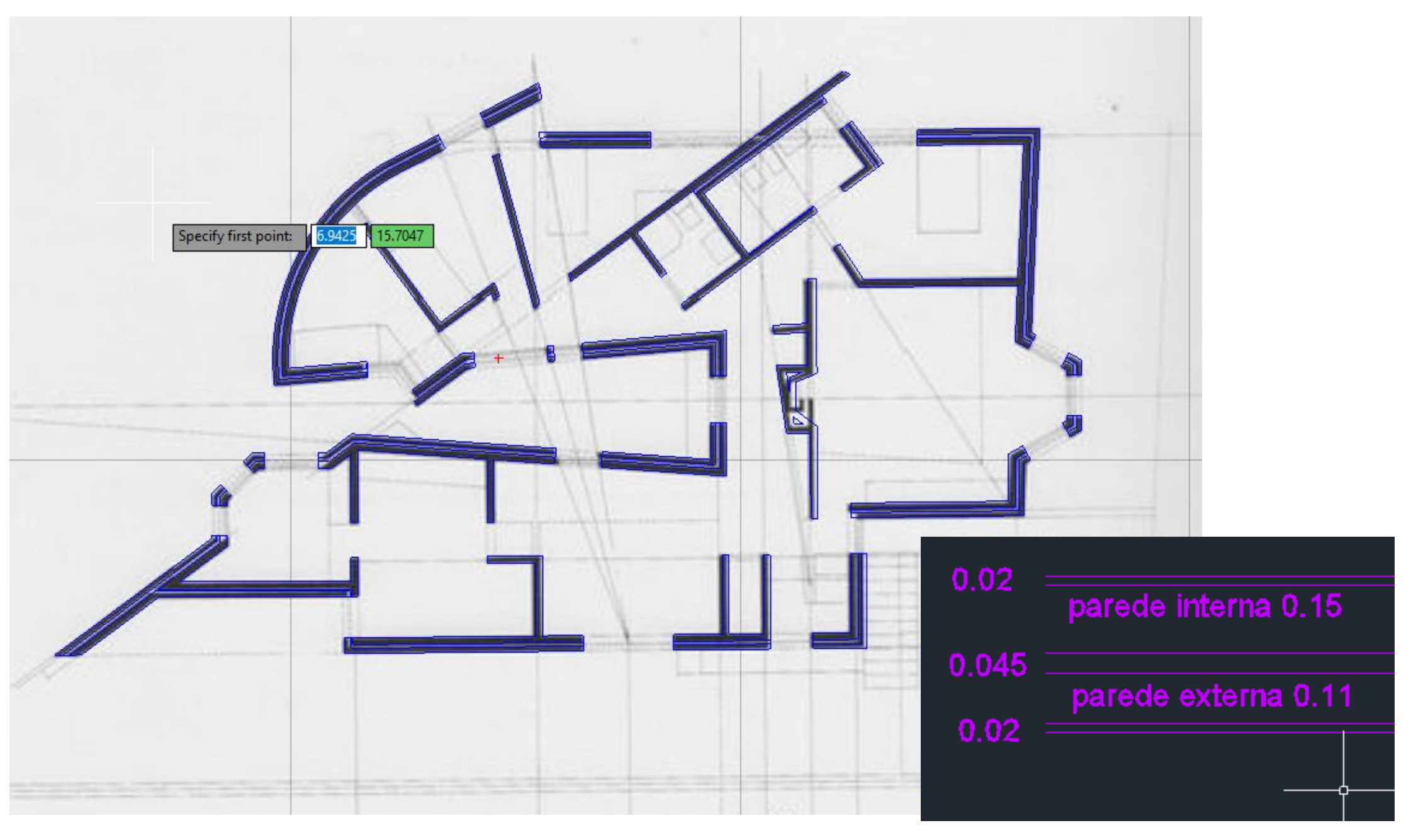

## ReDig ACAD 2H

### Passos e comandos utilizados na realização dos exercícios.

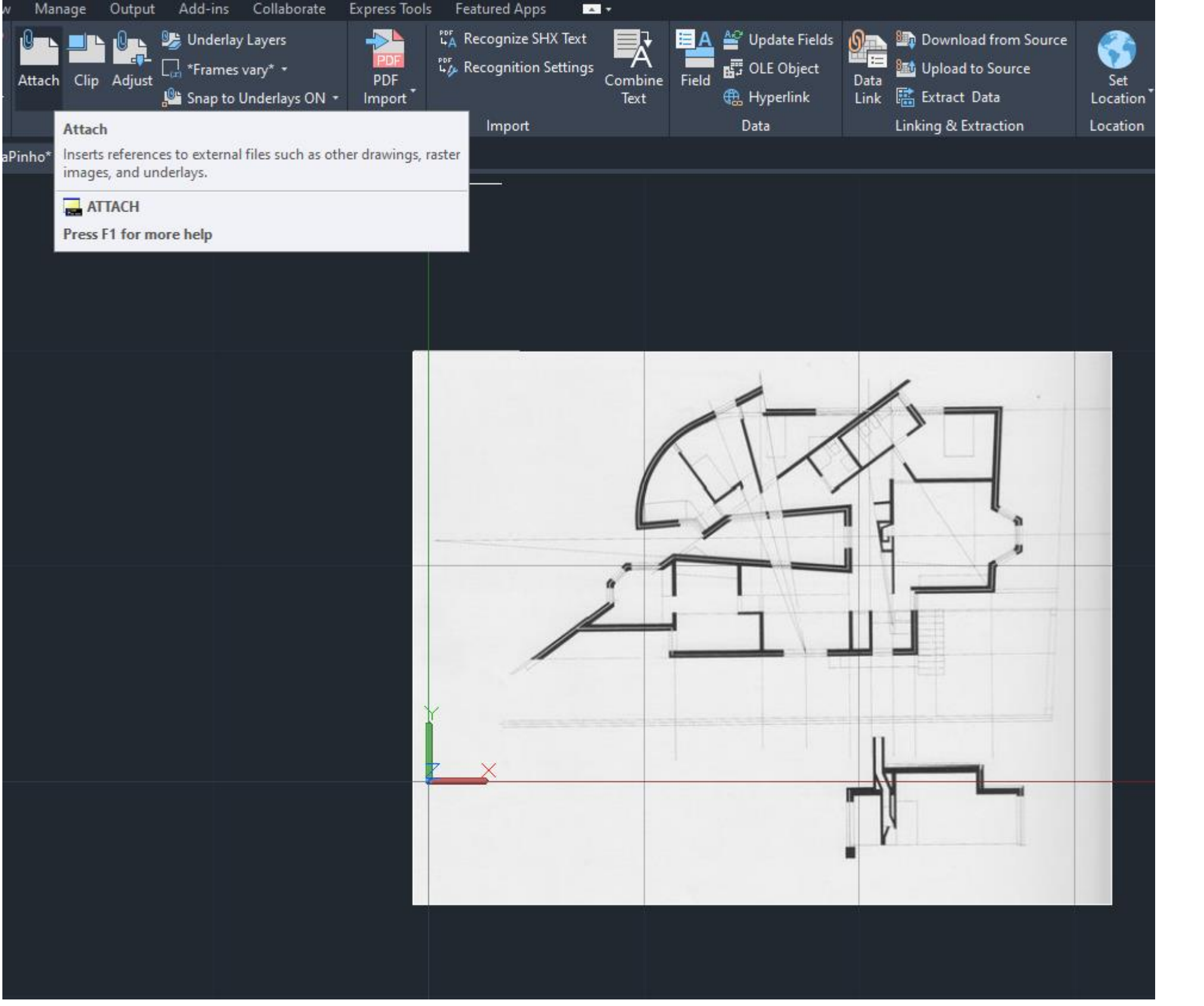

Coloca-se a imagem da planta través do comando ATTACH e desenho das paredes utilizando o comando LINE, ALIGN e OFFSET com uma distância de 0.345.

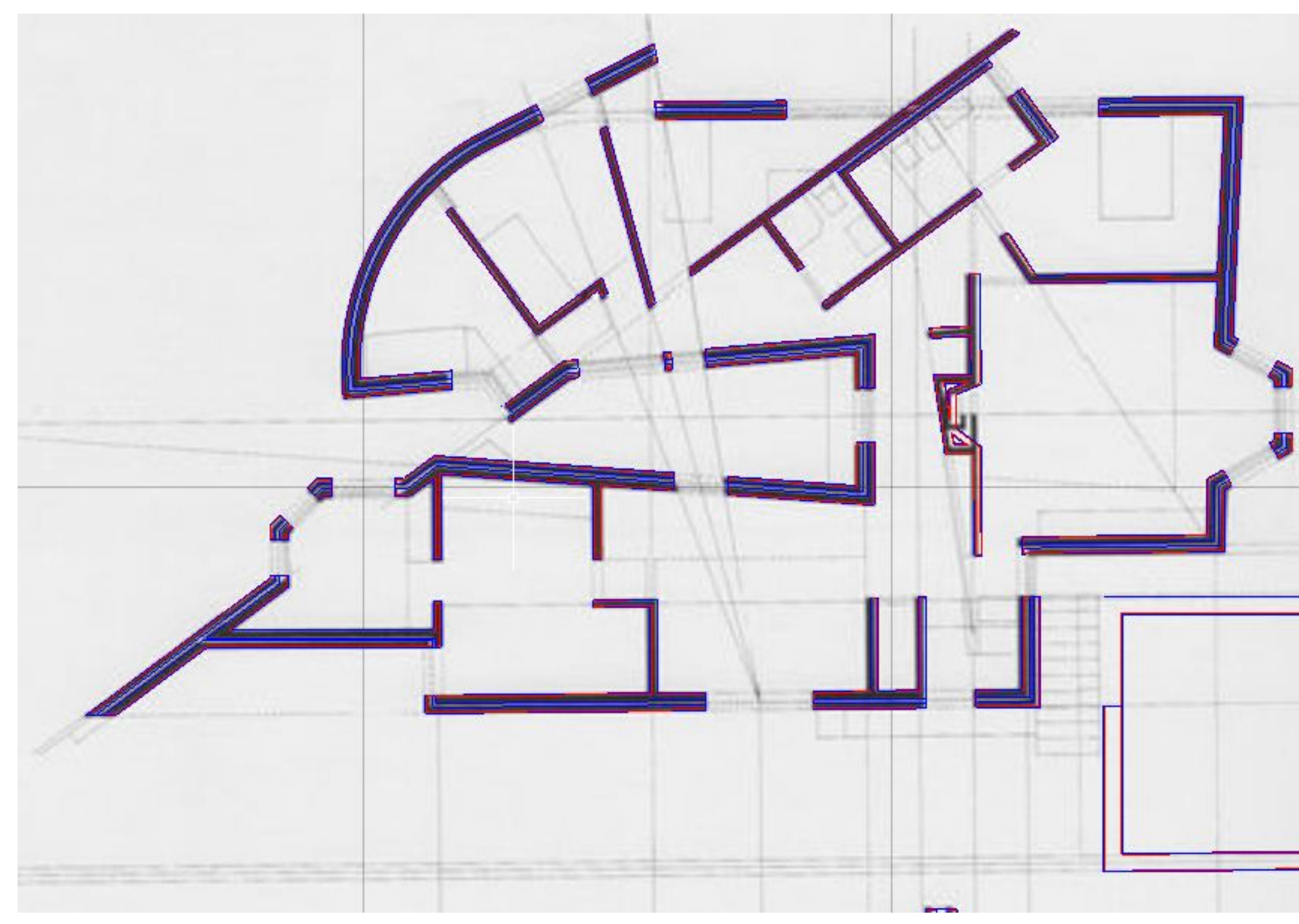

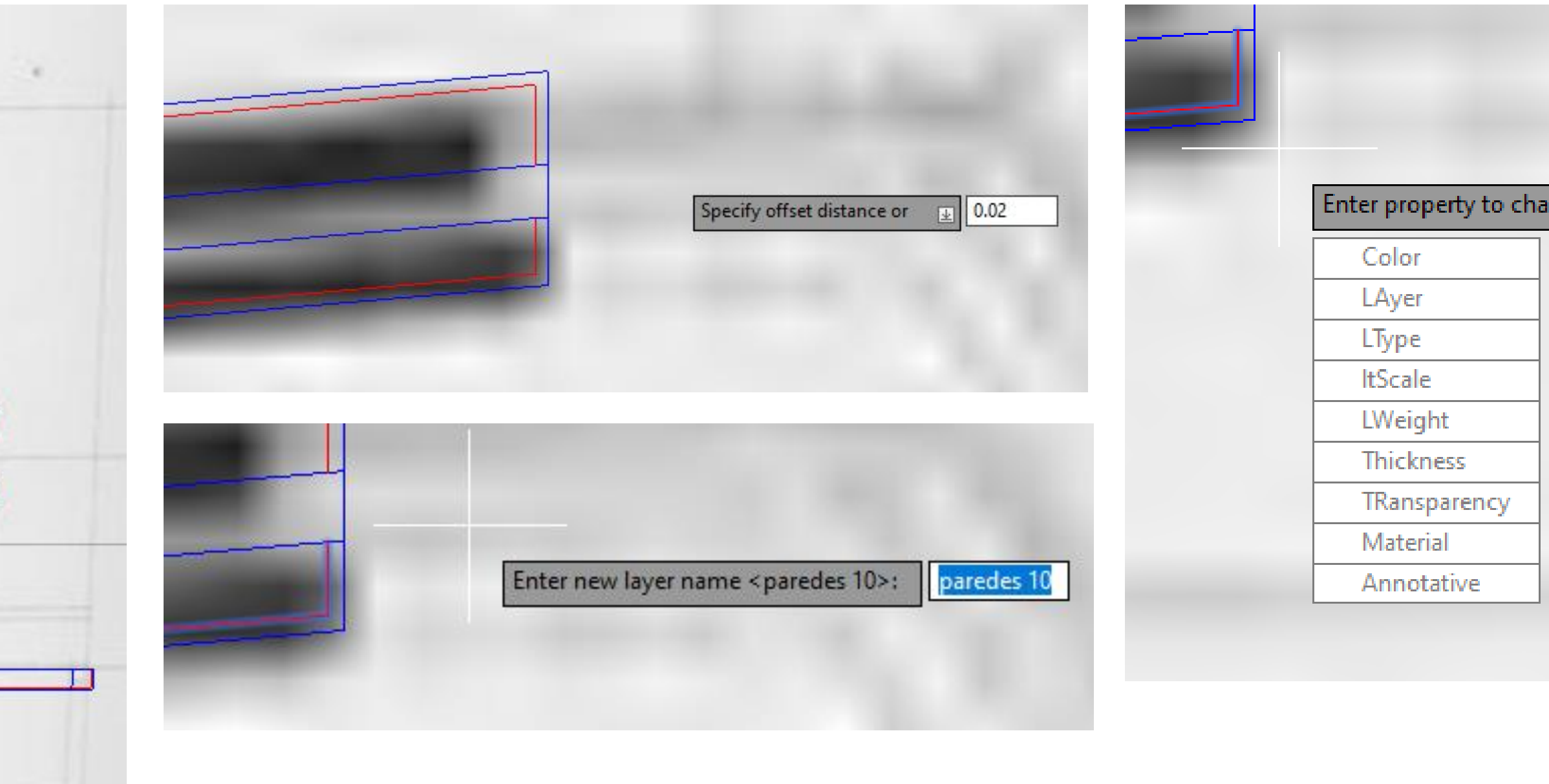

Utilizando o comando OFFSET com uma distância de 0.02 desenhou-se o reboco das paredes, utilizou-se o commando CHPROP para mudra estas linhas para a layer "paredes 10"

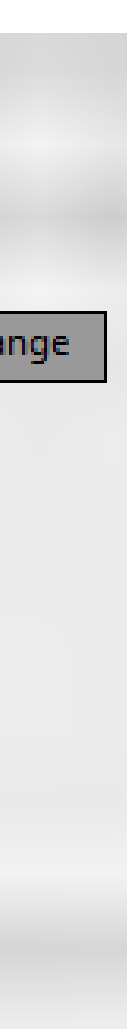

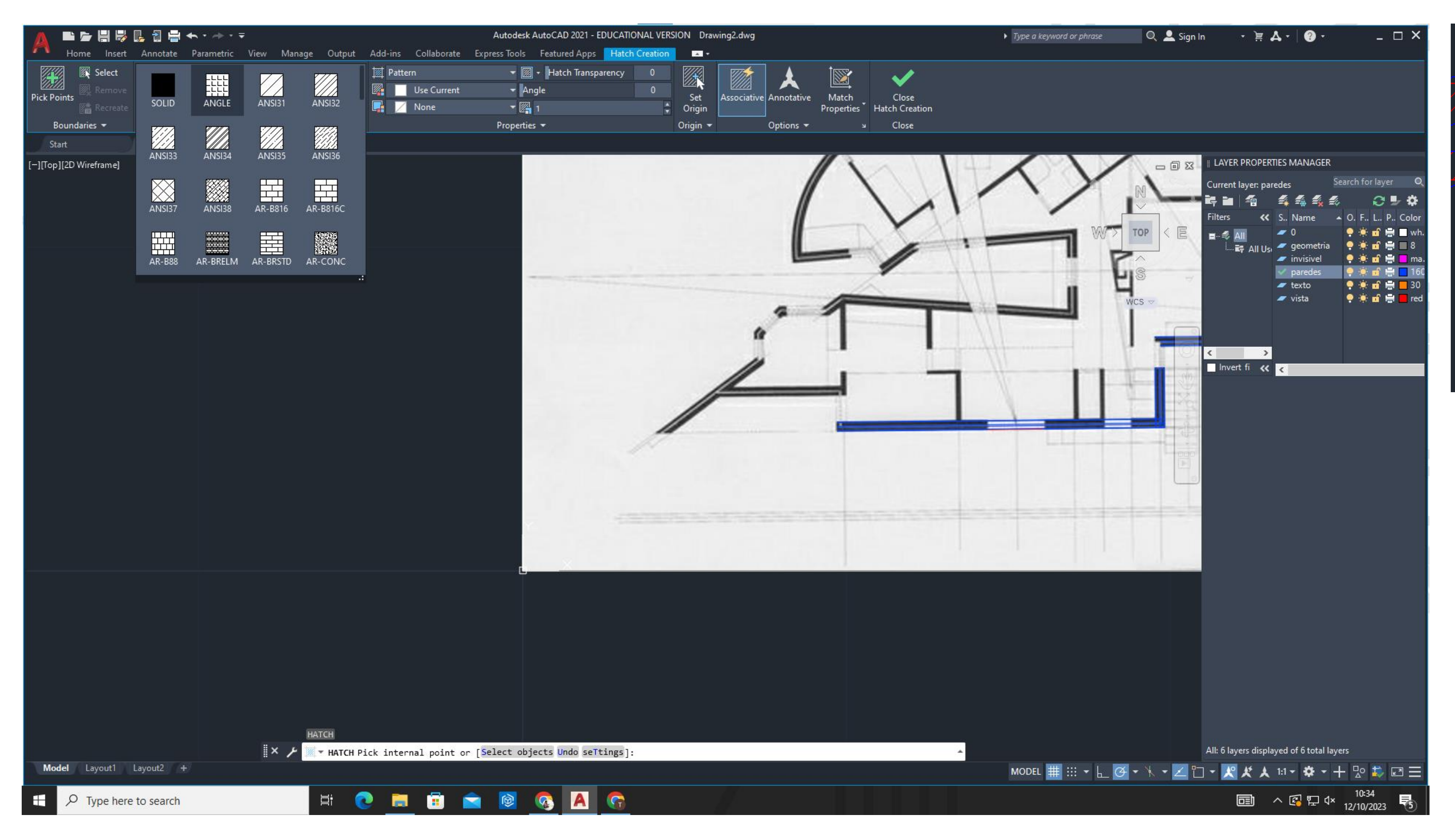

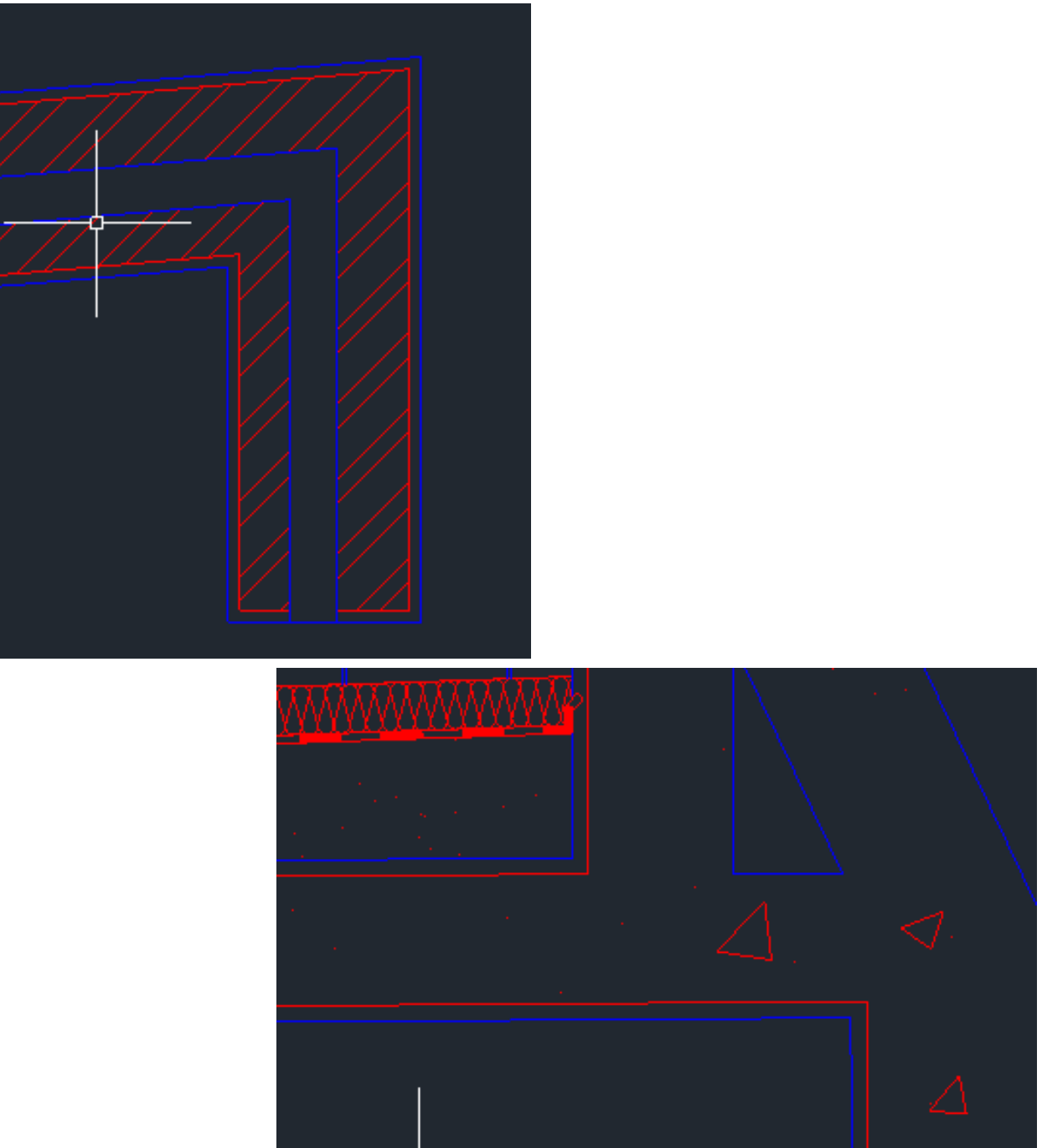

Utilização do comando Hatch para pintar, neste caso, o interior de uma parede.

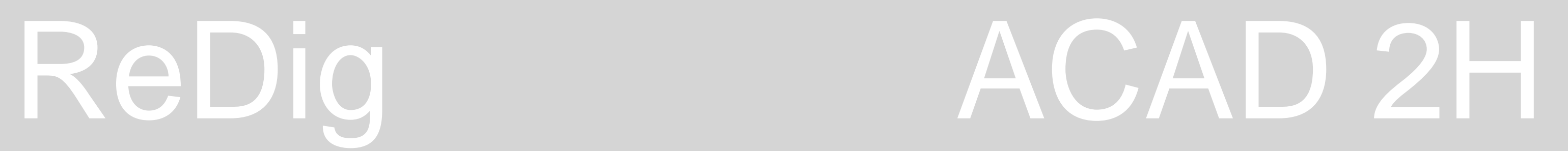

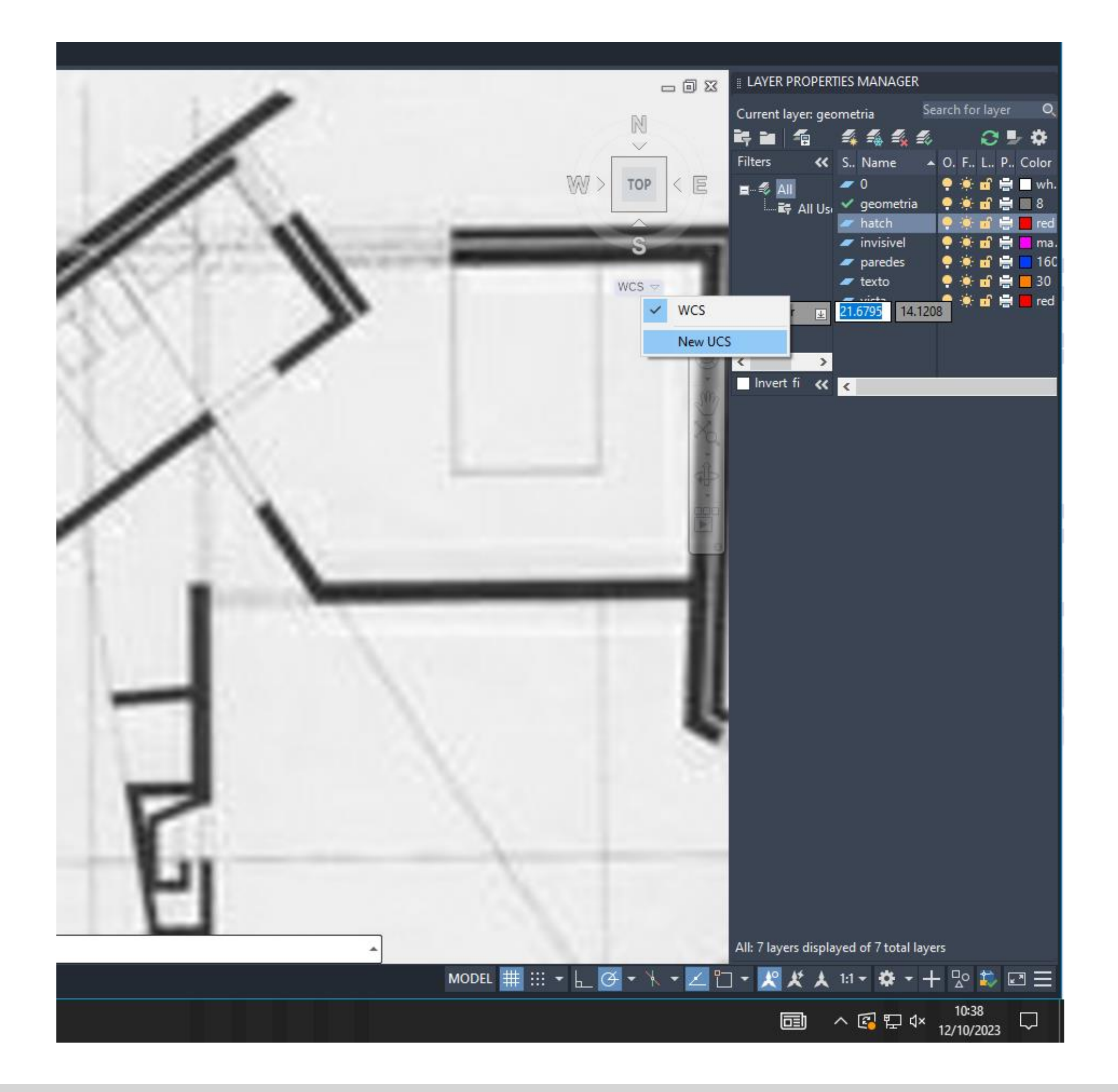

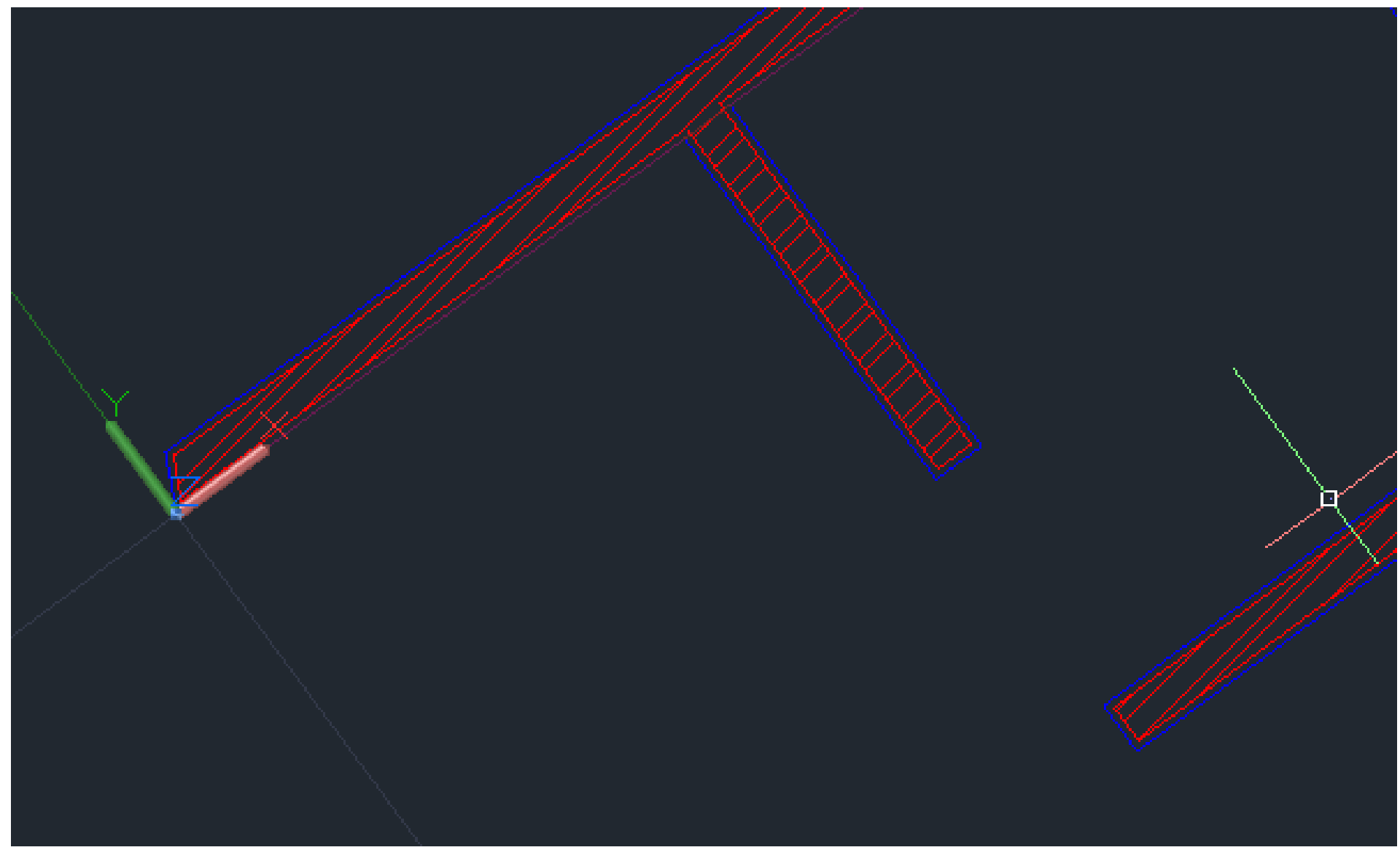

Criação de um novo UCS de modo a que se tenha o eixo de x e o eixo de y paralelos com as paredes da casa de banho, tornando mais fácil o desenho das paredes desta divisão.

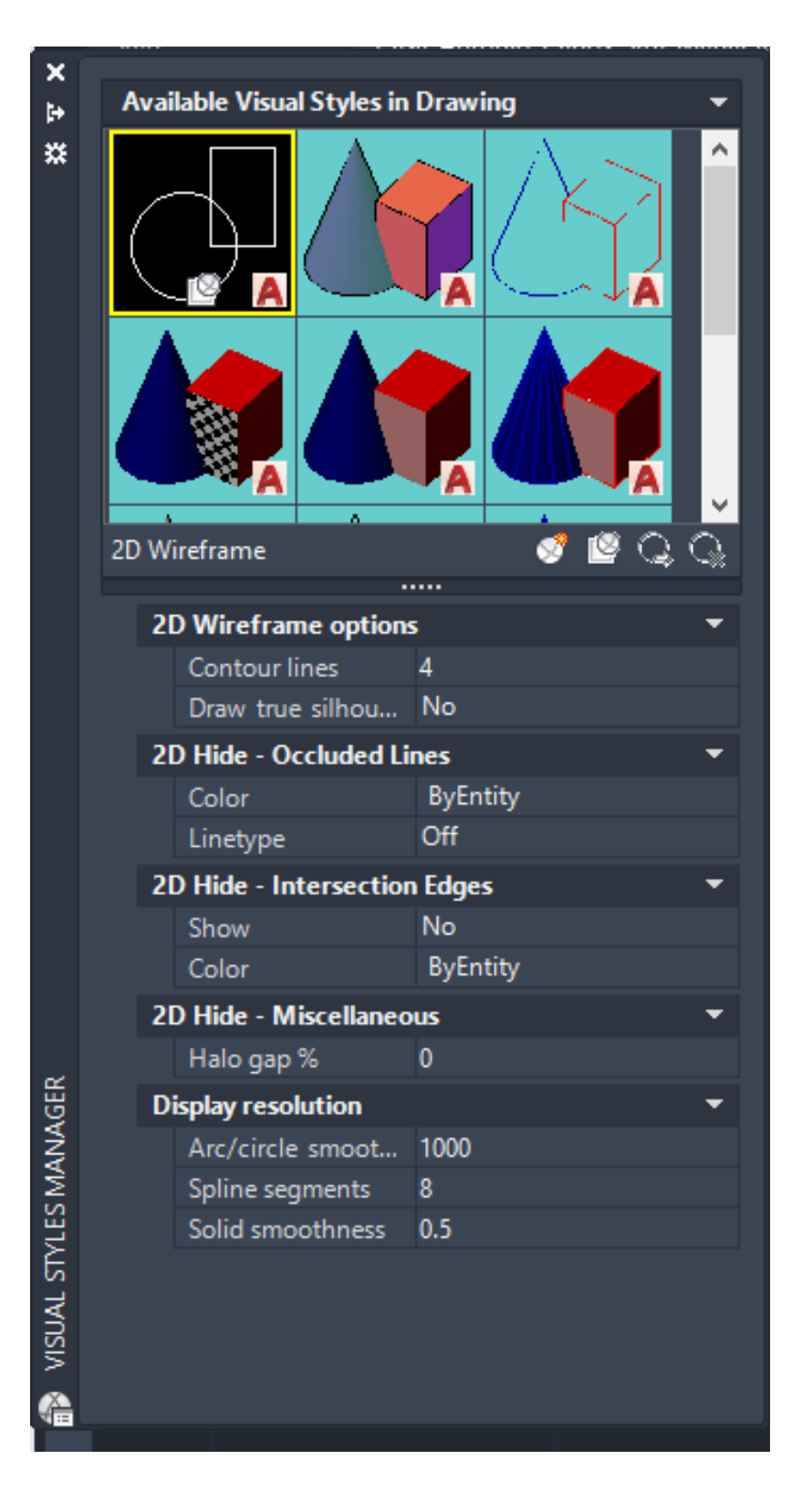

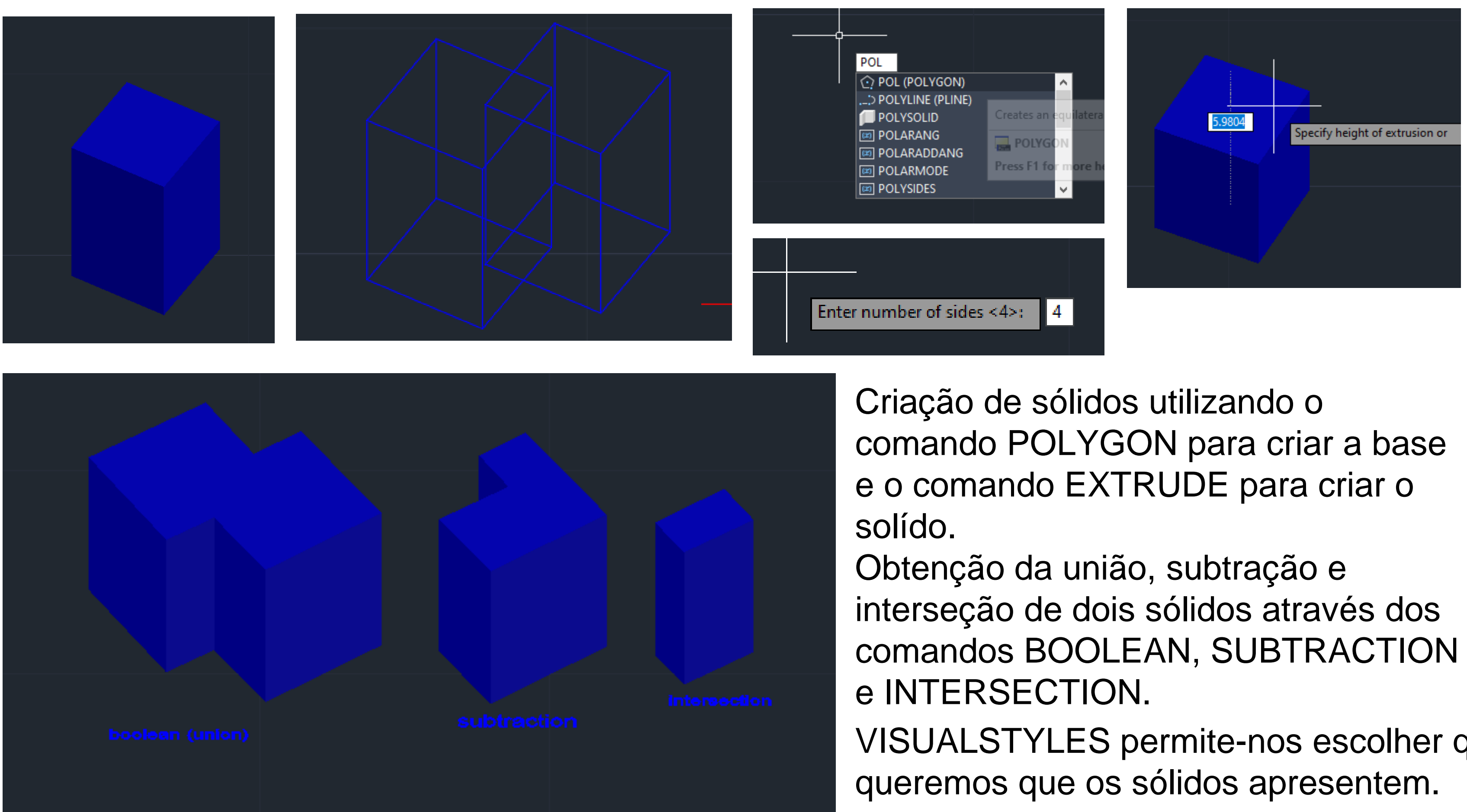

- 
- 
- VISUALSTYLES permite-nos escolher qual é o design que

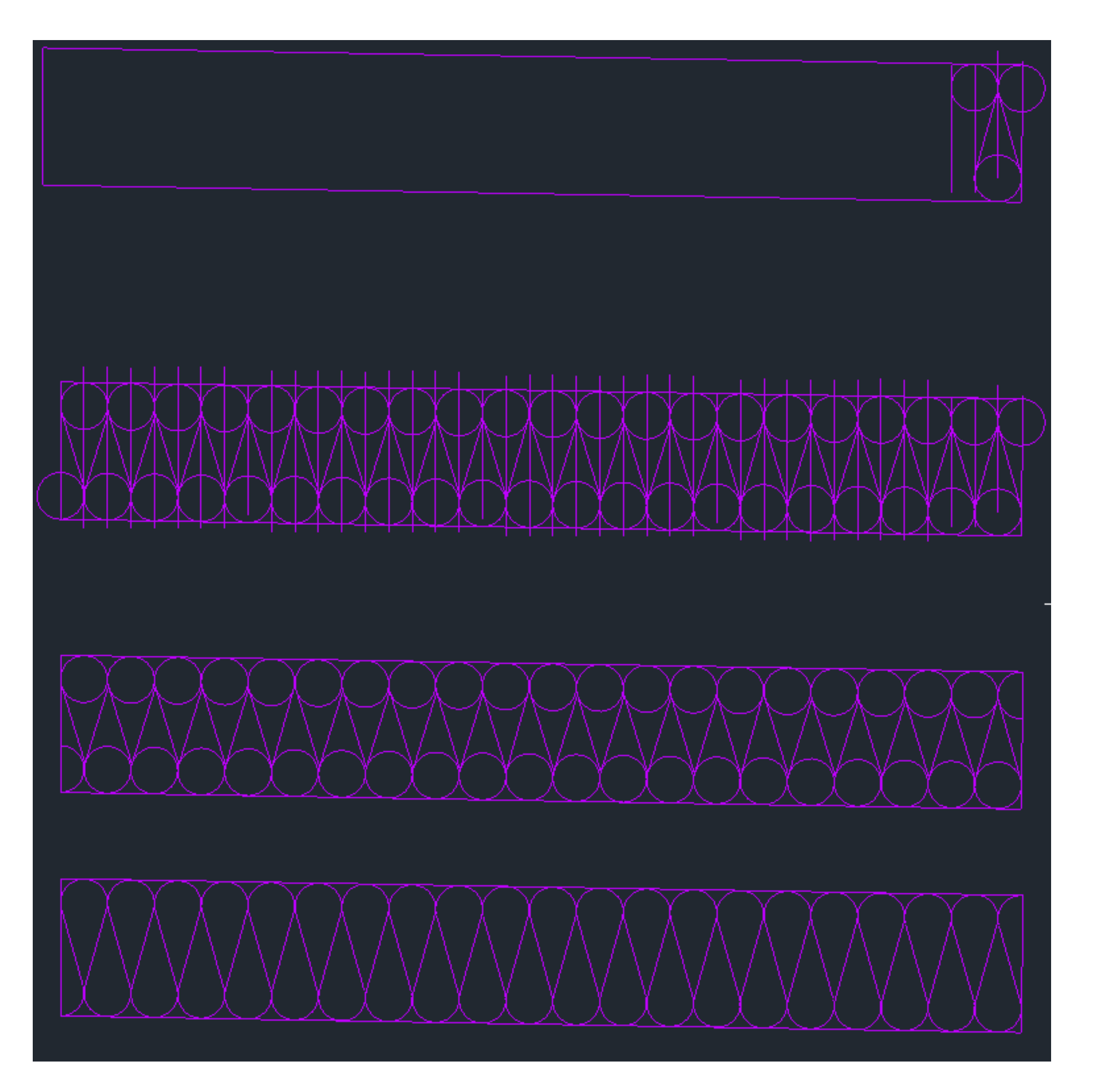

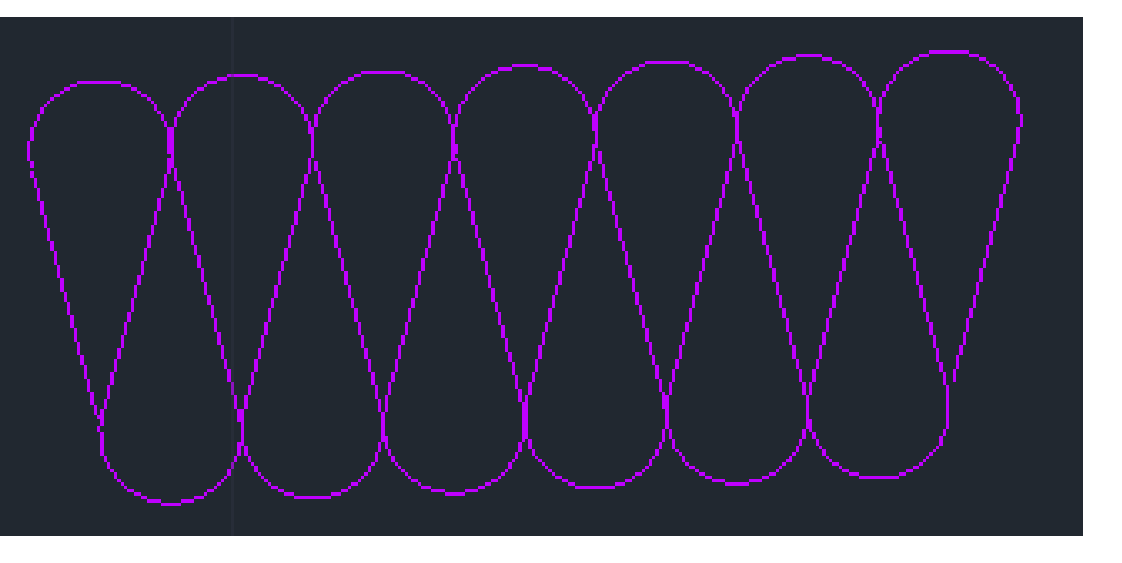

Na criação de detalhes da cobertura foram usados os comando CIRCLE, COPY, TRIM, CIRLCETTR, OFFSET, HATCH.

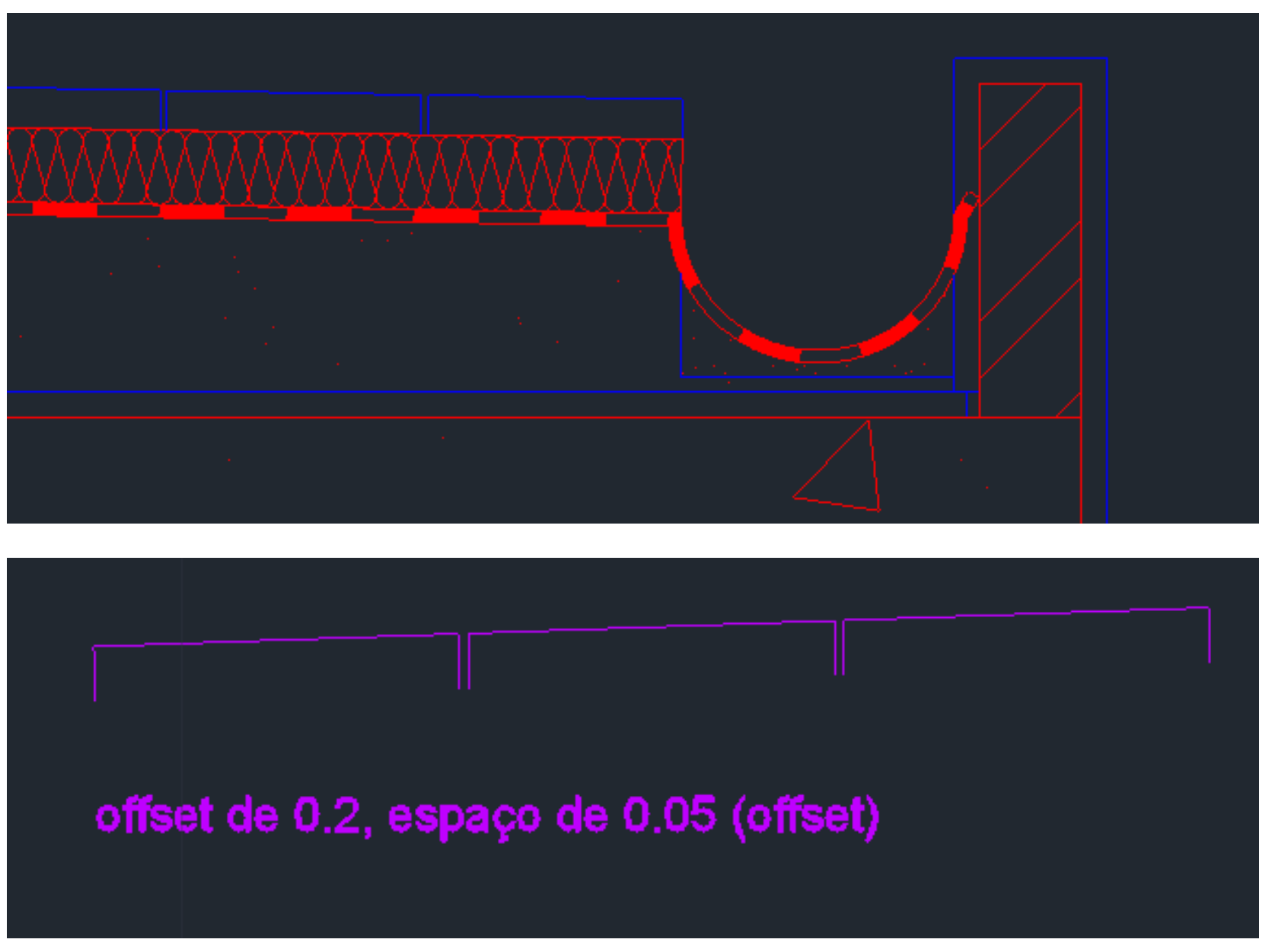

### **AutoCAD – Exercício 3**

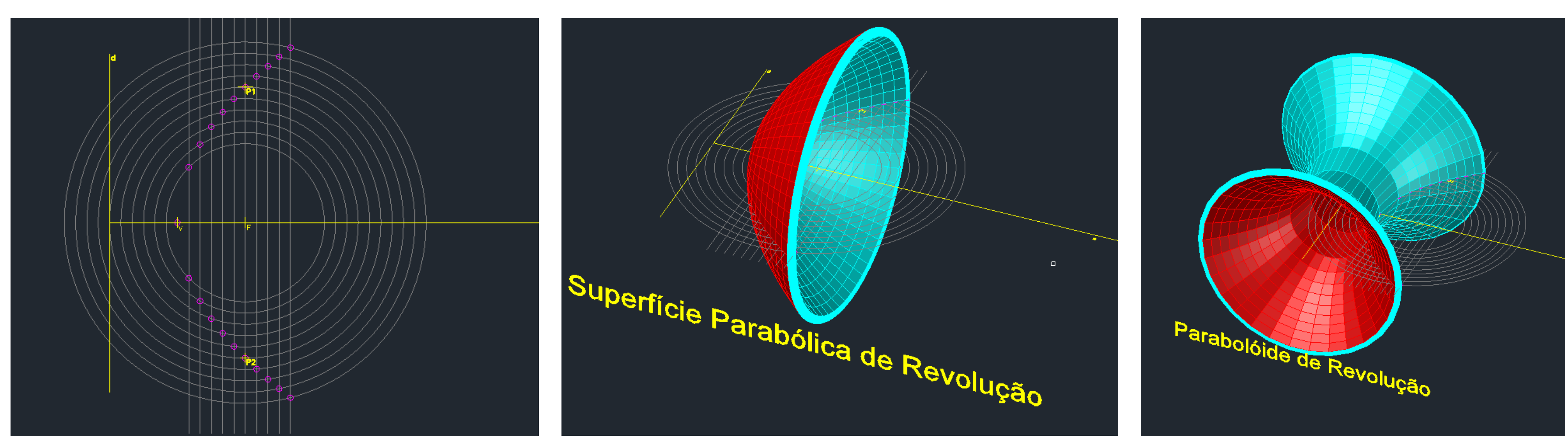

Através das circunferências e das retas chegamos aos pontos que vão originar a parabola, usamos POLYLINE para uní-los. Selecionamos a polyline e com o comando REVSURF criamos uma parabólica de revolução (usando e como eixo de revolução) ou obtemos um parabolóide de revolução (se usarmos d como o eixo de revolução). Usando o commando SURFTAB1 e SURFTAB2 e colocando um valor de 30 ou 40 otemos uma superfície mais uniforme.

## ReDig

### **Parábolas**

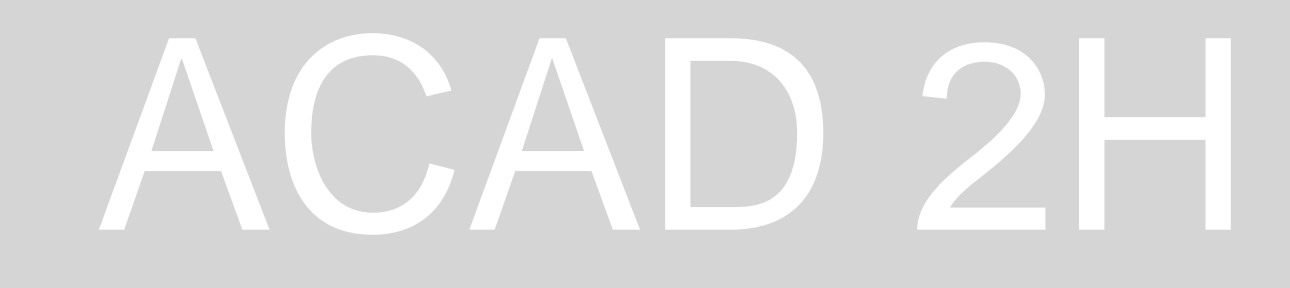

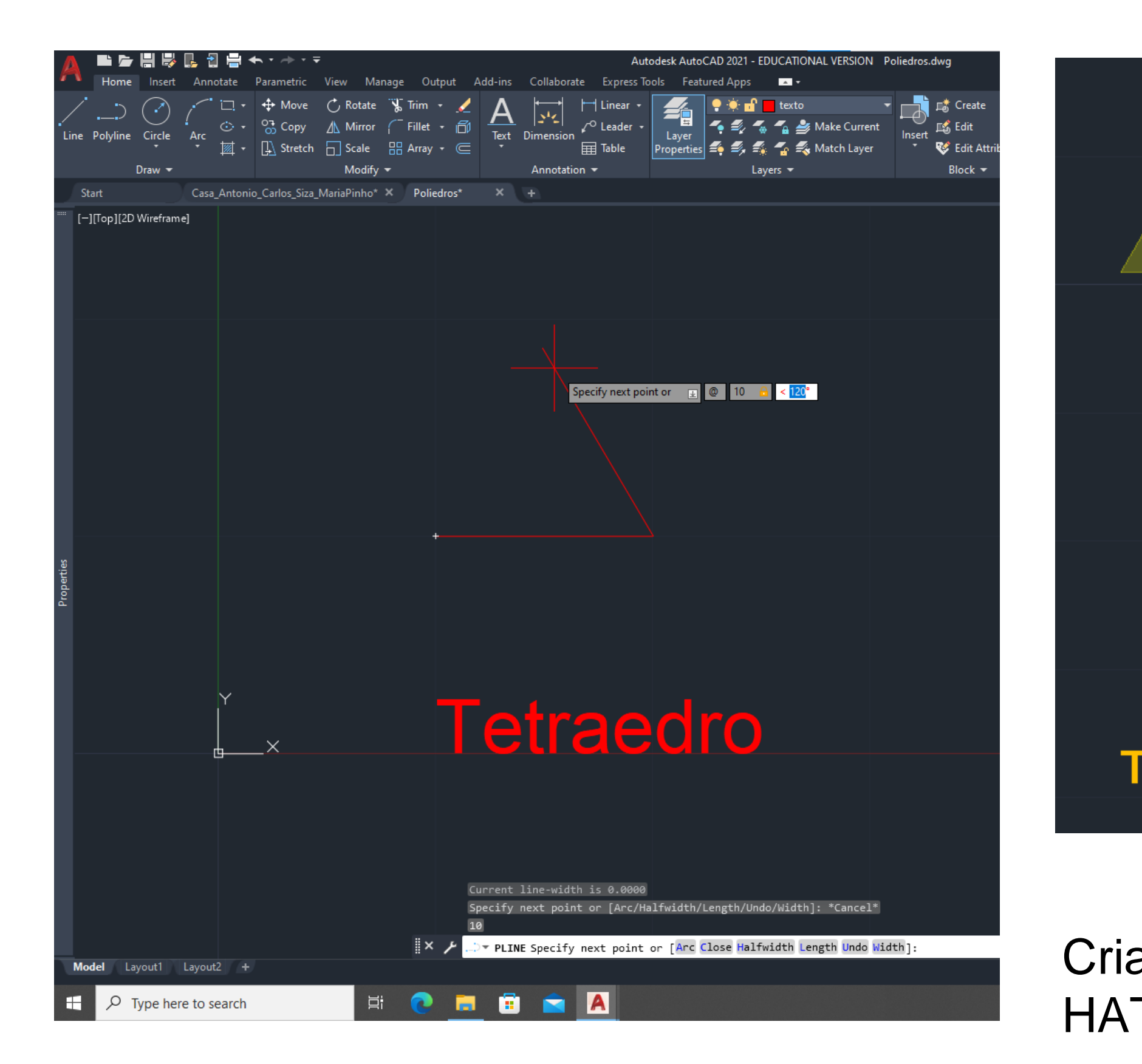

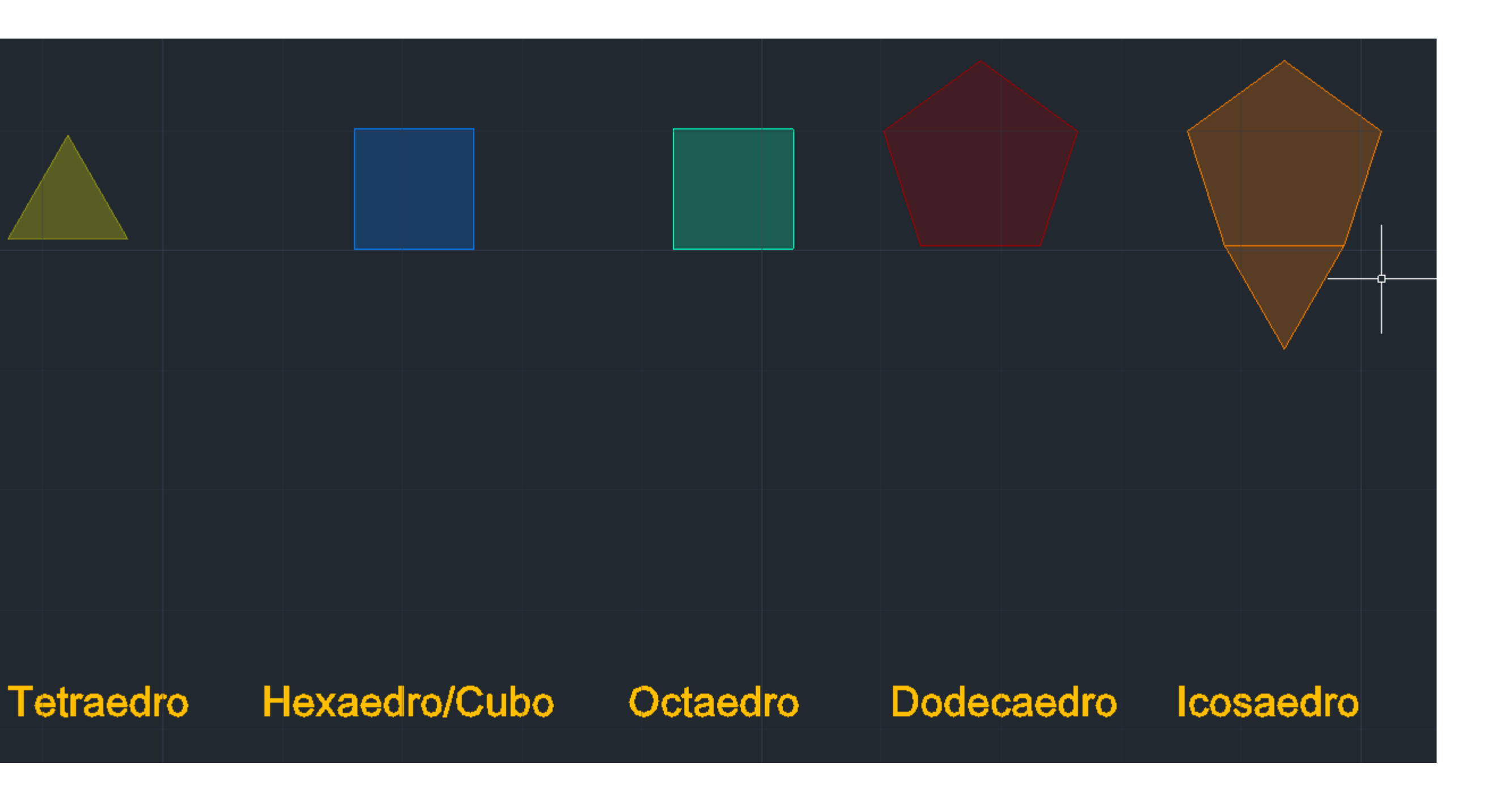

Criação de figuras com 10 unidades de lado. Uso dos comandos POLYLINE, HATCH, CHPROP (transperancy), COPY, DTEXT.

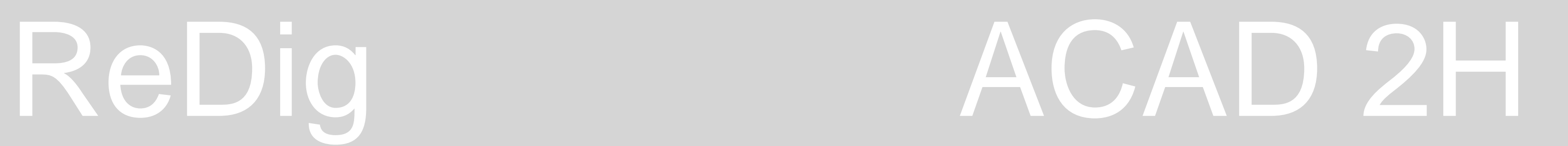

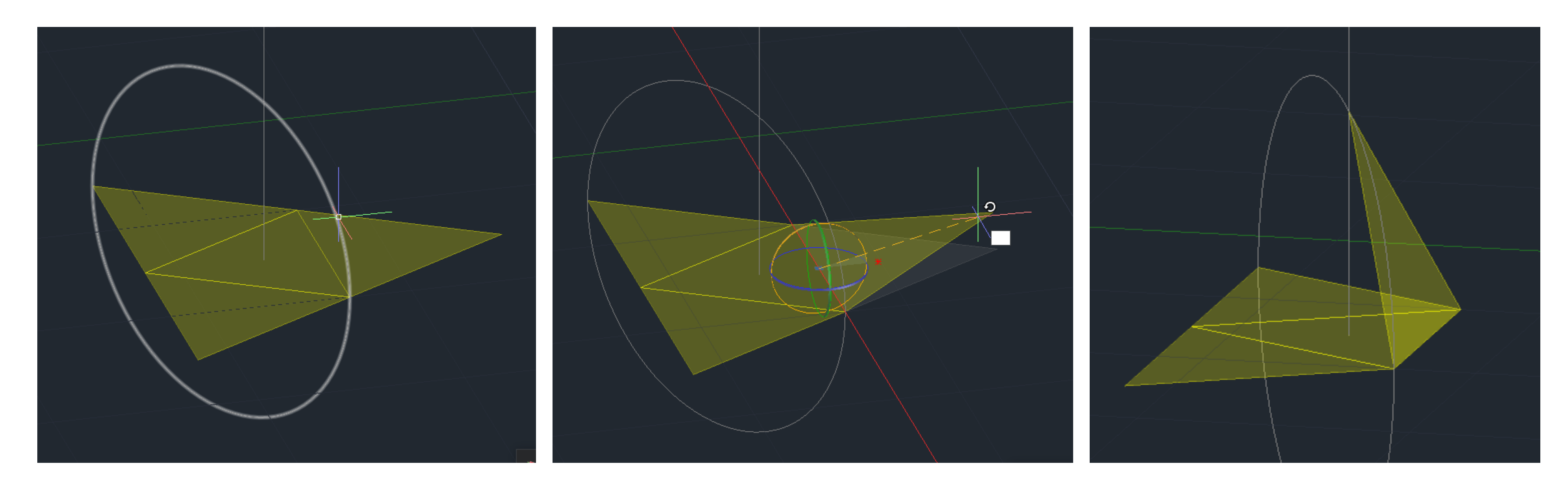

Desenhar uma linha vertical a passer pelo centro do trângulo da base e desenhar uma circunferência de centro no centro do triângulo e raio até ao vértice do triângulo que queremos rodar (face do tetraedro). Onde a reta e a circunferênia se intersetarem temos o vértice do tetraedro. Para rodar a face de nodo a que o vértice do triângulo coincide com o do tetraedro usamos o 3DROTATE, selecionamos o eixo de x (vermelho) para eixo de rotação e depois selecionamos o vértice do triângulo e colocamo-lo coincidente com o vértice que obtemos através da circunferência.

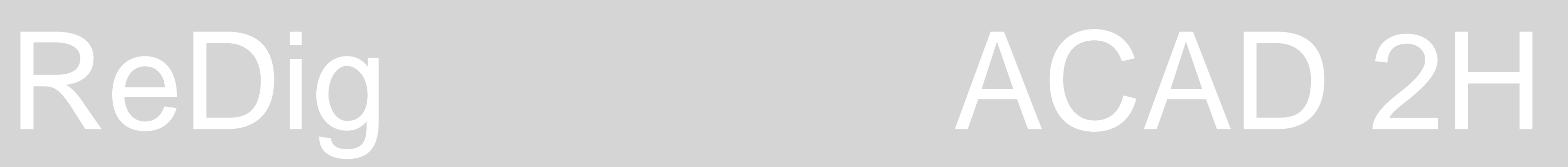

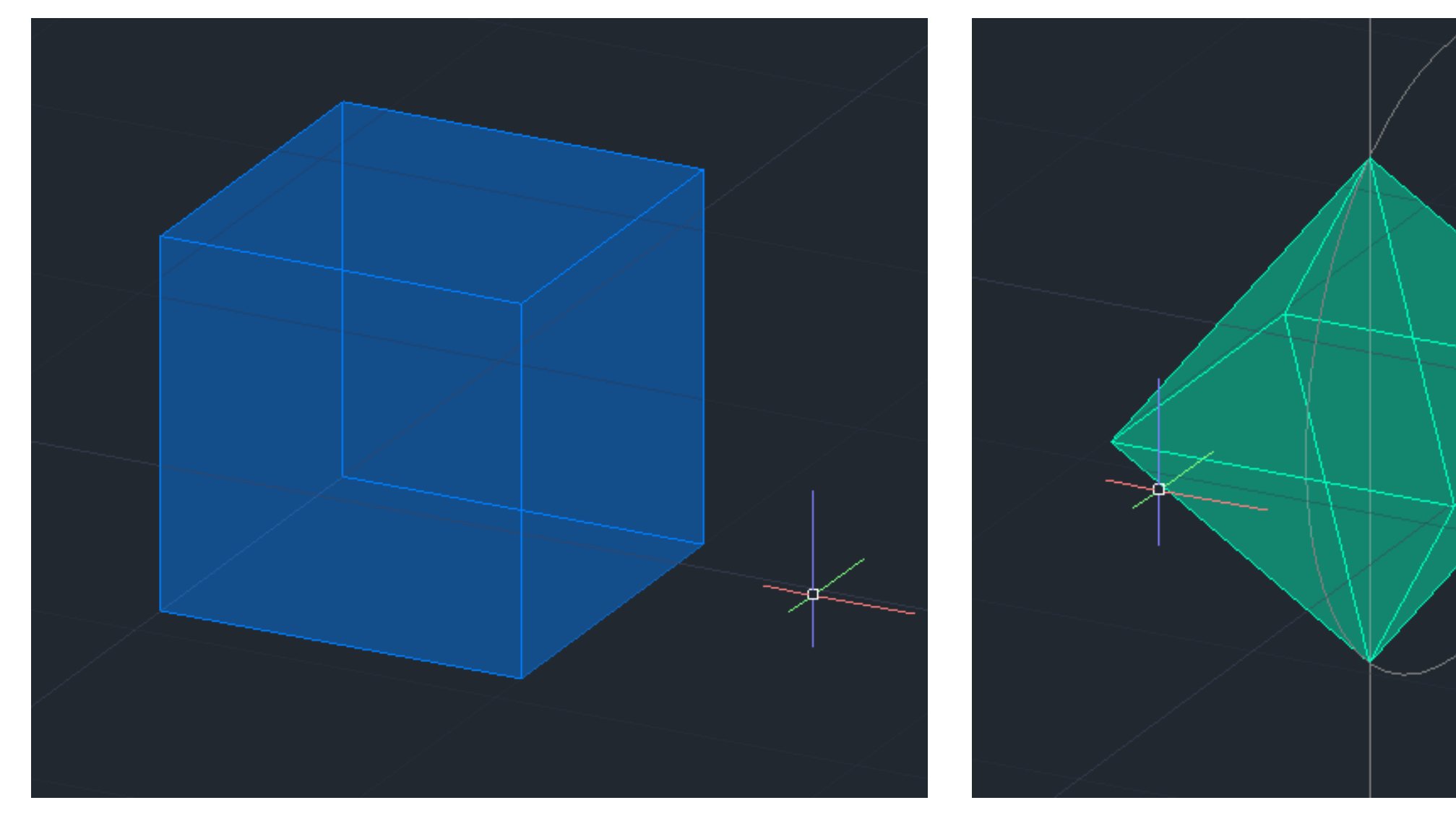

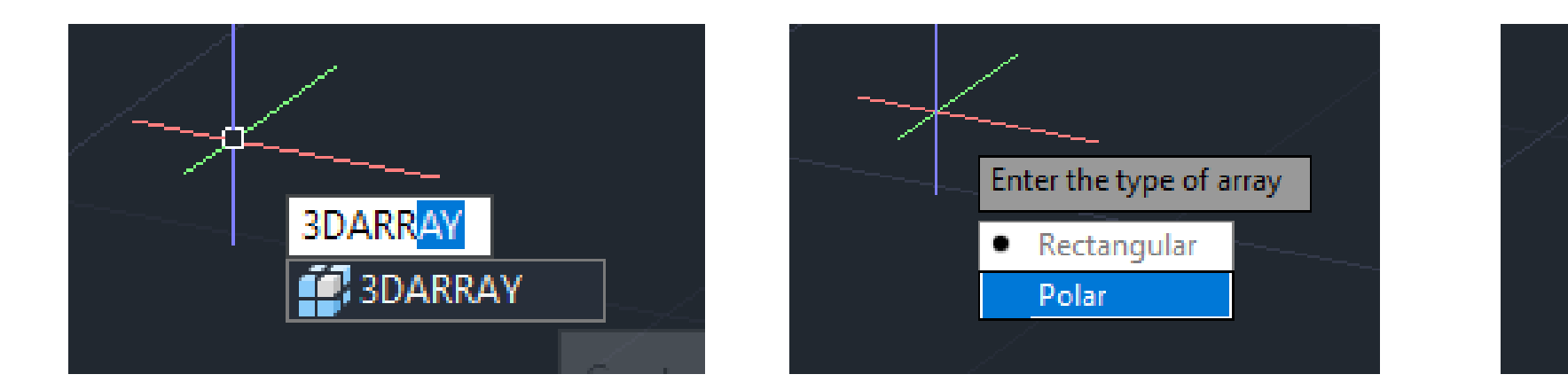

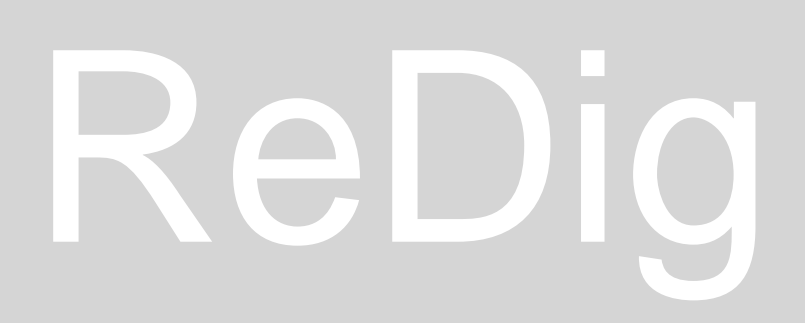

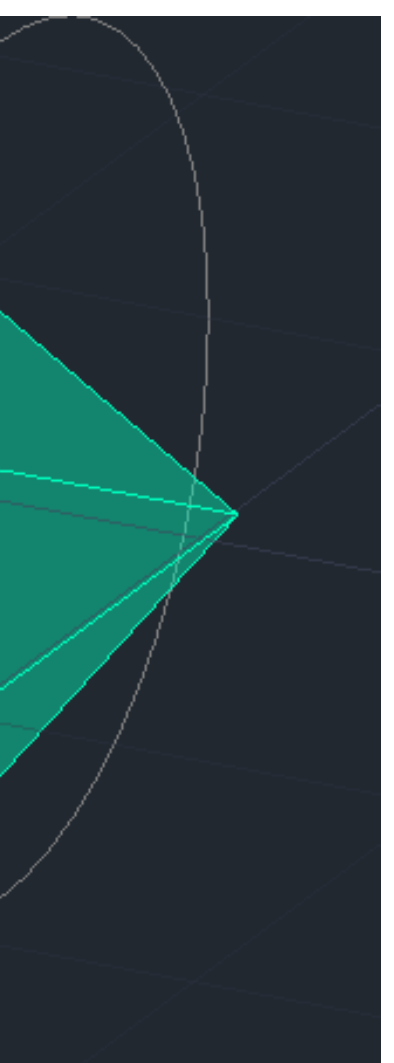

Para fazer o hexaedro basta utilizar o comando 3DROTATE e rodar 90º cada uma das faces em relação ao eixo de x ou y (dependendo do eixo ao qual é parelala).

Para o octaedro faz-se o mesmo que para o tetraedro para rodar uma face. De seguida usa-se o 3DARRAY e seleciona-se a face que se quer multiplicar.

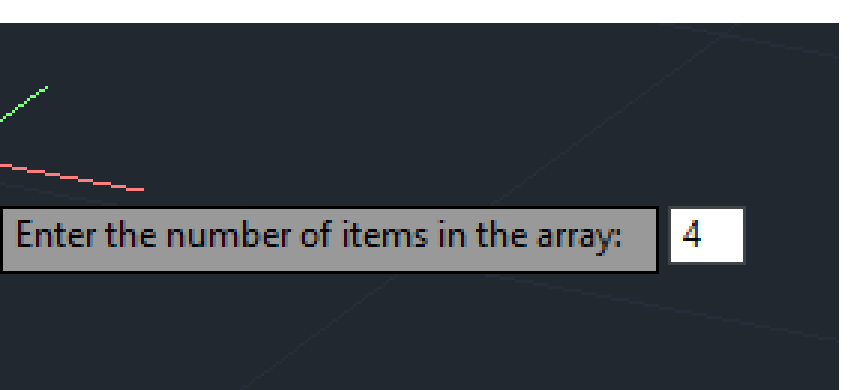

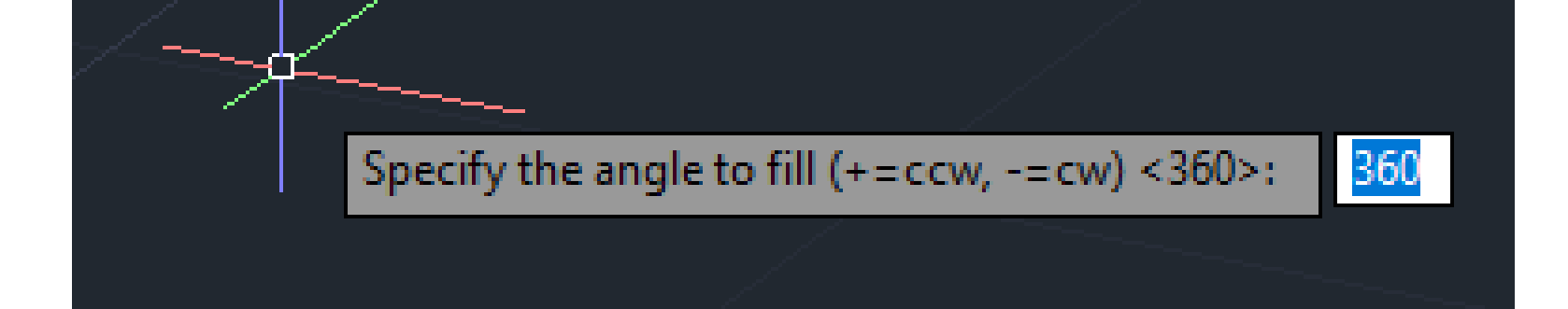

## ReDig ACAD 2H

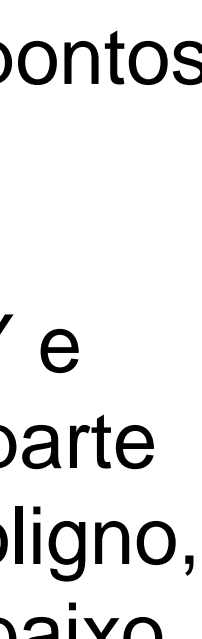

### **AutoCAD – Exercício 4 Polígonos**

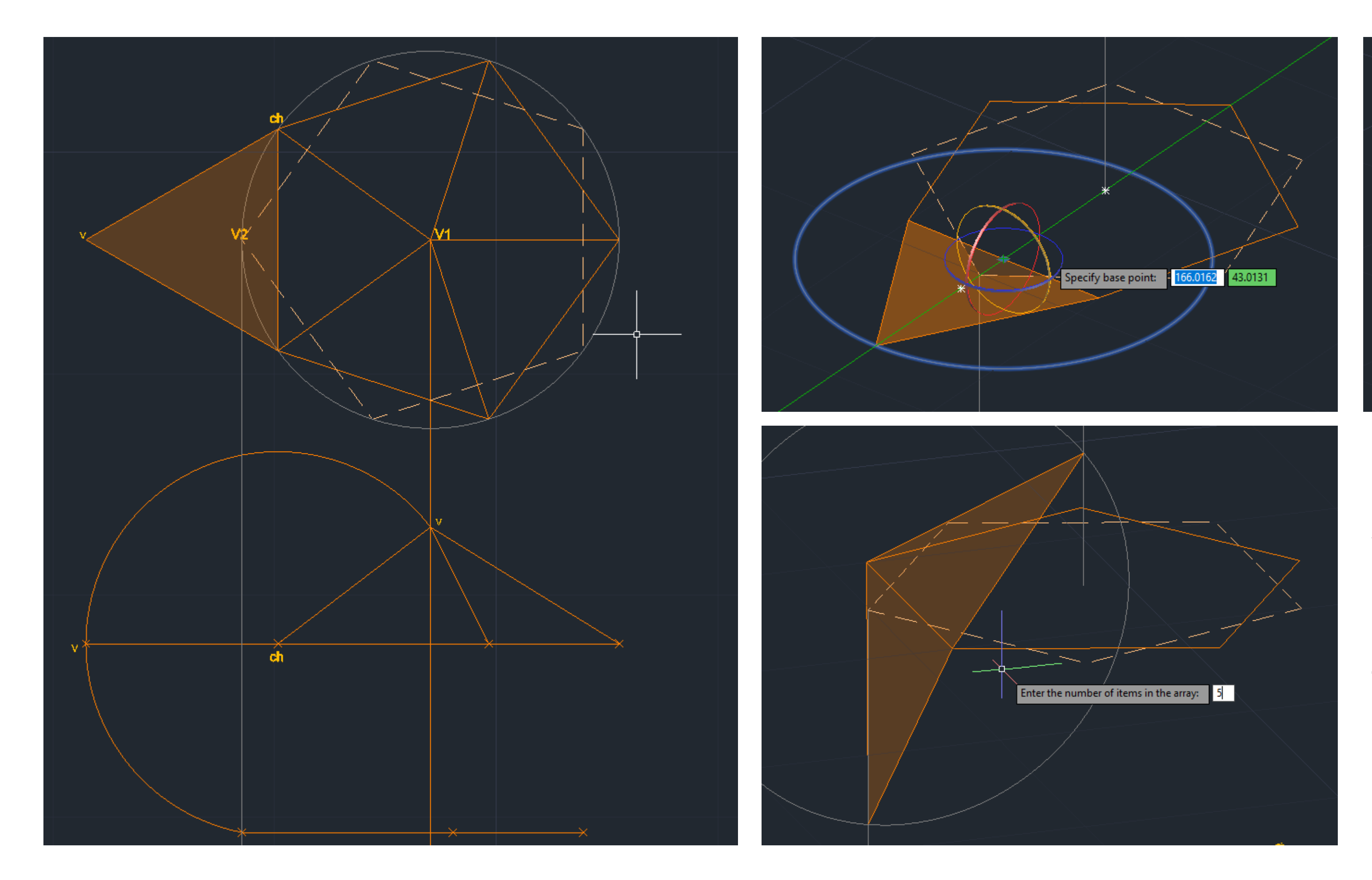

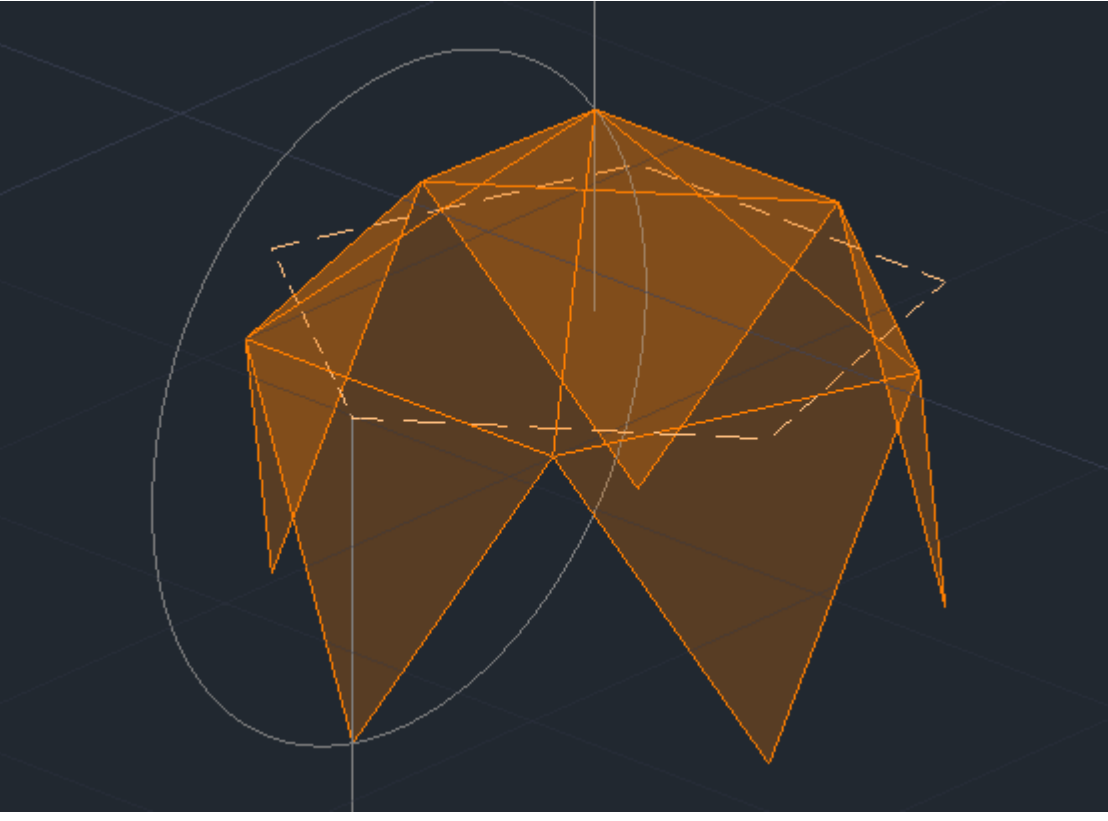

Para fazer o icosaedro,temos como base a sua projeção horizontal e frontal, utilizamos linhas verticais e circunferências para encontrar os pontos no qual os vértices do triângulo coincidem. O comando 3DROTATE permite rodar os triângulos. Se usarmos o comando 3DARRAY e dissermos que queremos 5 items obtemos a parte de cima do icosaedro. Para completar este poligno, utilizamos 3DMIRROR para obter a parte de baixo do icosaedro.

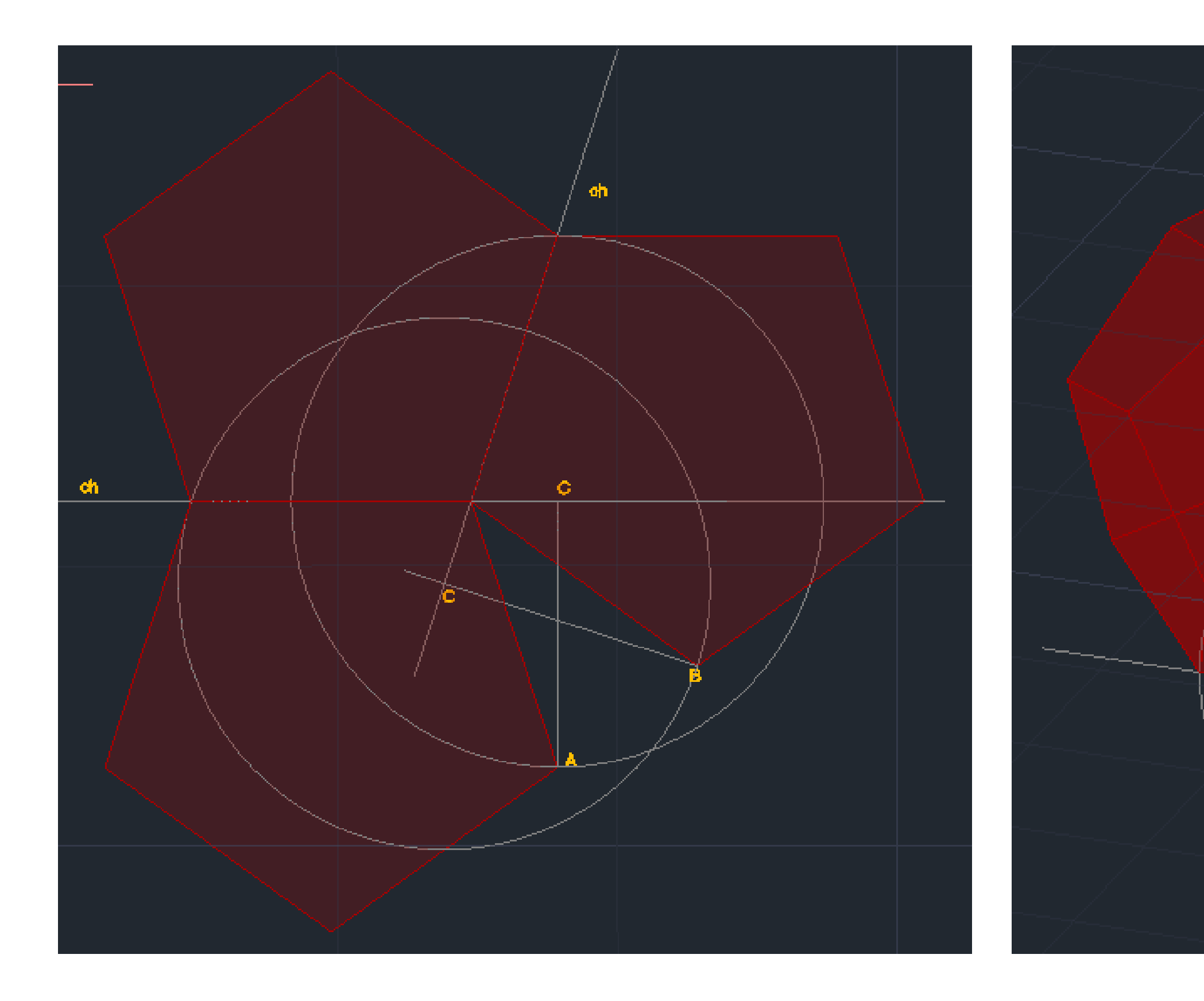

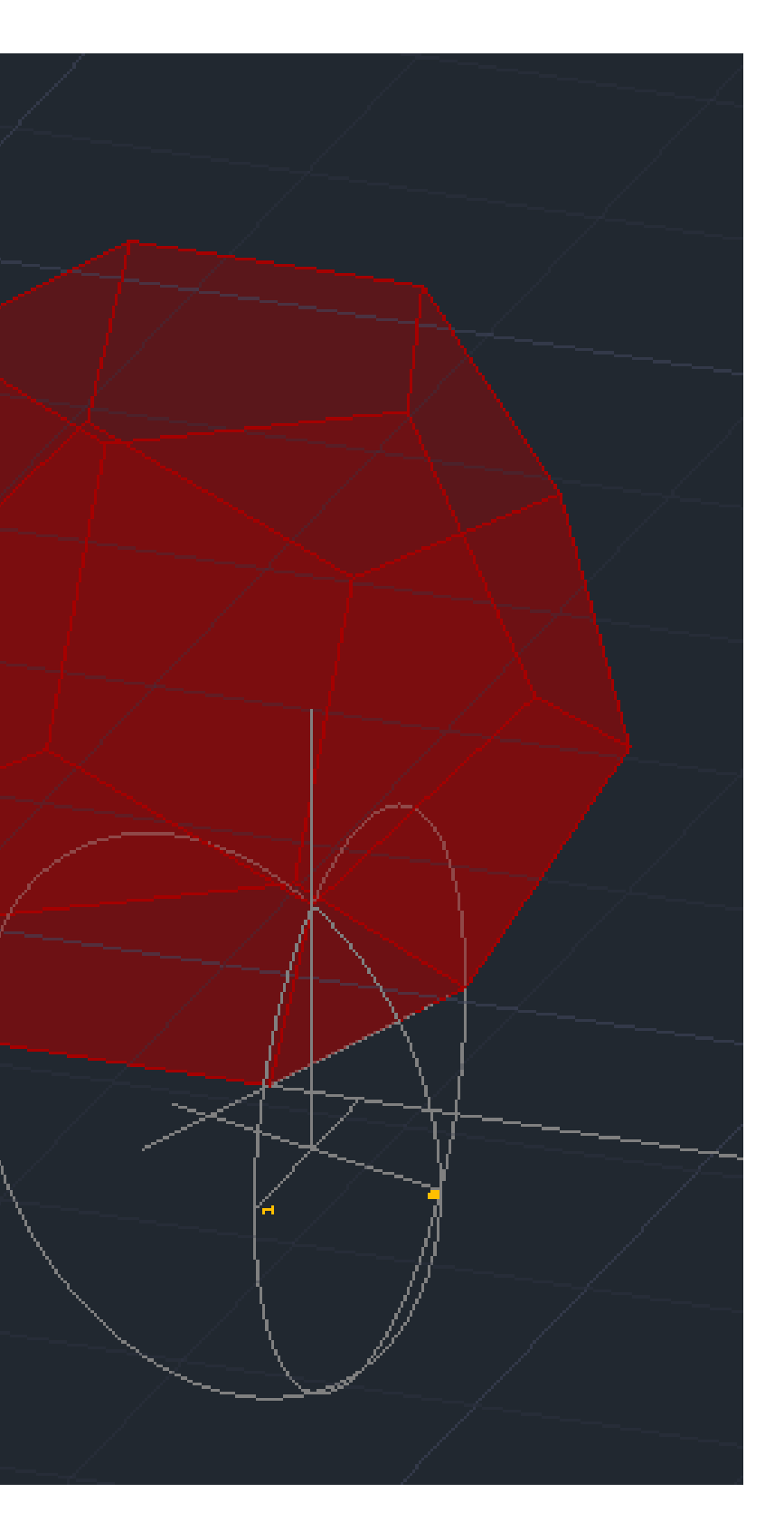

Para a construção do dodecaedro utilizamos circunferências e linhas verticais para encontrar o ponto onde duas faces se intersetam. Através do comando 3DARRAY obtemos as faces. Quando obtido a parte superior do poligno fazemos um 3DMIRROR desta e rodamo-la 180º e movemos de modo a que as duas partes se complementem.

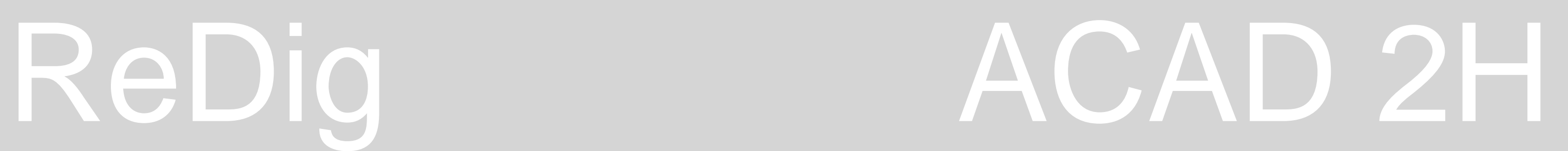

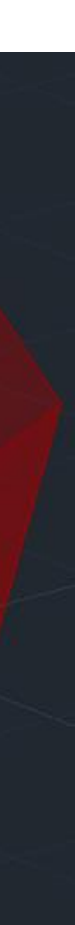

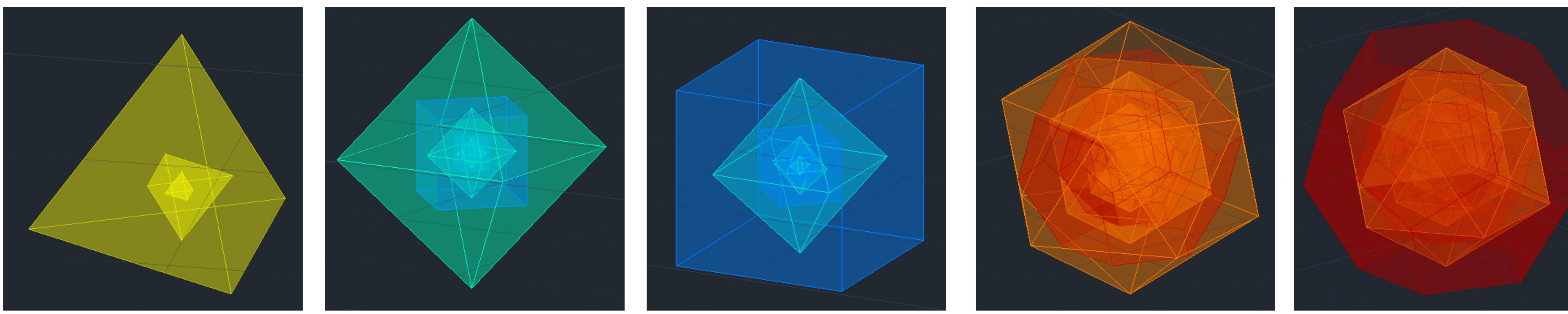

Tendo em conta que estes poligos são duais, esta característica faz com que seja possível colocar o poligno dentro do seu dual. Um tetraedro cabe dentro de um outro tetraedro, o hexaedro cabe dentro de um octaedro e este por sua vez cabe dentro de um hexaedro (porque o 1º tem 8 vértices e 8 faces e o ultímo tem 6 vértices e 6 faces). O dodecaedro cabe dentro de um icosaedro e este cabe dentro de um dodecaedro (pois o dodecaedro tem 20 vértices e 12 faces enquanto o icosaedro tem 12 vértices e 20 faces).

Para colocar um tetraedro dentro de outro utilizamos o comando ALIGN de modo a alinhar os vértices do tetraedro com o centro das faces daquele em que o vamos colocar.

Os mesmo acontece com os outros polignos, o uso do comando ALIGN permite alinhar os vértices do sólido de dentro com o centro das faces do sólido em que o queremos incerir.

## ReDig ACAD 2H

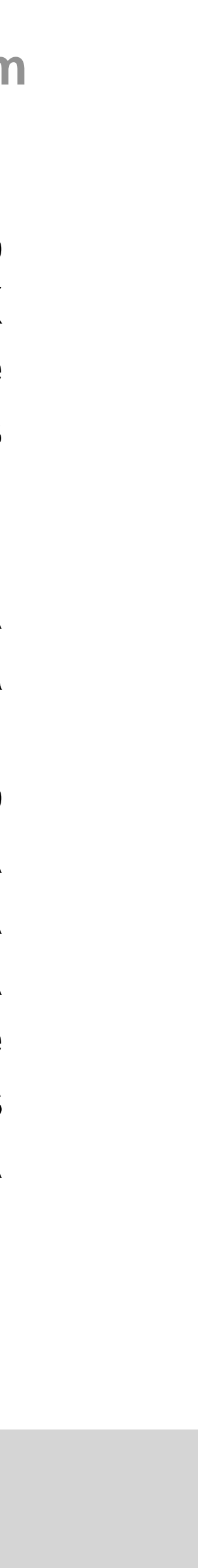

### **AutoCAD – Exercício 5 Guggenheim**

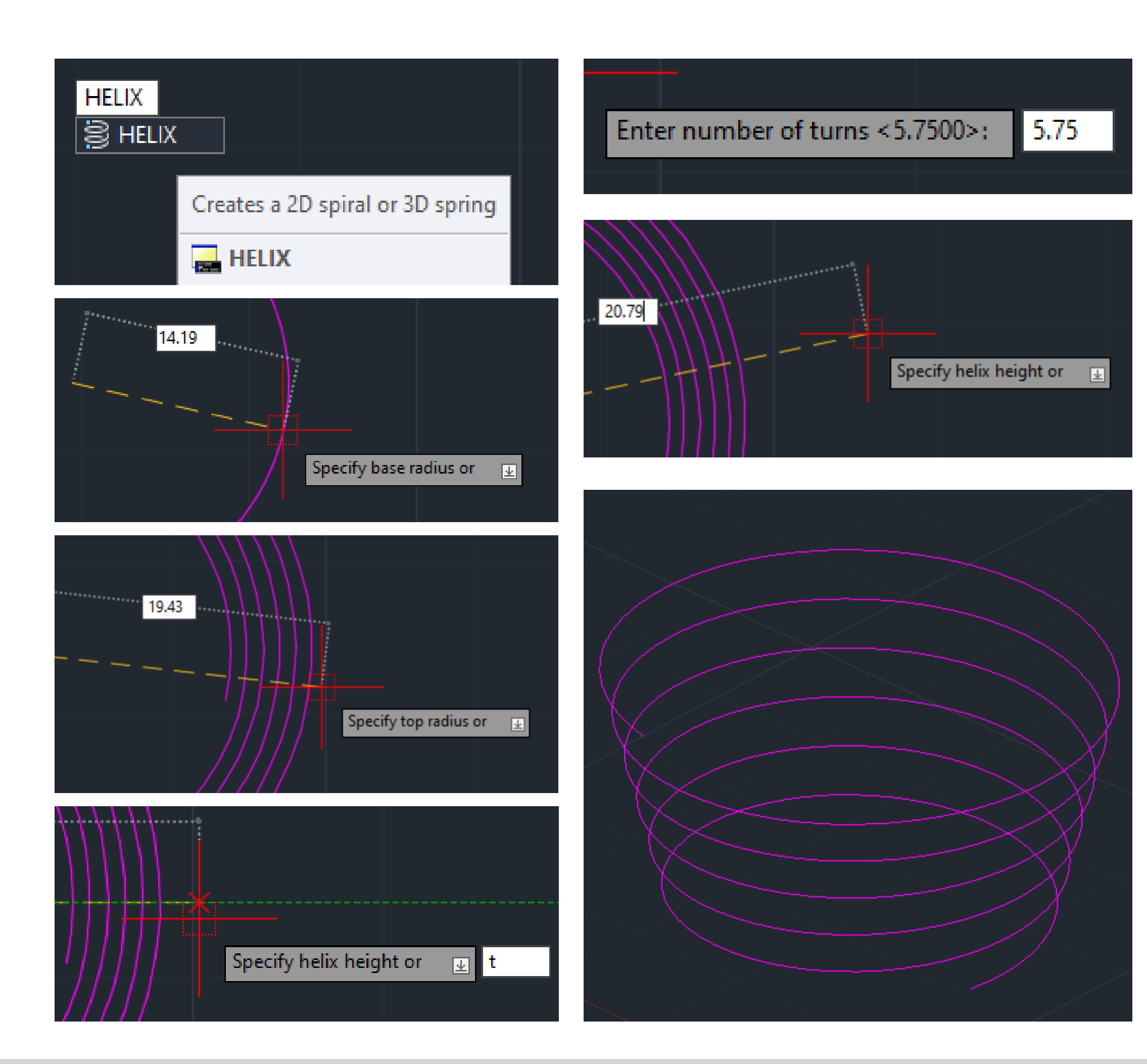

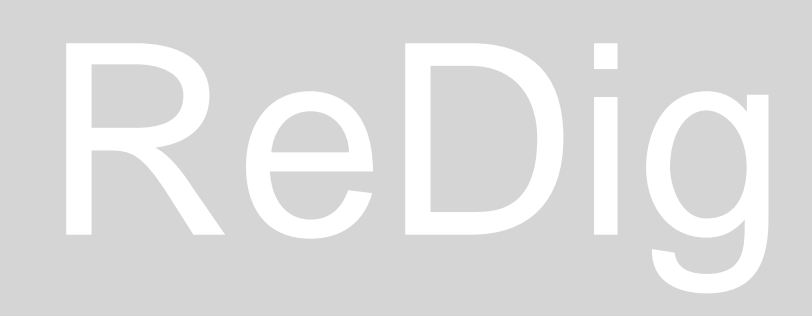

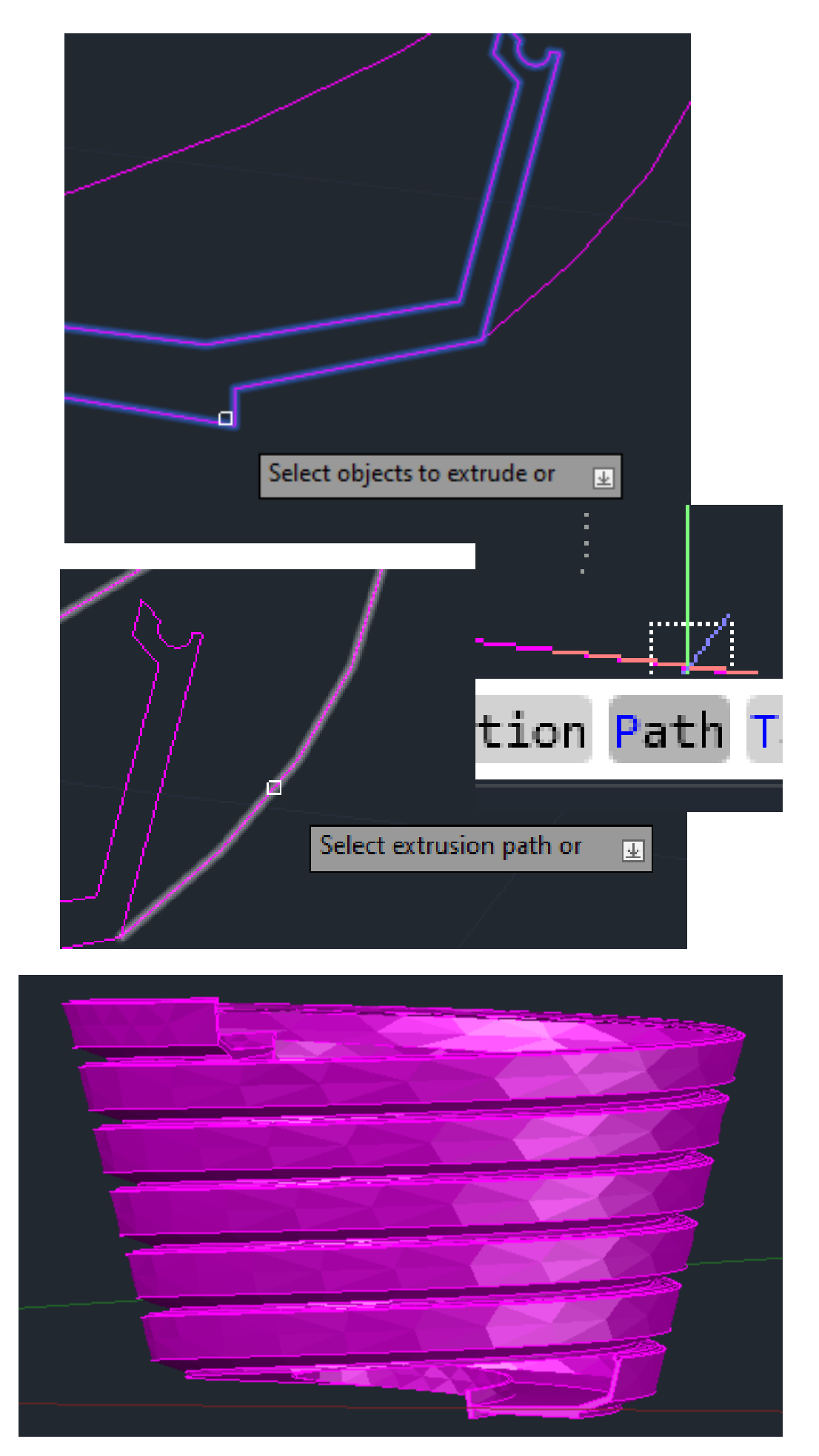

Neste exercício usou-se o comando HELIX especificando o raio da base e do topo, o número de voltas e a altura da hélix.

De seguida usamos o ALIGN para alinhar a plataforma desenhada em corta com a hélix.

Usando o camando EXTRUDE, selecionamos a plataforma, escolhemos a opção PATH (presente na barra branca na parte de baixo do ecrã) e depois selecionamos a hélix para obtermos o resultado final (presente na ultima imagem).

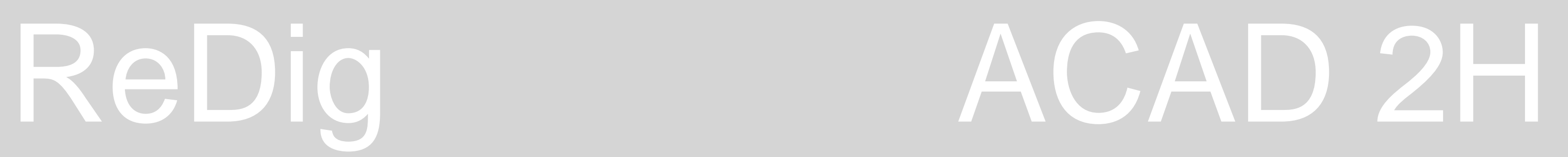

### **AutoCAD – Exercício 6 Cones e Secções**

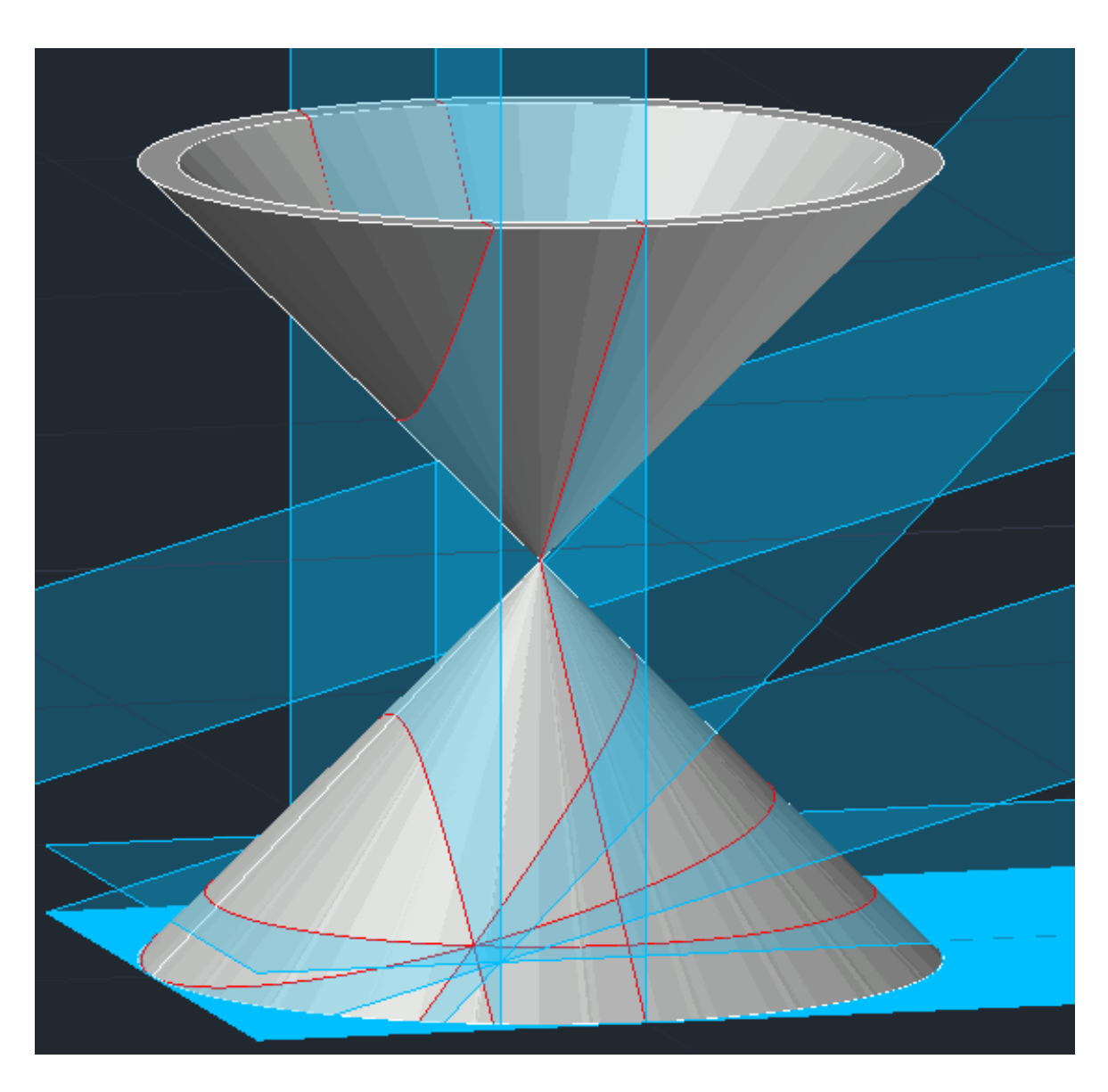

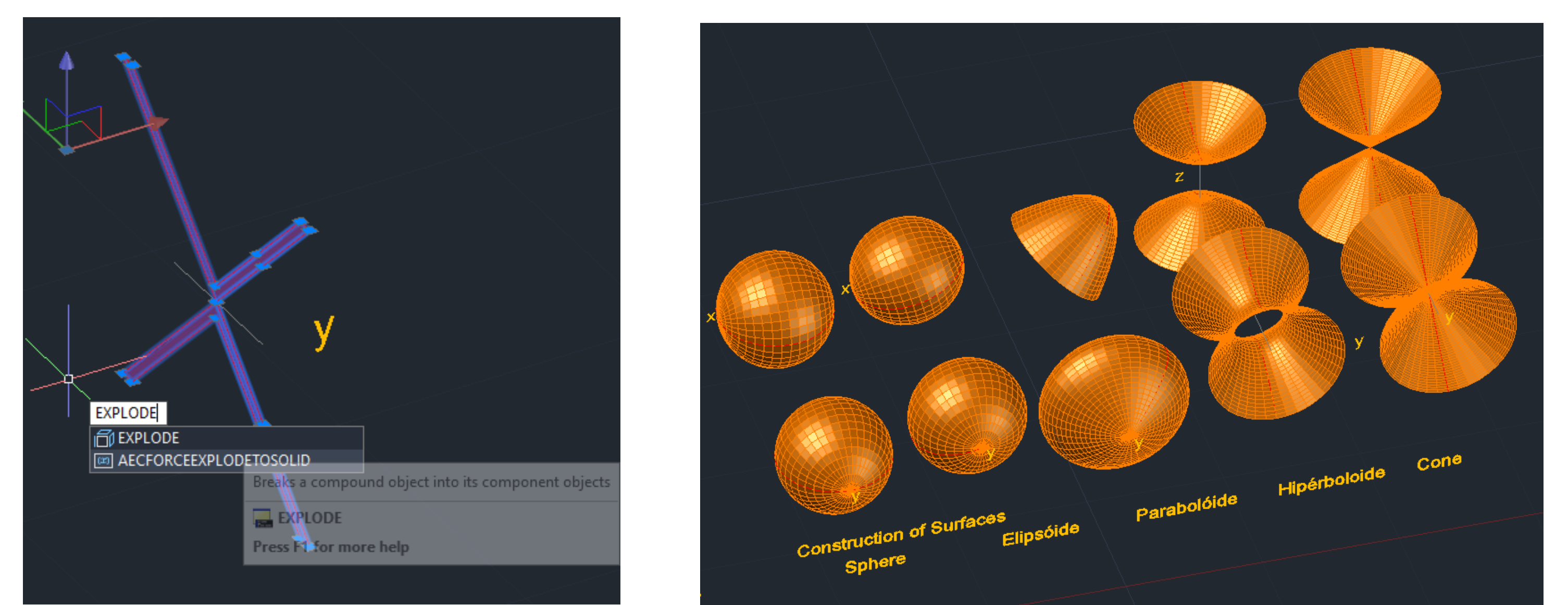

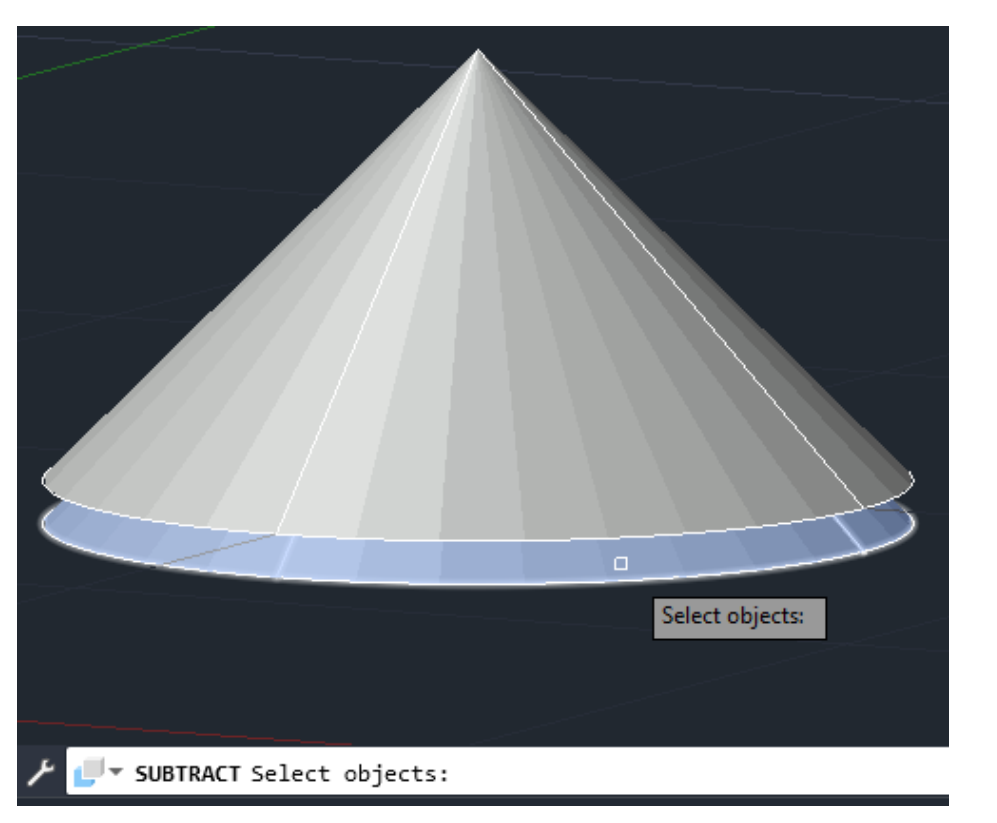

Fizemos um cone através do comando CONE, o qual foi copiado e movido um pouco para baixo e o qual é subtraído ao primeiro de modo a torná-lo oco. Depois copia-se o cone e faz-se um MIRROR da copia e alinha-se os vértices do cones. Criamos diversos planos de modo a termos diferentes secções de um cone. De modo a termos apenas uma das linhas que constituem as secções usamos o comando EXPLODE, o que faz com que elas se separem. A partir dessas linhas criamos diferentes superfícies utilizando REVSURF de acordo com o eixo x e o eixo y.

## ReDig ACAD 2H

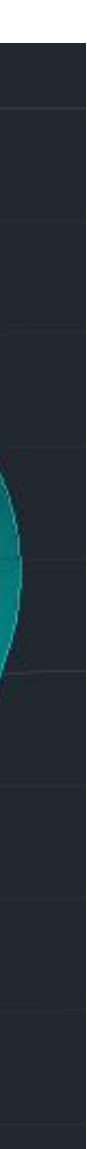

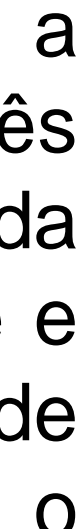

### **AutoCAD – Exercício 7 Superfícies**

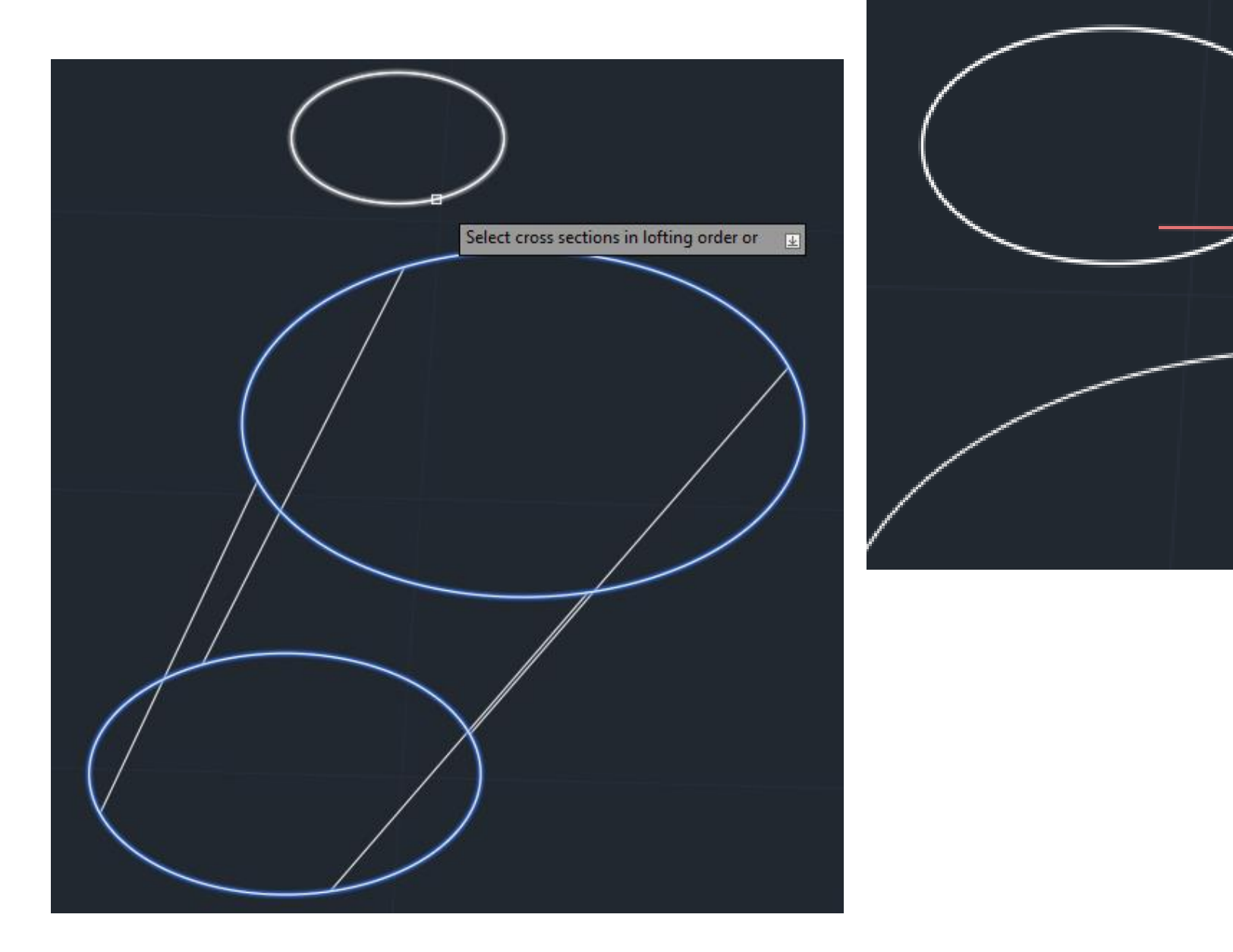

Desenhamos três círculos e movemos dois deles na vertical de modo a que cada um esteja a uma altura diferente. Com a ferramenta LOFT unimos os três e escolhemos a opção "cross sections only", criando uma superfície definida pelos três círculos. Usamos SHADE para pintar a superfície. Para remover o circulo de cima usamos o comando EXPLODE. De seguida usamos o comando THICKEN (1) para dar espessura à superfície. Usamos BOXs de modo a tapar e separar a superfície e copiamos o resultado, fazemos COPY apagando um das boxs em cada uma das copias. Subtraímos a box à superfície de modo a termos duas partes que encaixam uma na outra, mudando a cor de uma das partes e alinhando-as obtemos o resultado presente na ultima imagem.

Enter an option

Guides

Settings

**Cross sections onl** 

Path

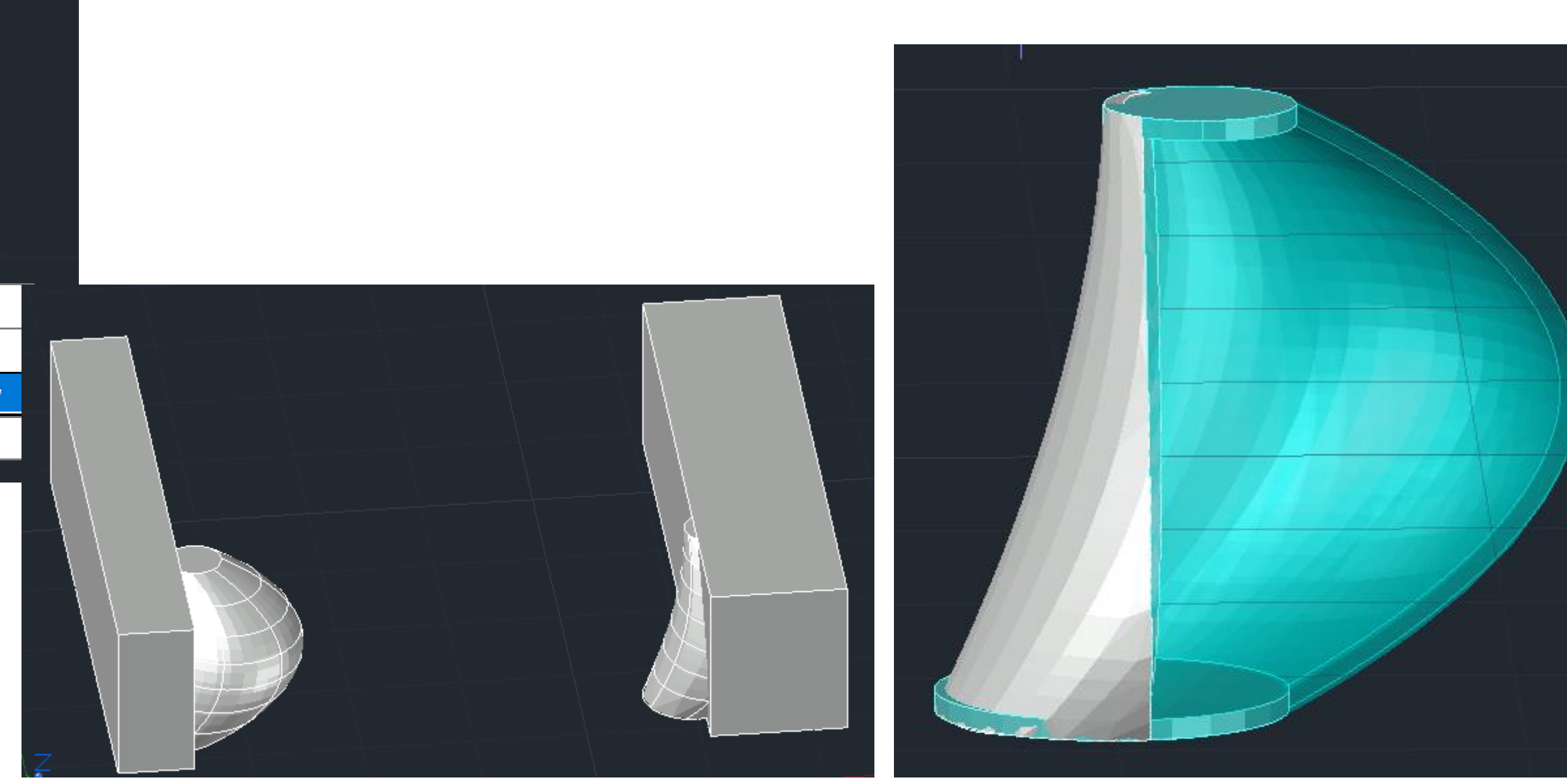

### **Capturas de Ecrã 3DMax**

## ReDig

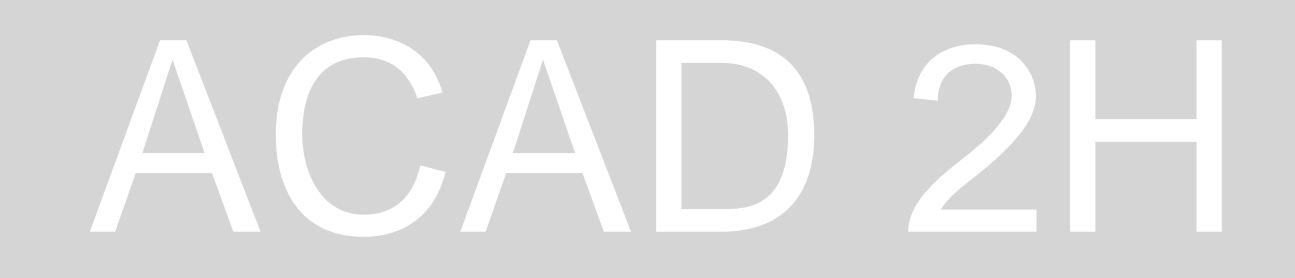

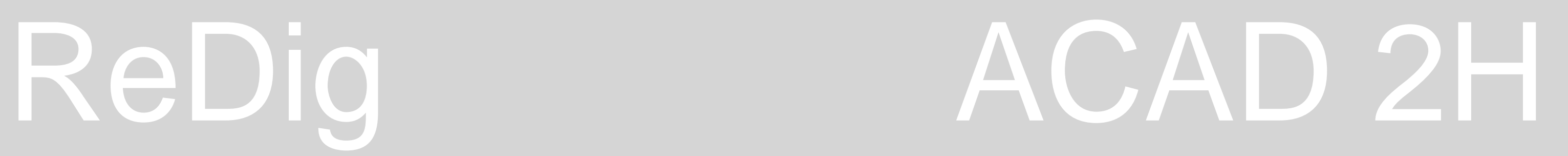

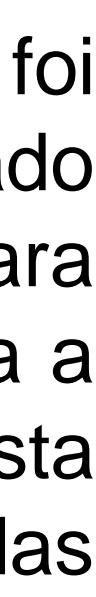

No 3DMax temos 3 diferentes vistas, uma frontal, de topo e lateral. Para criar a base da lamparina foi usado um cilindro ao qual foi subtraído um torus e foi usada o comando TAPER para criar as curvas na parte de cima da base. O mesmo comando foi usado para modelar a chama. Para criar o botão foi foram usados dois cilindros. O vidro da lamparina foi criado através de linhas, para as curvar selecionamos o pontos que as une, carregamos no botão do lado direto do rato, escolhemos a opção BEZIER, para a tornar uma superfície usamos o comando LATHE (o equivalente do REVSURF no AutoCAD) e usando a seta do eixo x (na vista frontal) definimos a largura que queremos. Para a mesa e as paredes foram usadas diversas BOXs, para as colocarmos alinhadas selecionamos a ferramenta SNAP TOGGLE 3D que permite encontrar os contos com que queremos alinhar as boxs.

### **3DMax– Exercício 8 Lamparina**

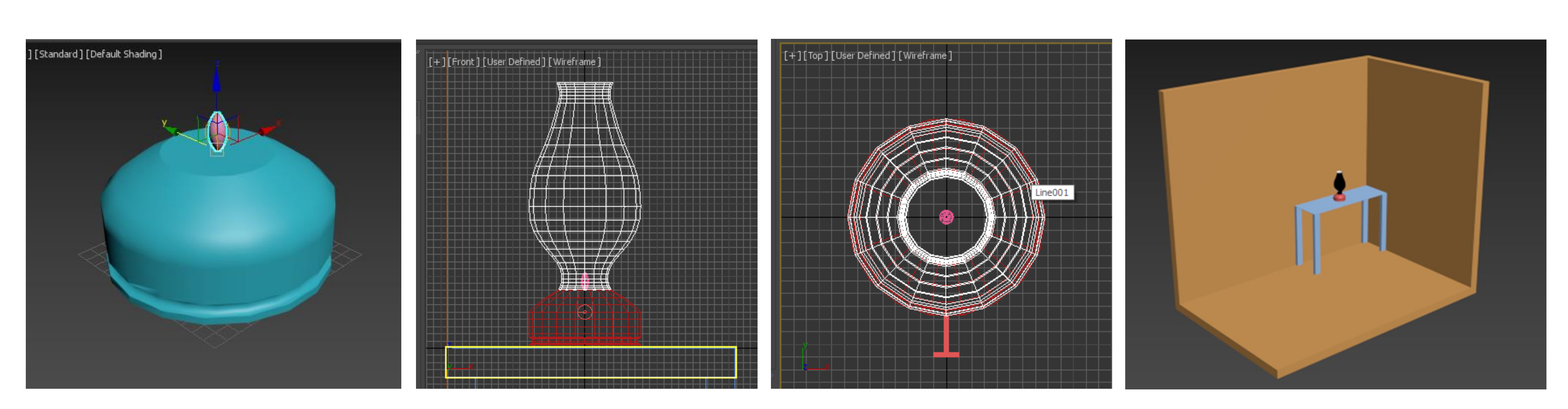

### **3DMax – Exercício 8 Lamparina**

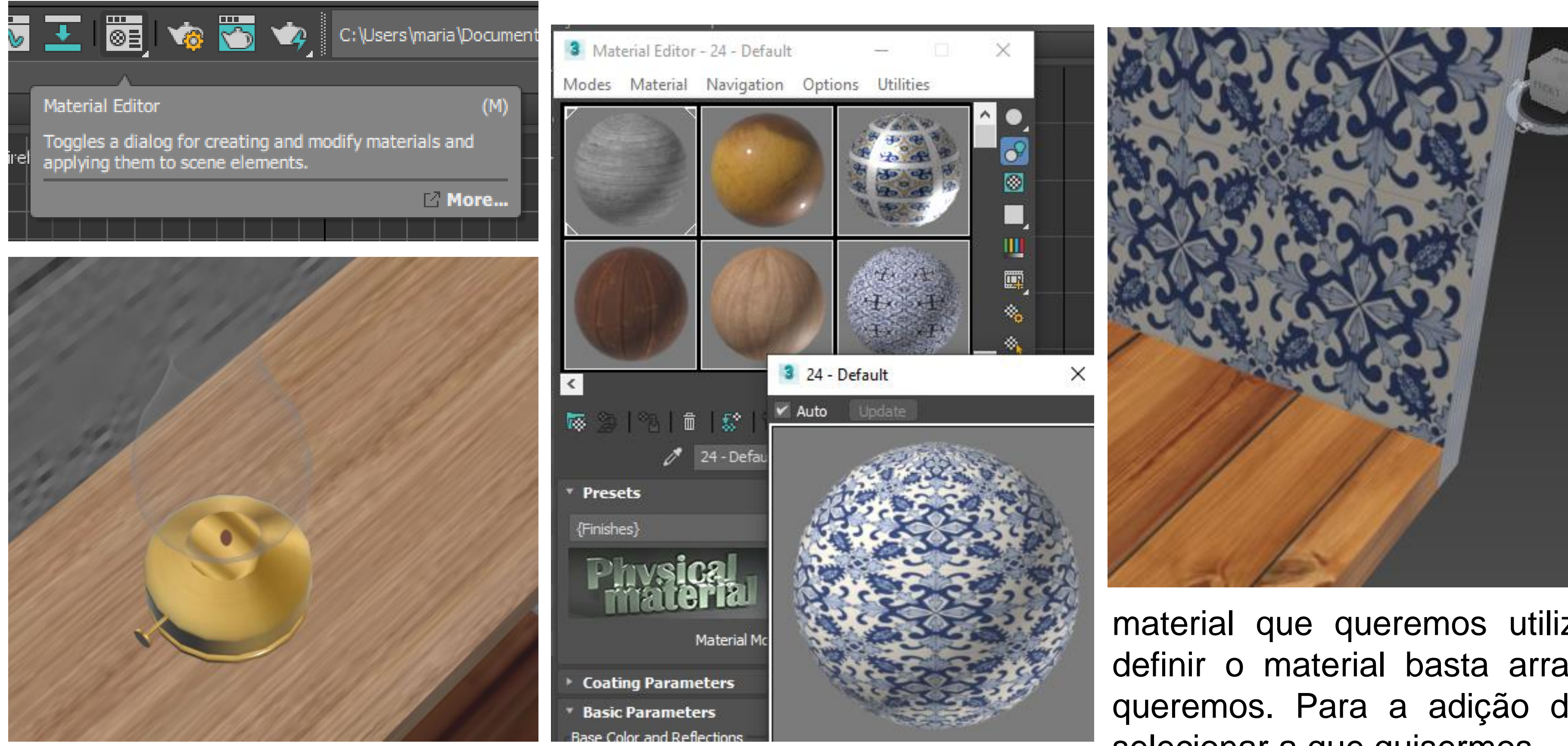

Para aplicar um material a cada objeto usamos MATERIAL EDITOR, que nos oferece diferentes materiais que vêm já prédefinidos. Contudo podemos criar os nossos próprios materiais; selecionamos o material que vamos editar, vamos a generic maps, base color e de seguida

selecionamos bitmap e escolhemos a imagem do material que queremos utilizar. Quando acabamos de definir o material basta arrastar para o objeto onde o queremos. Para a adição de luzes basta ir a criar e selecionar a que quisermos.

### **3DMax – Exercício 9 Rendarização da Casa António Carlos Siza**

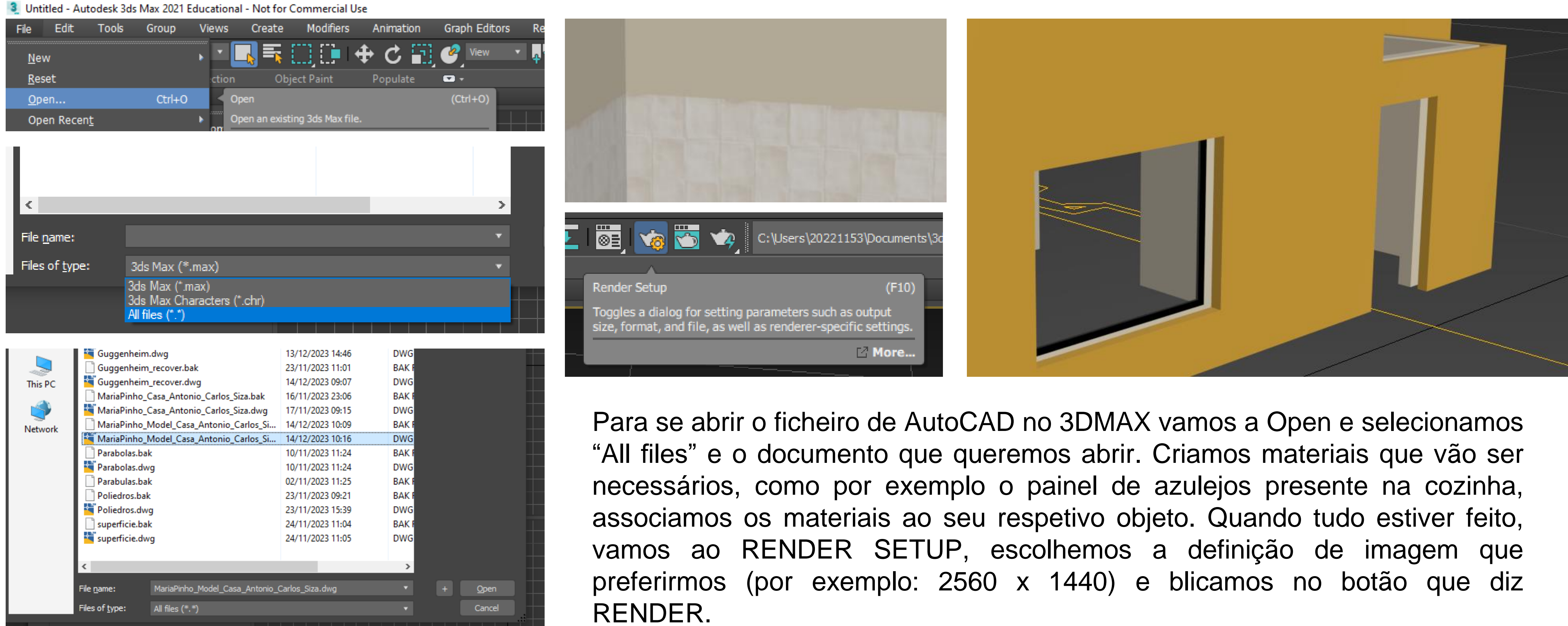